# Dell™ PowerVault™ NX1950 Systems Upgrading Your Operating System

升级操作系统 升級作業系統 Mise à niveau du système d'exploitation Upgrade des Betriebssystems OS のアップグレード 운영 체제 업그레이드 Actualización del sistema operativo

Model EMU01

# Dell™ PowerVault™ NX1950 Systems

# Upgrading Your Operating System

www.dell.com | support.dell.com

# Notes and Notices

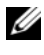

 $\mathscr{\mathscr{Q}}$  NOTE: A NOTE indicates important information that helps you make better use of your computer.

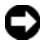

 $\bullet$  NOTICE: A NOTICE indicates either potential damage to hardware or loss of data and tells you how to avoid the problem.

Information in this document is subject to change without notice. © 2007 Dell Inc. All rights reserved.

Model EMU01

July 2007 P/N PT413 Rev. A00

\_\_\_\_\_\_\_\_\_\_\_\_\_\_\_\_\_\_\_\_

Reproduction in any manner whatsoever without the written permission of Dell Inc. is strictly forbidden.

Trademarks used in this text: Dell, the DELL logo, and PowerVault are trademarks of Dell Inc.; Microsoft, Windows, and Windows Server are either trademarks or registered trademarks of Microsoft Corporation in the United States and/or other countries.

Other trademarks and trade names may be used in this document to refer to either the entities claiming the marks and names or their products. Dell Inc. disclaims any proprietary interest in trademarks and trade names other than its own.

# **Contents**

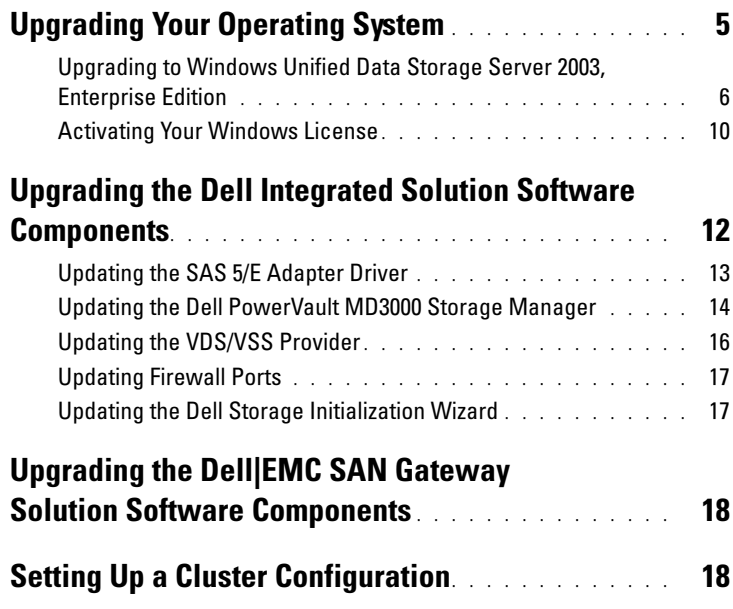

### Contents

The Dell™ PowerVault™ NX1950 storage solution consists of multiple components. You must perform a series of steps to upgrade the solution from a single-node to a multiple-node cluster solution. This document provides the steps required to upgrade the operating system from Microsoft® Windows® Unified Data Storage Server 2003, Standard Edition to Microsoft Windows Unified Data Storage Server 2003, Enterprise Edition. It also includes instructions on how to update Dell solution software components to support a cluster solution.

The following topics are covered in this document:

- • [Upgrading Your Operating System](#page-6-0)
- • [Upgrading the Dell Integrated Solution Software Components](#page-13-0)
- • [Upgrading the Dell|EMC SAN Gateway Solution Software](#page-19-0)  [Components](#page-19-0)
- Setting Up a Cluster Configuration
- $\mathscr{D}$  **NOTE:** To enable a cluster solution, you must upgrade to Windows Unified Data Storage Server 2003, Enterprise Edition. For information on setting up a cluster, see the Dell PowerVault NX1950 Cluster Systems Installation and Troubleshooting Guide located on the Dell Support website at support.dell.com.

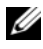

 $\mathscr{D}$  NOTE: Dell recommends that you upgrade the operating system on each cluster node before setting up the a cluster solution.

# <span id="page-6-0"></span>Upgrading Your Operating System

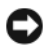

**C** NOTICE: When you upgrade your operating system by following the procedures in this section, only the Windows components will be upgraded. To upgrade the Dell solution software components, see ["Upgrading the Dell Integrated Solution](#page-13-0)  [Software Components" on page 12.](#page-13-0) If you upgrade your operating system by booting from the operating system DVD, a clean installation will occur and all the operating system data will be lost.

Microsoft provides an upgrade path for your operating system software. The PowerVault NX1950 storage system supports both Windows Unified Data Storage Server 2003, Standard Edition and Windows Unified Data Storage Server 2003, Enterprise Edition. The upgrade kit purchased from Dell includes the upgrade license for Windows Unified Data Storage Server 2003, Enterprise Edition. The Windows Unified Data Storage Server 2003, Enterprise Edition supports the cluster solution.

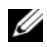

NOTE: The terms Microsoft Windows Server*®* 2003, Microsoft Windows Server 2003 R2, Microsoft Windows Storage Server 2003 R2, and Windows Unified Data Storage Server 2003 may be used interchangeably during the upgrade procedure, on the System Properties window, and other areas within the operating system. This configuration is as designed by Microsoft. Refer to the Certificate of Authenticity (COA) to determine the edition of the installed operating system.

### <span id="page-7-0"></span>Upgrading to Windows Unified Data Storage Server 2003, Enterprise Edition

Contact your Dell sales representative to obtain an upgrade kit.

Each upgrade kit is shipped with a new operating system media and a new COA label. Remove the COA label from the upgrade kit and place the label on your Windows Unified Data Storage Server 2003 Standard Edition label located on the PowerVault NX1950 system.

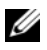

### **NOTE:** Before upgrading your operating system, Dell recommends that you back up the data on your system completely.

To upgrade your operating system, perform the following steps:

- 1 Turn on your system.
- 2 When prompted, log in to Windows.
- **3** Locate the Product Key that is provided with the upgrade kit. This information is required to upgrade your operating system software.

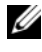

 $\mathbb Z$  **NOTE:** The product key is located on the lower section of the COA. For more information on the COA, see *Definition of Terms for Microsoft* Software Owners located at www.dell.com/ostechsheets.

4 Insert the Microsoft Windows Unified Data Storage Server 2003 DVD into the DVD drive.

The DVD starts automatically and the Welcome to Setup windows appears.

### **NOTE:** Do not restart your system and boot to the *Microsoft Windows* Unified Data Storage Server 2003 x64 Edition DVD.

If the DVD does not start automatically:

- **a** Open Windows Explorer.
- **b** Locate the DVD drive.
- **c** Right-click the DVD drive and click Autoplay.
- **6** | Upgrading Your Operating System
- 5 Select Install Windows Server 2003, Enterprise Edition.
- 6 In the Installation Type section, select Upgrade and then click Next.
- 7 The License Agreement window appears. Read the license agreement and click Next if you agree to the terms and conditions. The installation will not proceed if you do not click Next.
- 8 In the Product Key window, type the 25-character Product Key and click Next.

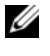

 $\mathscr{D}$  **NOTE:** The Product Key is located on the COA label that shipped with your upgrade kit and is placed on your system.

9 When prompted, select Get Updated Setup Files and click Next.

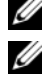

 $\mathbb Z$  **NOTE:** This procedure may take several minutes to complete.

 $\mathscr{U}$  NOTE: You may be notified that Quick Fix Executables may not remain resident as shown in [Figure 1-1.](#page-8-0)

### <span id="page-8-0"></span>Figure 1-1. Windows Server 2003 Enterprise x64 Edition Setup

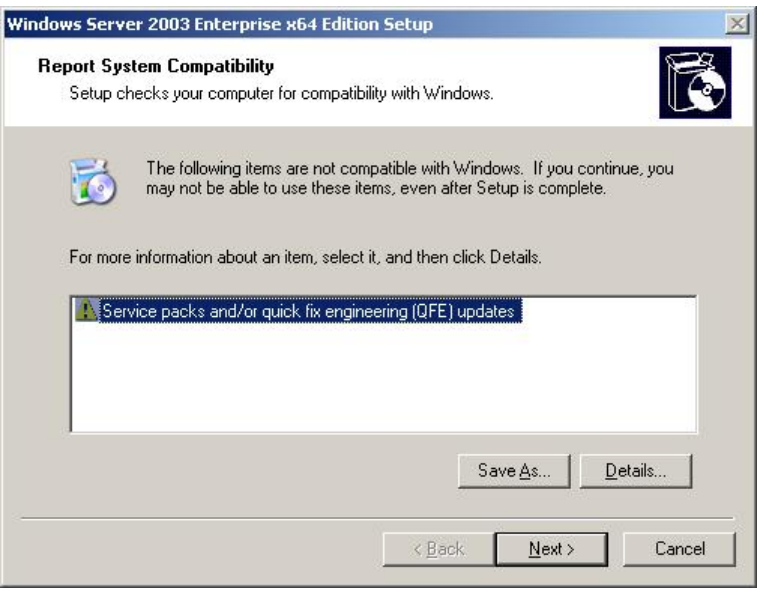

Your system restarts automatically after you click Next.

10 When prompted, log in to your system as Administrator.

After you login, the Windows Server Post-Setup Security Updates window may appear. Click Finish.

11 The Dell PowerVault NX1950 Storage Initialization Wizard window appears. Close this window.

The following message may also appear. If the message does not appear, proceed to [step 12](#page-9-0).

MMC cannot open the file C:\windows\system32\nas.msc. This may also be because you do not have sufficient access rights to the file.

This error occurs because the operating system upgrade procedure is not complete. This error will be fixed after you complete the upgrade procedures.

Click OK to continue.

<span id="page-9-0"></span>12 Browse to D:\cmpnents\R2 and run the setup2.exe file,

where  $D: \mathcal{N}$  is the DVD drive.

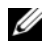

 $\mathbb Z$  NOTE: In the Explorer window, do not double-click the DVD icon. This may restart the upgrade process.

The following message appears:

```
Windows Server 2003 R2 is installed on your 
system. To continue and reinstall Windows Server 
R2 files, click Yes. To exit Setup, click No.
```
**13** Click Yes to continue.

The Windows Server 2003 R2 Setup Wizard window appears.

- 14 Click Next.
- 15 In the Setup Summary window, review the setup parameters and then click Next.

The installation procedure continues, and the Windows Storage Server 2003 x64 R2-specific files are copied to your system.

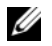

 $\mathbb Z$  **NOTE:** This procedure may take several minutes to complete.

- 16 In the Completing Windows Server 2003 R2 Setup window, click Finish.
- **17** When prompted, click Yes to restart your system.
- 18 When prompted, log in to your system as Administrator.

The Windows Storage Server 2003 R2 script runs and the Windows Unified Data Storage Server 2003 R2 x64, Enterprise Edition components are installed and configured on your PowerVault NX1950 storage system.

 $\mathscr{D}$  **NOTE:** This procedure may take several minutes to complete.

- 19 When prompted, log in to your system as Administrator.
- 20 In the Windows Server Post-Setup Security Updates window, click Finish. The Dell PowerVault NX1950 Storage Initialization Wizard window appears. Exit from this window.
- **21** Install the following components from  $D:\lambda$ , where  $D:\iota$  is the DVD drive.
	- D:\cmpnents\feature\_packs
		- Iscsitarget.exe
		- WindowsServer2003-KB919455-x64-enu.exe
		- WindowsServer2003-KB919458-x64-enu.exe
	- D:\cmpnents\R2\PACKAGES\VDS11\UPDATES
		- Update.exe

 $\mathbb Z$  **NOTE:** You must reboot the system after installing these files.

22 When prompted, log in to your system as Administrator.

The Windows Storage Server 2003 R2 script runs and the Windows Storage Server 2003 R2 x64 Edition components are installed and configured on your storage server.

 $\mathscr{D}$  **NOTE:** This procedure may take several minutes to complete.

- 23 When prompted, log in to your system as Administrator.
- 24 Remove the Microsoft Windows Unified Data Storage Server 2003 DVD from the DVD drive.

**25** Install the required Microsoft hotfixes. For more information about the hotfixes, see the Dell PowerVault NX1950 Systems Support Matrix on the Dell Support website at support.dell.com.

The operating system upgrade procedure is complete.

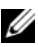

**NOTE:** Windows Unified Data Storage Server 2003 is an x64-based version of the operating system. Ensure that you select the x64 version of the hotfixes as supported by Microsoft. You may need to reboot the system after installing the hotfixes.

26 Activate your operating system license with Microsoft within 30 days to ensure continued access to the system. For information about activating your Windows license, see ["Activating Your Windows](#page-11-0)  [License" on page 10](#page-11-0). After activating the Windows license, you must upgrade the remaining software components. For information about upgrading the software components, see ["Upgrading the Dell](#page-13-0)  [Integrated Solution Software Components" on page 12.](#page-13-0)

## <span id="page-11-0"></span>Activating Your Windows License

 $\mathbb Z$  NOTE: If you inserted the Product ID on the COA label during the installation procedure, you must now activate your license with Microsoft.

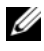

 $\mathbb Z$  **NOTE:** For more information on reinstalling your operating system, see the document Dell PowerVault NX1950 systems Deployment Guide.

License activation technology is used to help prevent illegal software copies. Dell systems that are preinstalled with the Windows operating system do not require license activation. The need for activation is indicated by an Activate Windows window and a corresponding icon on the task bar.

Windows license activation is required in the following cases:

- If your preinstalled windows Product ID is overwritten with the Product ID on the COA label when you reinstall the operating system.
- If you are upgrading your system from one supported edition to another supported edition.

Windows license activation is not required if you reinstall the operating system using the operating system media kit that shipped along with your system. Administrators are reminded at each login and at intervals of 30 days to complete the activation procedure. If license activation does not occur after 30 days, the user is blocked from logging into the system.

The system is functional and the services remain active. However, the user must activate the license immediately after logon to continue using the system.

To activate your license from the Administrator account, double-click the Windows Activation icon on the task bar or run the following command from the command prompt:

C:\Windows\system32\oobe\msoobe.exe/a

To activate Windows, perform one of the following procedures:

- • [Activating Windows Using the Internet](#page-12-0)
- • [Activating Windows Using the Phone](#page-12-1)

### <span id="page-12-0"></span>Activating Windows Using the Internet

- 1 Click Start→ Run
- 2 In the Run window, type the following and press <Enter>: C:\Windows\system32\oobe\msoobe.exe/a.
- 3 Select Yes, lets's activate Windows over the Internet now and then click Next.

The Personal Registration window appears.

4 Enter your personal registration information and click Next.

The wizard establishes a connection with an activation system and the processes the activation request.

### <span id="page-12-1"></span>Activating Windows Using the Phone

- 1 Click Start→ Run
- 2 In the Run window, type the following and press <Enter>: C:\Windows\system32\oobe\msoobe.exe/a.
- 3 Select Yes, I want to telephone a customer service representative to activate Windows, and then click Next.

The system may take a few seconds to generate an installation ID.

4 Select the appropriate country to display the phone numbers that will be used and call that number.

- 5 Provide the representative on the phone with the installation ID. The representative will give you a confirmation ID.
- **6** Type the confirmation ID in the required field to complete the activation process.

For more information about Windows license activation and product registration, see the Windows Server 2003 website at www.microsoft.com/ windowsserver2003.

# <span id="page-13-0"></span>Upgrading the Dell Integrated Solution Software Components

The PowerVault MD3000 software must be updated to the latest version to support the dual-node PowerVault NX1950 cluster solution. The following components must be updated:

- Storage Attached SCSI (SAS) 5/E adapter driver
- PowerVault MD3000 Storage Manager
- Virtual disk service (VDS)/volume shadow copy service (VSS) provider
- Firewall ports script
- Dell Storage Initalization Wizard

[Table 1-1](#page-13-1) lists the software components and the download paths.

| <b>Software Component</b>             | Location                                                                           |
|---------------------------------------|------------------------------------------------------------------------------------|
| SAS 5/E adapter driver                | • Dell Support website at support.dell.com<br>• Dell PowerVault MD3000 Resource CD |
| PowerVault MD3000 Storage<br>Manager  | • Dell Support website at support.dell.com<br>• Dell PowerVault MD3000 Resource CD |
| VDS/VSS provider                      | Dell Support website at support.dell.com                                           |
| Firewall ports script                 | Dell Support website at support.dell.com                                           |
| Dell Storage Initialization<br>Wizard | Dell Support website at support.dell.com                                           |

<span id="page-13-1"></span>Table 1-1. Download Path for Software Components

## <span id="page-14-0"></span>Updating the SAS 5/E Adapter Driver

To update the SAS 5/E adapter driver, see the Dell PowerVault MD3000 Resource CD or the Dell Support website at support.dell.com.

To update the SAS 5/E driver from the Dell Support website, perform the following steps:

- 1 Open a web browser and go to support.dell.com.
- 2 Click Drivers and Downloads.
- **3** From the drop-down menu, select the **Product Type** as PowerVault and Product Model as MD3000 and click Go.
- 4 Select the operating system and click Find Downloads.

Locate the SAS 5/E adapter driver and download the driver to the system.

To update the SAS 5/E adapter driver from the Dell PowerVault MD3000 Resource CD, perform the following steps:

1 Insert the Dell PowerVault MD3000 Resource CD into the DVD drive. The CD starts automatically

If the CD does not start automatically:

- **a** Open Windows Explorer.
- **b** Locate the DVD drive
- c Right-click the DVD drive and click Autoplay.
- 2 Select Install SAS 5/E Adapter Driver.

If SAS 5/E has already been installed from Windows Unified Data Storage Server 2003, Standard Edition the Modify/Repair/Remove option appears as shown in [Figure 1-2](#page-15-1). Select Modify.

### <span id="page-15-1"></span>Figure 1-2. Dell SAS 5/E Adapter Driver -InstallShield Wizard

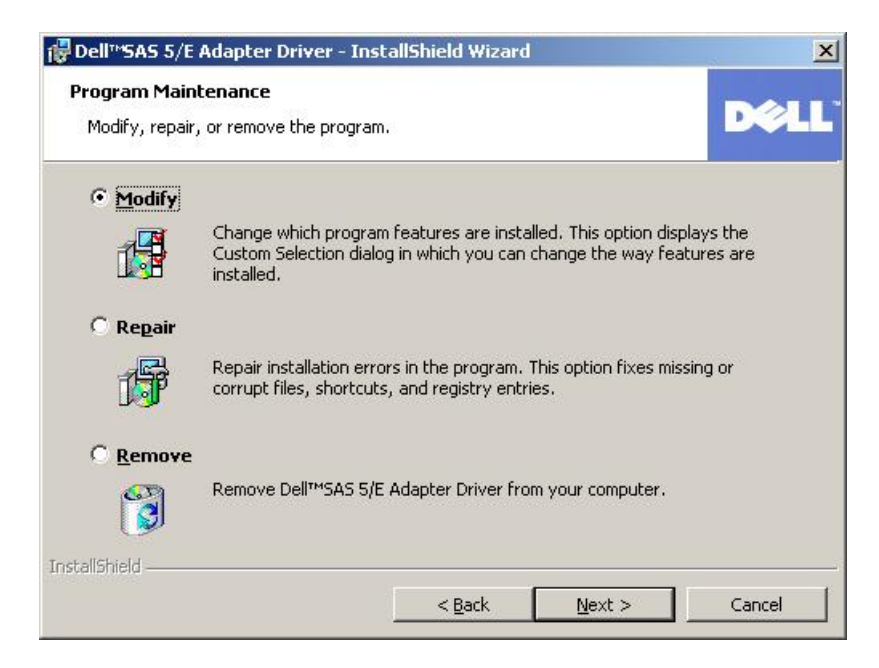

### <span id="page-15-0"></span>Updating the Dell PowerVault MD3000 Storage Manager

To update the PowerVault MD3000 Storage Manager, see the Dell PowerVault MD3000 Resource CD or the Dell Support website at support.dell.com.

To update the PowerVault MD3000 Storage Manager from the Dell Support website, perform the following steps:

- 1 Open a web browser and go to support.dell.com.
- 2 Click Drivers and Downloads
- **3** From the drop-down menu, select the **Product Type** as PowerVault and Product Model as MD3000 and click Go.
- 4 Select the operating system and click Find Downloads.

Locate the PowerVault MD3000 Storage Manager and download it to the system.

To update the PowerVault MD3000 Storage Manager from the Dell PowerVault MD3000 Resource CD, perform the following steps:

1 Insert the Dell PowerVault MD3000 Resource CD into the DVD drive. The CD starts automatically

If the CD does not start automatically:

- a Open Windows Explorer.
- **b** Locate the DVD drive
- c Right-click the DVD drive and click Autoplay.
- 2 Select Install MD3000 Storage Software.

The installation produces a warning as shown in Figure 1-3.

### Figure 1-3. Overwrite Warning

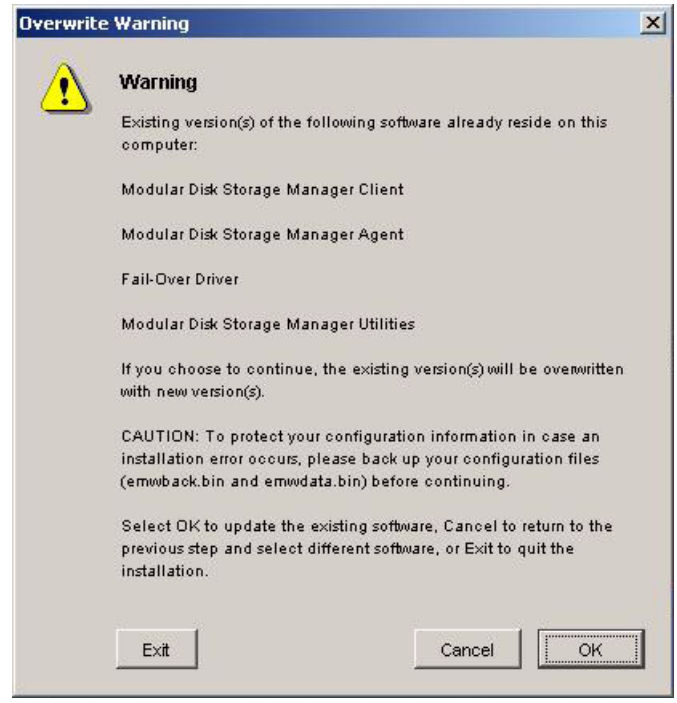

3 Click OK.

## <span id="page-17-0"></span>Updating the VDS/VSS Provider

The VDS provider is a critical component to the PowerVault NX1950 solution. To download the latest VDS provider, see the Dell Support website at support.dell.com.

To update the VDS / VSS provider from the Dell Support website, perform the following steps:

- 1 Open a web browser and go to support.dell.com.
- 2 Click Drivers and Downloads.
- 3 From the drop-down menu, select the Product Type as PowerVault and Product Model as NX1950 and click Go.
- 4 Select the operating system and click Find Downloads.
- 5 Download the SMprovider-WSx64-xx.xx.xx.xx.exe file where xx is the version number.
- 6 Run the SMprovider-WSx64-xx.xx.xx.xx.exe file.

 $\mathscr{D}$  NOTE: You must ensure that you download the x64 version of the VDS / VSS provider.

The installation produces a warning as shown in [Figure 1-4.](#page-17-1)

<span id="page-17-1"></span>Figure 1-4. Overwrite Warning

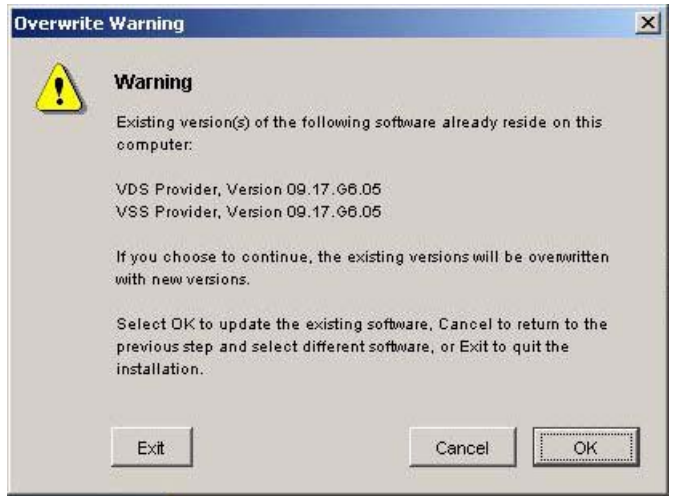

7 When this warning appears, click OK.

## <span id="page-18-0"></span>Updating Firewall Ports

The firewall port exceptions must be updated from those set in Windows Unified Data Storage Server 2003, Standard Edition to allow cluster support. Dell has created a script to set the necessary port exceptions to enable a cluster environment.

To download the latest script, from the Dell Support website perform the following steps:

- 1 Download the Dell PowerVault NX1950 Firewall script batch file from the Dell Support website at support.dell.com.
- 2 Run the DSIW-Firewall-xx.yy.zz.bat file,

where xx.yy.zz is the version number.

## <span id="page-18-1"></span>Updating the Dell Storage Initialization Wizard

The Dell Storage Initialization wizard automates the configuration of the PowerVault MD3000 storage array and is a critical component of the PowerVault NX1950 solution. You can download the latest Dell Storage Initialization wizard from the Dell Support website at support.dell.com. To update the Dell Storage Initialization wizard from the Dell Support website, perform the following steps:

- 1 Open a browser and go to support.dell.com.
- 2 Click Drivers and Downloads
- **3** From the drop-down menu, select the **Product Type** as PowerVault and Product Model as NX1950 and click Go.
- 4 Select the operating system and click Find Downloads.
- **5** Download the **Dell Storage Initialization** wizard to a removable disk.
- **6** Insert the removable disk into the PowerVault NX1950 system and run the file PVNX1950.msi.
- 7 Select Close.
- 8 Reboot your PowerVault NX1950 system.

Your PowerVault NX1950 system is now fully upgraded to Windows Unified Data Storage Server 2003, Enterprise Edition along with the required Dell solution software components.

# <span id="page-19-0"></span>Upgrading the Dell|EMC SAN Gateway Solution Software Components

To enable the Dell|EMC SAN Gateway solution as a cluster, you must update the operating system to Windows Unified Data Storage Server 2003, Enterprise Edition. Along with updating the operating system, you must perform the following:

- 1 Log in as administrator. Exit from the Dell Storage Initialization wizard, PowerVault NX1950 Configuration Tasks wizard, and PowerVault NX1950 Management Console.
- 2 Download and run the following utilities located on the Dell Support website at support.dell.com:
	- a Dell Storage Initialization wizard

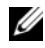

- $\mathscr{D}$  NOTE: When you are prompted to select either Repair or Remove, select Repair.
- **b** Dell PowerVault NX1950 Firewall Script Batch File Gateway Enterprise

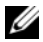

 $\mathscr{A}$  **NOTE:** Verify that the firewall in turned on.

# <span id="page-19-1"></span>Setting Up a Cluster Configuration

For information on setting up a cluster, see the Dell PowerVault NX1950 Cluster Systems Installation and Troubleshooting Guide.

# Dell™ PowerVault™ NX1950 系统

# 升级操作系统

www.dell.com | support.dell.com

# 注和注意

■ 注: 注表示可以帮助您更好地使用计算机的重要信息。

■ 注意: 注意表示可能会损坏硬件或导致数据丢失, 并告诉您如何避免此类问题。

\_\_\_\_\_\_\_\_\_\_\_\_\_\_\_\_\_\_\_\_

#### 型号 EMU01

2007 年 7 月 P/N PT413 Rev. A00

本说明文件中的信息如有更改,恕不另行通知。 © 2007 Dell Inc. 版权所有,翻印必究。

未经 Dell Inc. 书面许可,严禁以任何形式进行复制。

本文件中使用的商标:Dell、DELL 徽标和 PowerVault 是 Dell Inc. 的商标; Microsoft、Windows 和 Windows Server 是 Microsoft Corporation 在美国和 其它国家 / 地区的商标或注册商标。

本文件中述及的其它商标或产品名称可能指拥有相应商标和名称的实体 或其制造的产品。Dell Inc. 对本公司的商标和产品名称之外的其它商标 和产品名称不拥有任何专有权。

# 目录

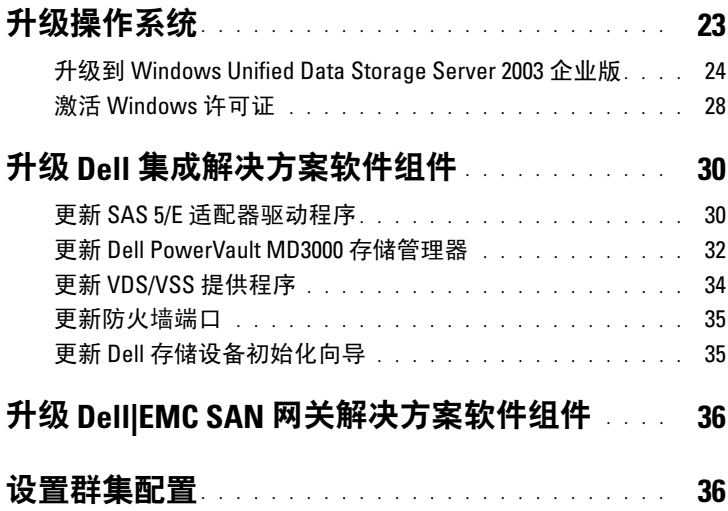

## 目录

Dell™ PowerVault™ NX1950 存储解决方案包含多个组件。要将该解决 方案从单个节点升级到多节点群集解决方案,必须执行一系列步骤。 本说明文件提供从 Microsoft® Windows® Unified Data Storage Server 2003 标准版升级到 Microsoft Windows Unified Data Storage Server 2003 企 业版操作系统所需的步骤。还说明了如何升级 Dell 解决方案软件组件 以支持群集解决方案。

本说明文件讨论以下主题:

- [升级操作系统](#page-24-0)
- 升级 Dell [集成解决方案软件组件](#page-31-0)
- 升级 Dell|EMC SAN [网关解决方案软件组件](#page-37-0)
- [设置群集配置](#page-37-1)
- **么注:** 要启用群集解决方案, 必须升级到 Windows Unified Data Storage Server 2003 企业版。有关设置群集的信息,请参阅 Dell 支持 Web 站点 support.dell.com 上的《Dell PowerVault NX1950群集系统安装与故障排除 指南》。
- $\mathscr{L}$  注: Dell 建议您在设置群集解决方案之前, 升级每个群集节点上的操作 系统。

# <span id="page-24-0"></span>升级操作系统

 $\bigodot$  注意: 当您按照本节中的过程升级操作系统时, 将只升级 Windows 组件。 要升级 Dell 解决方案软件组件, 请参阅第 30 [页上的"升级](#page-31-0) Dell 集成解决 [方案软件组件"。](#page-31-0)如果通过从操作系统 DVD 进行引导来升级操作系统, 将执行全新安装,所有操作系统数据都将丢失。

Microsoft 为操作系统软件提供了升级途径。PowerVault NX1950 存储系 统同时支持 Windows Unified Data Storage Server 2003 标准版和 Windows Unified Data Storage Server 2003 企业版。从 Dell 购买的升级套件包括 Windows Unified Data Storage Server 2003 企业版的升级许可证。 Windows Unified Data Storage Server 2003 企业版支持群集解决方案。

 $\mathbb{Z}$  注: 在升级过程、System Properties (系统属性)窗口以及操作系统的其他 部分中,术语 Microsoft Windows Server*®* 2003、Microsoft Windows Server 2003 R2、Microsoft Windows Storage Server 2003 R2 和 Windows Unified Data Storage Server 2003 可能互换使用。这一配置符合 Microsoft 设计。 请参阅许可认证 (COA) 以确定所安装的操作系统的版本。

### <span id="page-25-0"></span>升级到 Windows Unified Data Storage Server 2003 企业版

请与 Dell 销售代表联系,以获取升级套件。

每个升级套件均附带新的操作系统介质,并且附带一个新的 COA 标签。 将 COA 标签从升级套件中取下,并将此标签放到 PowerVault NX1950 系统上 Windows Unified Data Storage Server 2003 标准版标签所在位置。

■ 注: 在升级操作系统之前, Dell 建议您对系统中的数据进行完全备份。 要升级操作系统,请执行以下步骤:

- 1 打开系统。
- 2 出现提示时,登录到 Windows。
- 3 找到随升级套件提供的产品密钥。升级操作系统软件需要此信息。

#### ■ 注: 产品密钥位于 COA 的下面部分。有关 COA 的详情, 请参阅 www.dell.com/ostechsheets 上的 Definition of Terms for Microsoft Software Owners (Microsoft 软件所有者术语定义)。

4 将 Microsoft Windows Unified Data Storage Server 2003 DVD 插入 DVD 驱动器。

DVD 将自动启动, 并显示 Welcome to Setup (欢迎使用安装程序) 窗口。

### **么 注:** 请勿重新启动系统, 将系统引导至 Microsoft Windows Unified Data Storage Server 2003 x64 Edition DVD。

如果该 DVD 未自动启动,请执行以下操作:

- a 打开 Windows 资源管理器。
- b 找到 DVD 驱动器。
- c 右键单击 DVD 驱动器, 然后单击 AutoPlay (自动播放)。
- 5 选择 Install Windows Server 2003, Enterprise Edition (安装 Windows Server 2003 企业版)。
- 6 在 Installation Type (安装类型) 节中, 选择 Upgrade(升级), 然后单击 Next<sup>(下一步)</sup>。
- 7 屏幕将显示 License Agreement (许可协议)窗口。阅读此许可 协议, 如果您同意这些条款和条件, 请单击 Next (下一步)。 如果您不单击 Next (下一步), 将不能继续执行安装。

8 在 Product Key (产品密钥)窗口中,键入 25 个字符的产品密钥, 然后单击 Next (下一步)。

#### **么注: 产品密钥位于粘附在系统上的 COA 标签上,该标签是随升级** 套件提供的。

9 出现提示后, 选择 Get Updated Setup Files (获得更新的安 装程序文件),然后单击 Next(下一步)。

■ 注: 完成此过程可能需要几分钟。

■ 注: 可能会通知您无法驻留快速修复可执行程序, 如图 1-1 所示。

#### 图 1-1. Windows Server 2003 x64 企业版安装

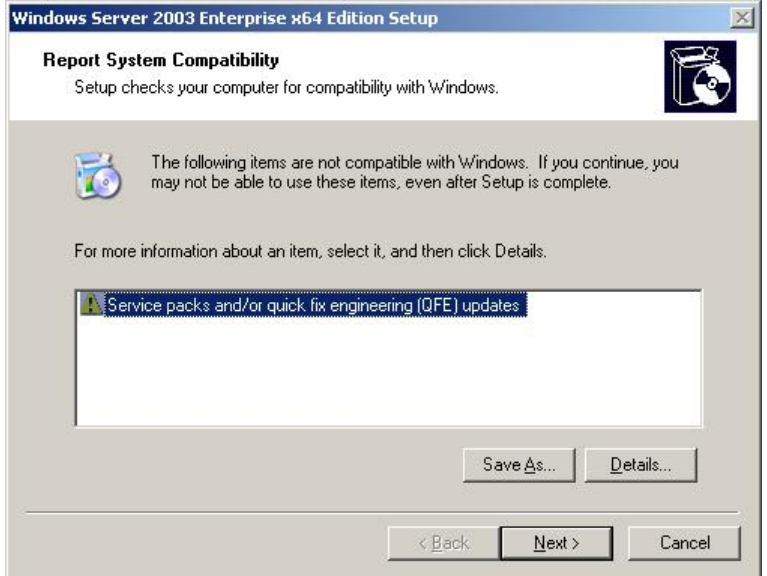

单击 Next (下一步) 之后, 系统将自动重新启动。

- 10 出现提示后,以 Administrator(管理员)身份登录到系统。 登录之后, 可能显示 Windows Server Post-Setup Security Updates (Windows Server 安装后安全更新)窗口。单击 Finish (完成)。
- 11 屏幕将显示 Dell PowerVault NX1950 Storage Initialization Wizard (Dell PowerVault NX1950 存储设备初始化向导)窗口。 关闭此窗口。

也有可能出现以下信息。如果不显示信息,则执行步骤 12。

MMC cannot open the file

C:\windows\system32\nas.msc. This may also be because you do not have sufficient access rights to the file. (MMC 无法打开文件 C:\windows\ system32\nas.msc。也可能是因为您对此文件不具备足够的 访问权限。)

此问题是由于操作系统升级过程未完成引起的。在升级过程完成 后,此错误将得到解决。

单击 OK(确定)继续。

12 浏览到 D:\cmpnents\R2,并运行 setup2.exe 文件,

其中, D:\ 为 DVD 驱动器。

 $\mathcal{L}$  注: 在 Explorer 窗口中, 请勿双击 DVD 图标。否则, 可能会重新启 动升级过程。

屏幕显示以下信息:

Windows Server 2003 R2 is installed on your system.(系统上已经安装了 Windows Server 2003 R2。) To continue and reinstall Windows Server R2 files, click Yes.(要继续和重新安装 Windows Server R2 文件,请单击 "是"。) To exit Setup, click No. (要退出安装程序,请单击 "否")。

13 单击 Yes(是)继续。

屏幕将显示 Windows Server 2003 R2 Setup Wizard (Windows Server 2003 R2 安装向导)窗口。

14 单击 Next (下一步)。

26 | 升级操作系统

15 在 Setup Summary (安装摘要) 窗口中, 检查安装参数, 然后单击 Next (下一步)。

安装过程将继续,Windows Storage Server 2003 x64 R2 的特定文件 将复制到系统。

4 注: 完成此过程可能需要几分钟。

- 16 在 Completing Windows Server 2003 R2 Setup(完成 Windows Server  $2003 \text{ R}$  $\overleftrightarrow{Z}$ 爱装)窗口中,单击 Finish  $(\hat{\Xi}$ 成)。
- 17 出现提示时,单击 Yes (是), 重新启动系统。
- 18 出现提示后,以 Administrator(管理员)身份登录到系统。

在 PowerVault NX1950 存储系统上,将运行 Windows Storage Server 2003 R2 脚本,并安装和配置 Windows Unified Data Storage Server 2003 R2 x64 企业版组件。

■ 注: 完成此过程可能需要几分钟。

- 19 出现提示后,以 Administrator(管理员)身份登录到系统。
- 20 屏幕将显示 Windows Server Post-Setup Security Updates (Windows Server 安装后安全更新)窗口,单击 Finish (完成)。

屏幕将显示 Dell PowerVault NX1950 Storage Initialization Wizard (Dell PowerVault NX1950 存储设备初始化向导)窗口。退出此窗口。

- $21 \,$  从 D:\ 安装以下组件, 其中  $D:$ \ 是 DVD 驱动器。
	- D:\cmpnents\feature\_packs
		- Iscsitarget.exe
		- WindowsServer2003-KB919455-x64-enu.exe
		- WindowsServer2003-KB919458-x64-enu.exe
	- D:\cmpnents\R2\PACKAGES\VDS11\UPDATES
		- Update.exe

■ 注: 文件安装完成后, 必须重新引导系统。

22 出现提示后, 以 Administrator(管理员)身份登录到系统。 在存储服务器上,将运行 Windows Storage Server 2003 R2 脚本, 并安装和配置 Windows Storage Server 2003 R2 x64 Edition 组件。

■ 注: 完成此过程可能需要几分钟。

23 出现提示后, 以 Administrator(管理员) 身份登录到系统。

#### 升级操作系统 | 27

- 24 从 DVD 驱动器中取出 Microsoft Windows Unified Data Storage Server 2003 DVD。
- 25 安装所需的 Microsoft 热修复程序。有关热修复程序的详细信息, 请参阅 Dell 支持 Web 站点 support.dell.com 上的 Dell PowerVault NX1950 Systems Support Matrix (Dell PowerVault NX1950 系统支持 值表)。

操作系统升级过程完成。

- **注**: Windows Unified Data Storage Server 2003 是基于 64 位的操作系 统版本。确保您选择的热修复程序是 Microsoft 支持的 64 位版本。 安装完热修复程序之后,您可能需要重新引导系统。
- 26 请在 30 天内向 Microsoft 激活您的操作系统,以确保能够持续访问 系统。有关激活 Windows 许可证的信息, 请参阅第 28 [页上的"激活](#page-29-0) [Windows](#page-29-0) 许可证"。激活 Windows 许可证后,必须升级剩下的软 件组件。有关升级软件组件的信息,请参阅第 30 [页上的"升级](#page-31-0) Dell [集成解决方案软件组件"。](#page-31-0)

### <span id="page-29-0"></span>激活 Windows 许可证

■ 注: 在安装过程中, 如果输入了 COA 标签上的产品标识号, 则必须通过 Microsoft 激活您的许可证。

■ 注: 有关重新安装操作系统的详情, 请参阅说明文件 《Dell PowerVault NX1950 系统部署指南》。

许可证激活技术用于防止非法复制软件。预安装了 Windows 操作系统 的 Dell 系统不要求许可证激活。需要激活的系统会显示一个 Active Windows (激活 Windows)窗口,并在任务栏上显示相应的图标。

在以下情况下,需要 Windows 许可证激活:

- 如果在重新安装操作系统时,使用 COA 标签上的产品标识号覆盖 了预安装的 Windows 产品标识号。
- 如果将系统从一个支持的版本升级到另一个支持的版本。

如果您使用随系统提供的操作系统介质套件重新安装操作系统, 则不需要执行 Windows 许可证激活。在每次登录时以及每隔 30 天, 系统都将提醒管理员完成激活过程。如果 30 天后仍未激活许可证, 则禁止该用户登录到系统。系统仍正常发挥作用,服务仍保持有效。 但是,该用户必须在登录后立即激活许可证,方可继续使用系统。

要通过 Administrator (管理员) 帐户激活许可证, 请双击任务栏上的 Windows Activation (Windows 激活) 图标或从命令提示符下运行以 下命令:

C:\Windows\system32\oobe\msoobe.exe/a

要激活 Windows, 请执行以下过程之一:

- [通过互联网激活](#page-30-0) Windows
- [通过电话激活](#page-30-1) Windows

#### <span id="page-30-0"></span>通过互联网激活 Windows

- 1 单击 Start (开始) →Run (运行)。
- 2 在 Run(运行)窗口中,键入下列命令,然后按 <Enter>键: C:\Windows\system32\oobe\msoobe.exe/a。
- 3 选择 Yes, let's activate Windows over the Internet now (是,现在通 过互联网激活 Windows), 然后单击 Next (下一步)。 屏幕将显示 Personal Registration (个人注册)窗口。
- 4 输入您的个人注册信息, 然后单击 Next (下一步)。 此时,该向导将与激活系统建立连接,并处理激活请求。

### <span id="page-30-1"></span>通过电话激活 Windows

- 1 单击 Start (开始)→Run (运行)。
- 2 在 Run(运行)窗口中, 键入下列命令, 然后按 <Enter> 键: C:\Windows\system32\oobe\msoobe.exe/a。
- 3 选择 Yes, I want to telephone a customer service representative to activate Windows (是, 我要给客户服务代表打电话激活 Windows), 然后单击 Next (下一步)。 此时,系统将需要几秒钟生成一个安装 ID。
- 4 选择适当的国家 / 地区以显示要使用的电话号码并拨打此号码。
- 5 此时将提供一个具有安装 ID 的服务代表的电话。 该服务代表将提供给您一个确认 ID。
- 6 在所需的字段中键入此确认 ID,以完成激活过程。

有关 Windows 许可证激活和产品注册的详情,请访问

Windows Server 2003 网站 www.microsoft.com/windowsserver2003。

#### 升级操作系统 | 29

# <span id="page-31-0"></span>升级 Dell 集成解决方案软件组件

PowerVault MD3000 软件必须升级到最新的版本,以支持双节点 PowerVault NX1950 群集解决方案。必须升级以下组件:

- 存储设备连接的 SCSI (SAS) 5/E 适配器驱动程序
- PowerVault MD3000 存储管理器
- 虚拟磁盘服务 (VDS)/ 卷影副本服务 (VSS) 提供程序
- 防火墙端口脚本
- Dell 存储设备初始化向导

表 1-1 列出了软件组件及下载路径。

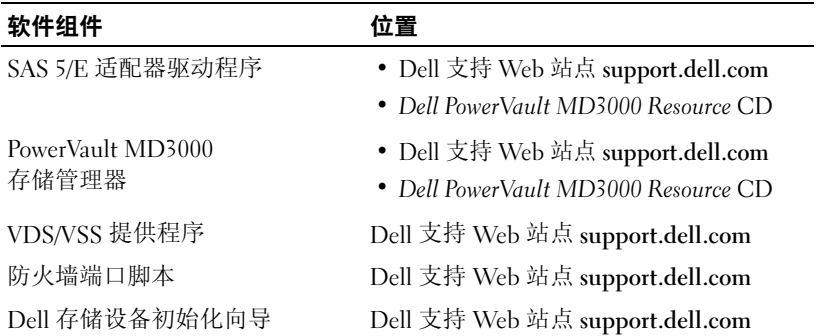

#### 表 1-1. 软件组件的下载路径

### <span id="page-31-1"></span>更新 SAS 5/E 适配器驱动程序

要更新 SAS 5/E 适配器驱动程序,请参阅 Dell PowerVault MD3000 Resource CD 或 Dell 支持 Web 站点 support.dell.com。 要从 Dell 支持 Web 站点更新 SAS 5/E 驱动程序,请执行以下步骤:

- 1 打开 Web 浏览器,并转至 support.dell.com。
- 2 单击 Drivers and Downloads (驱动程序和下载)。
- 3 从下拉菜单中, 在 Product Type (产品类型) 中选择 PowerVault, 在 Product Model (产品型号) 中选择 MD3000, 然后单击 Go(执行)。
- 4 选择操作系统, 并单击 Find Downloads (查找下载内容)。 确定 SAS 5/E 适配器驱动程序所在位置,并将驱动程序下载到系统。

要从 Dell PowerVault MD3000 Resource CD 更新 SAS 5/E 适配器驱动 程序,请执行以下步骤:

1 将 Dell PowerVault MD3000 Resource CD 插入 DVD 驱动器中。 CD 将会自动启动。

如果该 CD 未自动启动,请执行以下操作:

- a 打开 Windows 资源管理器。
- b 找到 DVD 驱动器。
- c 右键单击 DVD 驱动器, 然后单击 AutoPlay (自动播放)。
- 2 选择 Install SAS 5/E Adapter Driver(安装 SAS 5/E 适配器 驱动程序)。

如果已从 Windows Unified Data Storage Server 2003 标准版中安装了 SAS 5/E, 则屏幕将出现 Modify/Repair/Remove (修改 / 修复 / 删除) 选项, 如图 1-2 所示。选择 Modify(修改)。

### 图 1-2. Dell SAS 5/E 适配器驱动程序 - InstallShield 向导

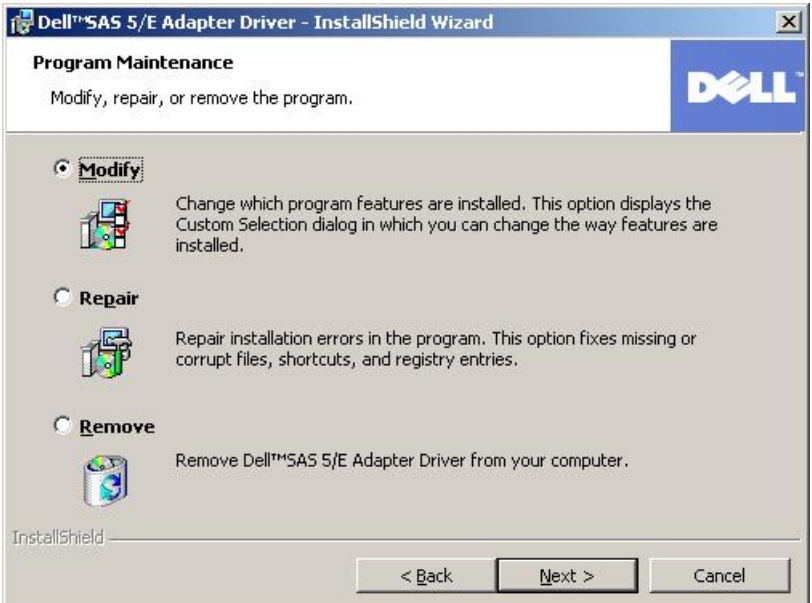

### <span id="page-33-0"></span>更新 Dell PowerVault MD3000 存储管理器

要更新 PowerVault MD3000 存储管理器,请参阅 Dell PowerVault MD3000 Resource CD, 或 Dell 支持 Web 站点 support.dell.com。

要从 Dell 支持 Web 站点更新 PowerVault MD3000 存储管理器, 请执行以下步骤:

- 1 打开 Web 浏览器,并转至 support.dell.com。
- 2 单击 Drivers and Downloads(驱动程序和下载)。
- 3 从下拉菜单中, 在 Product Type (产品类型) 中选择 PowerVault, 在 Product Model(产品型号)中选择 MD3000, 然后单击 Go(执行)。
- 4 选择操作系统, 并单击 Find Downloads (查找下载内容)。 找到 PowerVault MD3000 存储管理器,并将其下载到系统。

要从 Dell PowerVault MD3000 Resource CD 更新 PowerVault MD3000 存储管理器,请执行以下步骤:

1 将 Dell PowerVault MD3000 Resource CD 插入 DVD 驱动器中。 CD 将会自动启动。

如果该 CD 未自动启动,请执行以下操作:

- a 打开 Windows 资源管理器。
- b 找到 DVD 驱动器。
- c 右键单击 DVD 驱动器, 然后单击 AutoPlay (自动播放)。
- 2 选择 Install MD3000 Storage Software (安装 MD3000 存储系统软件)。

此安装将生成一条警告信息,如图 1-3 所示。

### 图 1-3. 忽略警告

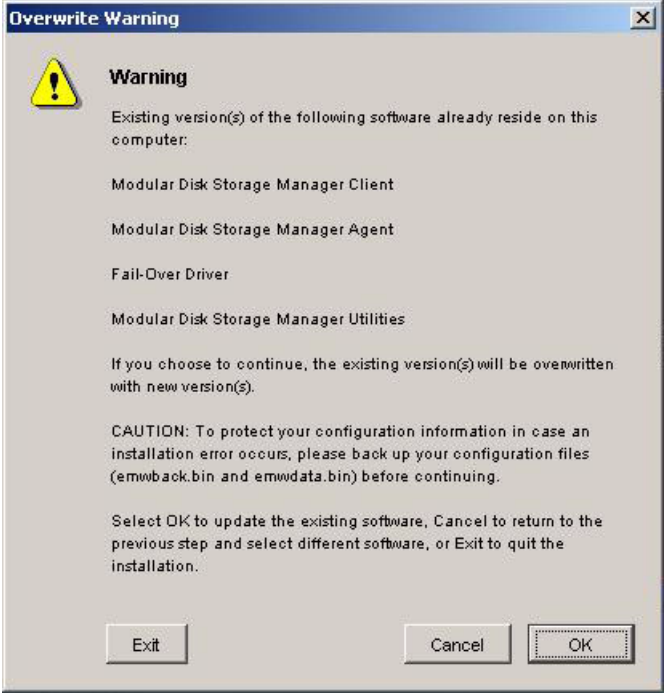

3 单击 OK(确定)。

### <span id="page-35-0"></span>更新 VDS/VSS 提供程序

VDS 提供程序是 PowerVault NX1950 解决方案的一个关键组件。 要下载最新的 VDS 提供程序,请参阅 Dell 支持 Web 站点 support.dell.com。

要从 Dell 支持 Web 站点更新 VDS / VSS 提供程序,请执行以下步骤:

- 1 打开 Web 浏览器,并转至 support.dell.com。
- 2 单击 Drivers and Downloads(驱动程序和下载)。
- 3 从下拉菜单中, 在 Product Type (产品类型) 中选择 PowerVault, 在 Product Model(产品型号)中选择 NX1950,然后单击 Go(执行)。
- 4 选择操作系统, 并单击 Find Downloads (查找下载内容)。
- 5 下载 SMprovider-WSx64-xx.xx.xx.xx.exe 文件 其中, xx 为版本号。
- 6 运行 SMprovider-WSx64-xx.xx.xx.xx.exe 文件。

△ 注: 您必须确保您下载的是 64 位的 VDS/VSS 提供程序版本。 此安装将生成一条警告信息, 如图 1-4 所示。

#### 图 1-4. 忽略警告

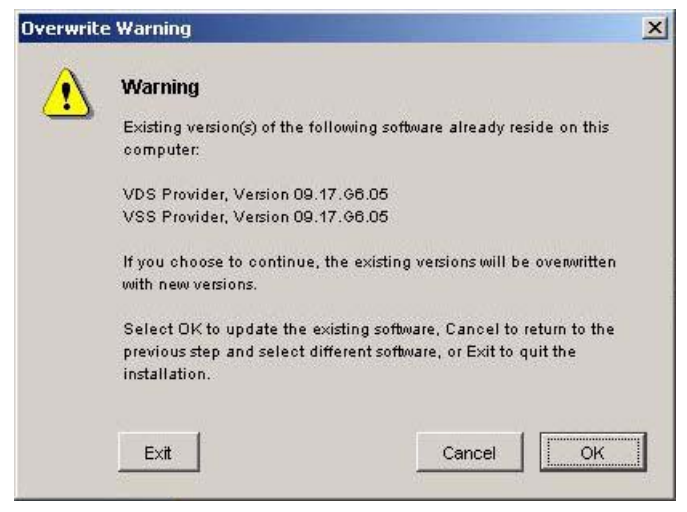

7 当此警告出现时,单击 OK(确定)。
### 更新防火墙端口

必须更新 Windows Unified Data Storage Server 2003 标准版中设置的防 火墙端口例外,以支持群集功能。Dell 已创建了一个脚本来设置所需 的端口例外,以支持群集环境。

要从 Dell 支持 Web 站点下载最新的脚本,请执行以下步骤:

- 1 从 Dell 支持 Web 站点 support.dell.com 下载 Dell PowerVault NX1950 防火墙脚本批处理文件。
- 2 运行 DSIW-Firewall-xx.yy.zz.bat 文件,

其中, xx.yy.zz 为版本号。

#### 更新 Dell 存储设备初始化向导

Dell 存储设备初始化向导自动配置 PowerVault MD3000 存储阵列, 它是 PowerVault NX1950 解决方案的一个关键组件。可从 Dell 支持 Web 站点 support.dell.com 下载最新的 Dell 存储设备初始化向导。 要从 Dell 支持 Web 站点更新 Dell 存储设备初始化向导,请执行以 下步骤:

- 1 打开浏览器,并转至 support.dell.com。
- 2 单击 Drivers and Downloads (驱动程序和下载)。
- 3 从下拉菜单中, 在 Product Type (产品类型) 中选择 PowerVault, 在 Product Model(产品型号)中选择 NX1950,然后单击 Go(执行)。
- 4 选择操作系统, 并单击 Find Downloads (查找下载内容)。
- 5 将 Dell 存储设备初始化向导下载到可移动磁盘。
- $6$  将可移动磁盘插入 PowerVault NX1950 系统, 然后运行文件 PVNX1950.msi。
- 7 选择 Close(关闭)。
- 8 重新引导 PowerVault NX1950 系统。

您的 PowerVault NX1950 系统现已完全升级至 Windows Unified Data Storage Server 2003 企业版,并安装了必需的 Dell 解决方案软件组件。

## 升级 Dell|EMC SAN 网关解决方案软件组件

要将 Dell|EMC SAN 网关解决方案作为群集启用,必须将操作系统更 新为 Windows Unified Data Storage Server 2003 企业版。除了更新操作 系统之外,您还必需执行以下操作:

- 1 以 administrator(管理员)身份登录系统。退出 Dell Storage Initialization (Dell 存储设备初始化)向导、PowerVault NX1950 Configuration Tasks (PowerVault NX1950 配置任务)向导和 PowerVault NX1950 Management Console (PowerVault NX1950 管理控制台)。
- 2 下载并运行位于 Dell 支持 Web 站点 support.dell.com 上的以下公用 程序:

a Dell Storage Initialization (Dell 存储设备初始化)向导

- $\mathscr{L}$  注: 当提示您选择 Repair (修复)或 Remove (移除)时, 选择 Repair (修复)。
- **b** Dell PowerVault NX1950 Firewall Script Batch File Gateway Enterprise (Dell PowerVault NX1950 防火墙脚本批处理文件 -网关企业)

■ 注: 检查是否已打开防火墙。

## 设置群集配置

有关设置群集的信息,请参阅《Dell PowerVault NX1950 群集系统安装 与故障排除指南》。

## Dell™ PowerVault™ NX1950 系統

# 升級作業系統

www.dell.com | support.dell.com

## 註,注意

註:「註」會提供您更有效使用電腦的重要資訊。

● 注意:「備註」表示可能會損壞硬體或導致資料遺失, 並告訴您如何避免此類問題的發生。

#### 對本文件中所含資訊之修正恕不另行通知。 © 2007 Dell Inc. 版權所有。

\_\_\_\_\_\_\_\_\_\_\_\_\_\_\_\_\_\_\_\_

未經 Dell Inc. 的書面許可,不准以任何形式進行複製。

本文所用商標:Dell、DELL 標誌和 PowerVault 是 Dell Inc. 的商標; Microsoft、Windows 和 Windows Server 是 Microsoft Corporation 在美國 及其他國家 / 地區的商標或註冊商標。

本文件所述及之其他商標或品牌名稱,均各自分屬其商標或產品名稱之 申請者或擁有者所擁有。Dell Inc. 對本公司之外的商標和產品名稱不擁 有任何專利權。

#### 型號 EMU01

2007年7月 P/N PT413 Rev. A00

# 目錄

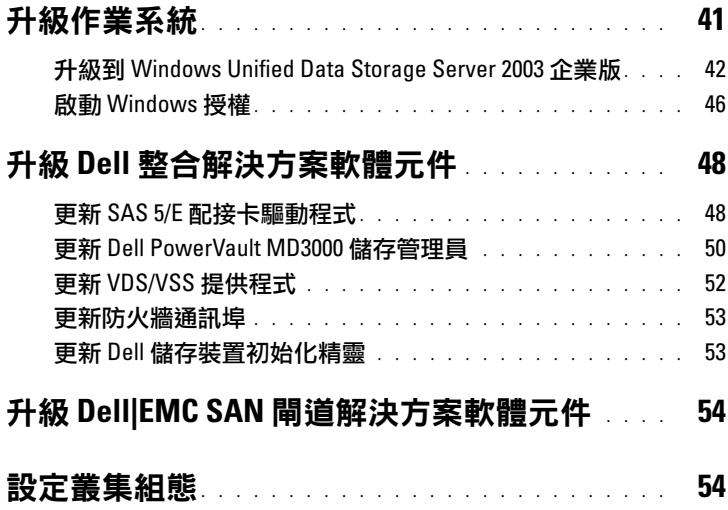

目錄

Dell™ PowerVault™ NX1950 儲存解決方案包含多個元件。必須執行 一系列步驟才可將該解決方案從單節點升級到多節點叢集解決方案。 **本文件提供從 Microsoft® Windows® Unified Data Storage Server 2003** 標準版升級到 Microsoft Windows Unified Data Storage Server 2003 企 業版作業系統所需的步驟,同時說明如何升級 Dell 解決方案軟體元件 以支援叢集解決方案。

本文件將討論以下主題:

- [升級作業系統](#page-42-0)
- 升級 Dell [整合解決方案軟體元件](#page-49-0)
- 升級 Dell|EMC SAN [閘道解決方案軟體元件](#page-55-0)
- [設定叢集組態](#page-55-1)
- **註:若要啟用叢集解決方案,必須升級到 Windows Unified Data Storage** Server 2003 企業版。如需設定叢集的資訊,請參閱 Dell 支援網站 support.dell.com 上的 Dell PowerVault NX1950 Cluster Systems Installation and Troubleshooting Guide(Dell PowerVault NX1950 叢集系統安裝與故障排除指南)。

**《4 註:Dell 建議您在設定叢集解決方案之前,先升級每個叢集節點上的作** 業系統。

## <span id="page-42-0"></span>升級作業系統

 $\bigodot$  注意:當您按照本節中的程序升級作業系統時,將只升級 Windows 元件。 若要升級 Dell 解決方案軟體元件,請參閱第 48 [頁的「升級](#page-49-0) Dell 整合解決 [方案軟體元件」。](#page-49-0)如果透過從作業系統 DVD 進行啟動來升級作業系統, 將執行全新安裝,所有作業系統資料皆會遺失。

Microsoft 為作業系統軟體提供了升級途徑。PowerVault NX1950 儲存 系統同時支援 Windows Unified Data Storage Server 2003 標準版和 Windows Unified Data Storage Server 2003 企業版。從 Dell 購買的升級 套件包括 Windows Unified Data Storage Server 2003 企業版的升級授權。 Windows Unified Data Storage Server 2003 企業版支援叢集解決方案。

**《注:在升級過程、System Properties ( 系統屬性 ) 視窗以及作業系統的其** 他部分中,術語 Microsoft Windows Server*®* 2003、Microsoft Windows Server 2003 R2、Microsoft Windows Storage Server 2003 R2 和 Windows Unified Data Storage Server 2003 可能互相交換使用。根據 Microsoft 的設計,這是正常現象。請參閱真品證書 (COA) 以確定所安裝的作業系 統之版本。

### <span id="page-43-0"></span>升級到 Windows Unified Data Storage Server 2003 企業版

請連絡您的 Dell 銷售代表以獲取升級套件。

每個升級套件皆隨附新的作業系統媒體及新的 COA 標籤。將 COA 標 籤從升級套件中撕下並貼於 PowerVault NX1950 系統上 Windows Unified Data Storage Server 2003 標準版標籤所在位置。

### **《《註:**在升級作業系統之前,Dell 建議對系統資料進行完全備份。

若要升級作業系統,請執行下列步驟:

- 1 開啟系統。
- 2 出現提示時,登入 Windows。
- 3 找到隨升級套件提供的產品識別碼。升級作業系統軟體需要此資訊。

#### $\mathscr{A}$  註:產品識別碼位於 COA 的下面部份。如需 COA 的詳細資訊, 請參閱 www.dell.com/ostechsheets 上的 Definition of Terms for Microsoft Software Owners (Microsoft 軟體所有者術語定義)。

4 將 Microsoft Windows Unified Data Storage Server 2003 DVD 插入 DVD 光碟機。

DVD 將自動啟動,並顯示 Welcome to Setup ( 歡迎使用安裝程式 ) 視窗。

**4 註:**請勿重新啟動系統,並將系統開機至 Microsoft Windows Unified Data Storage Server 2003 x64 Edition DVD 。

如果 DVD 未自動啟動,請:

- a 開啟 Windows 檔案總管。
- b 找到光碟機。
- c 在光碟機上按一下滑鼠右鍵,然後按一下 Autoplay (自動播放)。
- 5 選擇 Install Windows Server 2003, Enterprise Edition ( 安裝 Windows Server 2003 企業版 )。
- 6 在 Installation Type (安裝類型) 部份,選擇 Upgrade (升級), 然後按 Next ( 下一步 )。
- 7 螢幕上將會出現 License Agreement ( 授權合約 ) 視窗。閱讀此授權 合約,若同意這些條款和條件,請按 Next ( 下一步 )。如果不按 Next ( 下一步), 將不能繼續安裝。
- 8 在 Product Key (產品識別碼)視窗中,鍵入 25 個字元的產品識 別碼,然後按一下 Next (下一步)。

■ 註:產品識別碼位於系統中,貼在升級套件隨附的 COA 標籤上。

42 | 升級作業系統

- 9 系統出現提示時,選擇 Get Updated Setup Files (取得更新的安裝程 式檔案),然後按一下 Next (下一步)。
	- 4 註:此程序可能需要幾分鐘才能完成。
	- 註:您可能會收到無法駐留快速修復執行檔的通知,如圖 1-1 所示。

#### 圖 1-1. Windows Server 2003 x64 企業版安裝

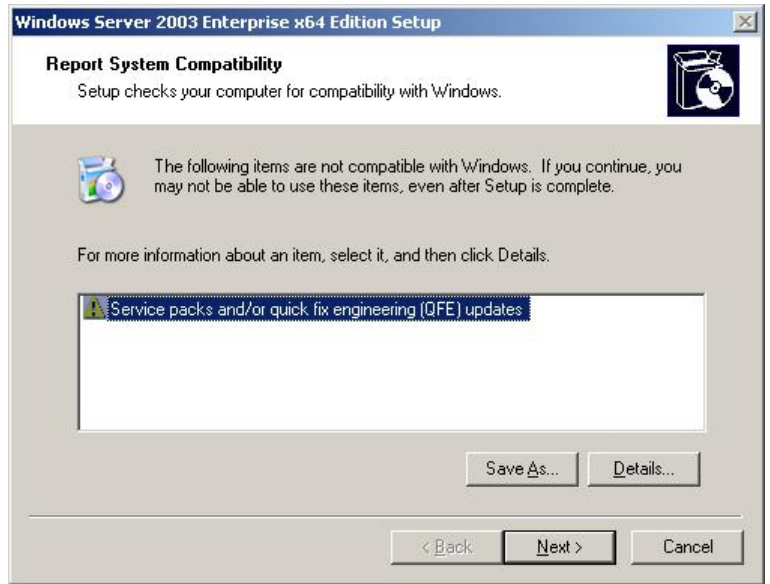

按一下 Next ( 下一步) 之後,系統將自動重新啟動。

10 出現提示後,以 Administrator ( 管理員 ) 身份登入系統。 登入之後,螢幕上可能會出現 Windows Server Post-Setup Security Updates (Windows Server 安裝後安全更新 ) 視窗。按一下 Finish ( 完成 )。

11 螢幕上將會出現 Dell PowerVault NX1950 Storage Initialization Wizard (Dell PowerVault NX1950 儲存裝置初始化精靈 ) 視窗。 關閉此視窗。

下列訊息也可能會顯示。如果不顯示該訊息,則執行步驟 12。

MMC cannot open the file C:\windows\system32\nas.msc. This may also be because you do not have sufficient access rights to the file. (MMC 無法開啟檔案 C:\windows\ system32\nas.msc。也可能是因為您對此檔案不具備足 夠的存取權限。)

此問題是由於作業系統升級程序未完成引起的。在升級程序完成 後,此錯誤將得到解決。

按一下 OK ( 確定 ) 以繼續。

12 瀏覽到 D:\cmpnents\R2, 並執行 setup2.exe 檔案,

其中 D:\ 為光碟機。

#### ■ 註:在 Explorer ( 檔案總管 ) 視窗中,請勿連按兩下 DVD 圖示。 否則可能會重新啟動升級程序。

會出現下列訊息:

Windows Server 2003 R2 is installed on your system. ( 系統上已安裝 Windows Server 2003 R2。) To continue and reinstall Windows Server R2 files, click Yes. ( 若要繼續和重新安裝 Windows Server R2 文件,請按一下 「是」。) To exit Setup, click No. (若要結束安裝程式,則按一下「否」。)

13 按一下 Yes ( 是 ) 以繼續。

螢幕將顯示 Windows Server 2003 R2 Setup Wizard (Windows Server 2003 R2 安裝精靈 ) 視窗。

- 14 按一下 Next ( 下一步 )。
- 15 在 Setup Summary (安裝摘要) 視窗中,檢查安裝參數,然後按一下 Next ( 下一步 )。

安裝程序將繼續,Windows Storage Server 2003 x64 R2 的特定檔案 將複製到系統。

4 註:此程序可能需要幾分鐘才能完成。

44 | 升級作業系統

- 16 在 Completing Windows Server 2003 R2 Setup (完成 Windows Server 2003 R2 安裝) 視窗中, 按一下 Finish (完成)。
- 17 出現提示時,按一下 Yes ( 是 ),重新動系統。
- 18 出現提示後,以 Administrator ( 管理員 ) 身份登入系統。 在 PowerVault NX1950 儲存系統上,將執行 Windows Storage Server 2003 R2 指令檔,並安裝和組態 Windows Unified Data Storage Server 2003 R2 x64 企業版元件。

#### ■ 註:此程序可能需要幾分鐘才能完成。

- 19 出現提示後,以 Administrator ( 管理員 ) 身份登入系統。
- 20 螢幕上將會出現 Windows Server Post-Setup Security Updates (Windows Server 安裝後安全更新 ) 視窗,請按一下 Finish ( 完成 )。 螢幕上將會出現 Dell PowerVault NX1950 Storage Initialization Wizard (Dell PowerVault NX1950 儲存裝置初始化精靈 ) 視窗。 結束此視窗。
- 21 從 D:\ 安裝下列元件, 其中 D:\ 為 DVD 光碟機。
	- D:\cmpnents\feature\_packs
		- Iscsitarget.exe
		- WindowsServer2003-KB919455-x64-enu.exe
		- WindowsServer2003-KB919458-x64-enu.exe
	- D:\cmpnents\R2\PACKAGES\VDS11\UPDATES
		- Update.exe

4 註:檔案安裝之後,必須重新啟動系統。

22 出現提示後,以 Administrator ( 管理員 ) 身份登入系統。 在儲存伺服器上,將執行 Windows Storage Server 2003 R2 指令檔, 並安裝和組態 Windows Storage Server 2003 R2 x64 Edition 元件。

#### ■ 註:此程序可能需要幾分鐘才能完成。

- 23 出現提示後,以 Administrator ( 管理員 ) 身份登入系統。
- 24 從光碟機中取出 Microsoft Windows Unified Data Storage Server 2003 DVD。

25 安裝必要的 Microsoft hotfix。如需這些 hotfixe 的詳細資訊,請參 閱 Dell 支援網站 support.dell.com 上的 Dell PowerVault NX1950 Systems Support Matrix (Dell PowerVault NX1950 系統支援矩陣 )。

作業系統升級程序即告完成。

#### **丝** 註: Windows Unified Data Storage Server 2003 是基於 64 位元的作業 系統版本。請確保選擇 Microsoft 所支援的 64 位元版本之 hotfix。 安裝 hotfix 之後可能需要重新啟動系統。

26 請在 30 天內向 Microsoft 啟動您的作業系統授權,以確保繼續存取 系統。如需啟動 Windows 授權的資訊,請參閱第 46 [頁的「啟動](#page-47-0) [Windows](#page-47-0) 授權」。啟動 Windows 授權之後,必須升級剩下的軟體 元件。如需升級軟體元件的資訊,請參閱第 48 [頁的「升級](#page-49-0) Dell 整 [合解決方案軟體元件」。](#page-49-0)

#### <span id="page-47-0"></span>啟動 Windows 授權

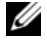

註:在安裝過程中,如果輸入了 COA 標籤上的產品識別碼,則必須透過 Microsoft 啟動您的授權。

**4 註:如需重新安裝作業系統的詳細資訊,請參閱文件 Dell PowerVault** NX1950 systems Deployment Guide (Dell PowerVault NX1950 系統配置指南)。

授權啟動技術用於防止非法複製軟體。預先安裝了 Windows 作業系統 的 Dell 系統不要求授權啟動。啟動需求由 Activate Windows ( 啟動 Windows) 視窗及工作列上相應的圖示所指示。

在以下情況下要求 Windows 授權啟動:

- 如果在重新安裝作業系統時,使用 COA 標籤上的產品識別碼覆蓋 了預先安裝的 Windows 產品識別碼。
- 如果將系統從一個支援的版本升級到另一個支援的版本。

如果使用系統隨附的作業系統媒體套件重新安裝作業系統,則無需執 行 Windows 授權啟動。每次登入以及間隔 30 天時,系統都會提醒管 理員完成啟動程序。如果在 30 天之後仍未進行授權啟動,則使用者將 被禁止登入系統。系統仍可運作,服務也保持作用中狀態。但使用者 必須在登入後立即啟動授權才可繼續使用系統。

若要從 Administrator ( 管理員 ) 帳戶啟動您的授權,請連按兩下工作 列中的 Windows Activation (Windows 啟動) 圖示,或從命今提示字元 執行下列指令:

C:\Windows\system32\oobe\msoobe.exe/a

若要啟動 Windows,請執行以下程序之一:

- 使用網際網路啟動 Windows
- [使用電話啟動](#page-48-0) Windows

#### 使用網際網路啟動 Windows

- 1 按一下 Start ( 開始 ) → Run ( 執行 )
- 2 在 Run ( 執行 ) 視窗中,鍵入下列指令,然後按 <Enter>: C:\Windows\system32\oobe\msoobe.exe/a。
- 3 選擇 Yes, let's activate Windows over the Internet now (是, 我現在透 過網際網路啟動 Windows),然後按一下 Next ( 下一步 )。 螢幕上將會出現 Personal Registration ( 個人註冊 ) 視窗。
- 4 輸入您的個人註冊資訊,然後按一下 Next ( 下一步 )。 該精靈將會建立與啟動系統的連接,然後處理啟動請求。

#### <span id="page-48-0"></span>使用電話啟動 Windows

- 1 按一下 Start ( 開始 )→ Run ( 執行 )
- 2 在 Run (執行)視窗中,鍵入下列指令,然後按<Enter>: C:\Windows\system32\oobe\msoobe.exe/a。
- 3 選擇 Yes, I want to telephone a customer service representative to activate Windows (是,我要致雷客戶服務代表以啟動 Windows), 然後按一下 Next ( 下一步 )。 系統可能需要幾秒鐘產生安裝 ID。
- 4 選擇適當的國家/地區以顯示要使用的電話號碼,然後撥打該號碼。
- 5 向客戶服務代表提供安裝 ID。 代表將提供您確認 ID。
- 6 在需要的欄位中鍵入確認 ID 以完成啟動過程。

如需 Windows 授權啟動及品註冊的詳細資訊,請瀏覽 Windows Server 2003 網站 www.microsoft.com/windowsserver2003。

#### 升級作業系統 | 47

## <span id="page-49-0"></span>升級 Dell 整合解決方案軟體元件

PowerVault MD3000 軟體必須升級到最新版本,以支援雙節點 PowerVault NX1950 叢集解決方案。必須升級下列元件:

- 儲存裝置連接的 SCSI (SAS) 5/E 配接卡驅動程式
- PowerVault MD3000 儲存管理員
- 虛擬磁碟服務 (VDS)/ 磁碟區影印副本服務 (VSS) 提供程式
- 防火牆通訊埠指令檔
- Dell 儲存裝置初始化精靈

表 1-1 列出了軟體元件及下載路徑。

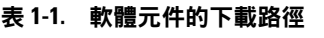

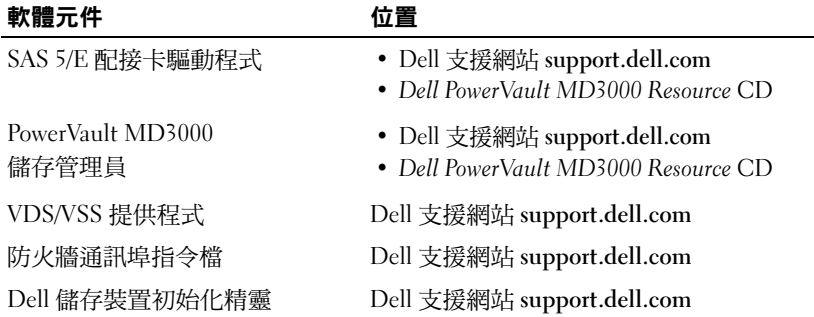

### <span id="page-49-1"></span>更新 SAS 5/E 配接卡驅動程式

若要更新 SAS 5/E 配接卡驅動程式,請參閱 Dell PowerVault MD3000 Resource CD 或 Dell 支援網站 support.dell.com。

若要從 Dell 支援網站更新 SAS 5/E 驅動程式,請執行下列步驟:

- 1 開啟 Web 瀏覽器, 瀏覽 support.dell.com。
- 2 按一下 Drivers and Downloads ( 驅動程式和下載 )。
- 3 從下拉功能表中,選取 PowerVault 為 Product Type (產品類型), 選取 MD3000 為Product Model ( 產品型號 ),然後按一下Go ( 執行 )。
- 4 選取作業系統,然後按一下 Find Downloads (尋找下載)。 找到 SAS 5/E 配接卡驅動程式,並將其下載到系統。

#### 48 | 升級作業系統

若要從 Dell PowerVault MD3000 Resource CD 更新 SAS 5/E 配接卡驅動 程式,請執行下列步驟:

1 將 Dell PowerVault MD3000 Resource CD 插入光碟機。 CD 將會自動啟動。

如果 CD 未自動啟動,請:

- a 開啟 Windows 檔案總管。
- b 找到光碟機。
- c 在光碟機上按一下滑鼠右鍵,然後按一下 Autoplay ( 自動播放 )。
- 2 選擇 Install SAS 5/E Adapter Driver ( 安裝 SAS 5/E 配接卡驅動程式 )。

如果已從 Windows Unified Data Storage Server 2003 標準版安裝 SAS 5/E, 螢幕上將會出現 Modify/Repair/Remove ( 修改 / 修復 / 移除 ) 選項, 如圖 1-2 所示。選擇 Modify ( 修改 )。

#### 圖 1-2. Dell SAS 5/E 配接卡驅動程式 - InstallShield 精靈

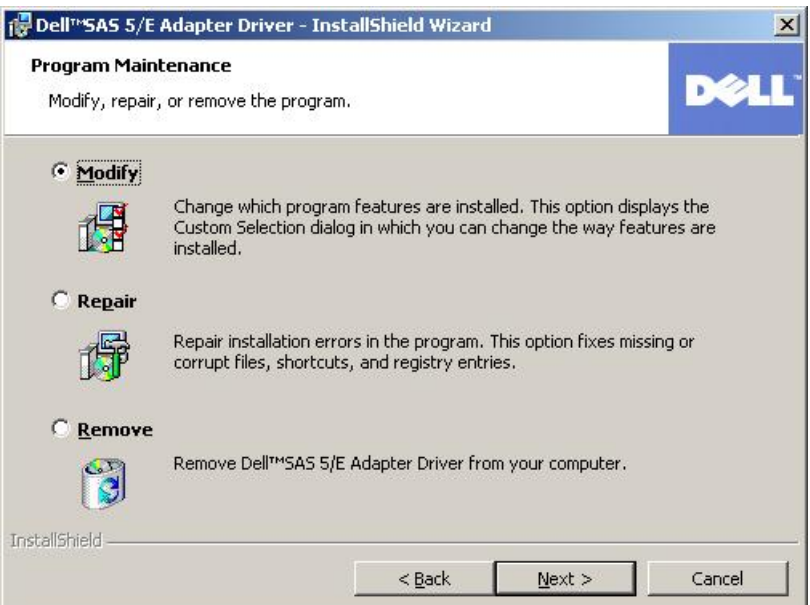

### <span id="page-51-0"></span>更新 Dell PowerVault MD3000 儲存管理員

若要更新 PowerVault MD3000 儲存管理員,請參閱 Dell PowerVault MD3000 Resource CD 或 Dell 支援網站 support.dell.com。

若要從 Dell 支援網站更新 PowerVault MD3000 儲存管理員, 請執行下列步驟:

- 1 開啟 Web 瀏覽器, 瀏覽 support.dell.com。
- 2 按一下 Drivers and Downloads ( 驅動程式和下載 )。
- 3 從下拉功能表中,選取 PowerVault 為 Product Type (產品類型), 選取 MD3000 為 Product Model (產品型號),然後按一下  $Go$  (執行)。
- 4 選取作業系統,然後按一下 Find Downloads ( 尋找下載 )。 找到 PowerVault MD3000 儲存管理員,並將其下載到系統。

若要從 Dell PowerVault MD3000 Resource CD 更新 PowerVault MD3000 儲存管理員,請執行下列步驟:

1 將 Dell PowerVault MD3000 Resource CD 插入光碟機。 CD 將會自動啟動。

如果 CD 未自動啟動,請:

- a 開啟 Windows 檔案總管。
- b 找到光碟機。
- c 在光碟機上按一下滑鼠右鍵,然後按一下 Autoplay (自動播放)。
- 2 選擇 Install MD3000 Storage Software (安裝 MD3000 儲存裝置軟體)。 安裝過程將產生一條警告訊息,如圖 1-3 所示。

#### 圖 1-3. 忽略警告

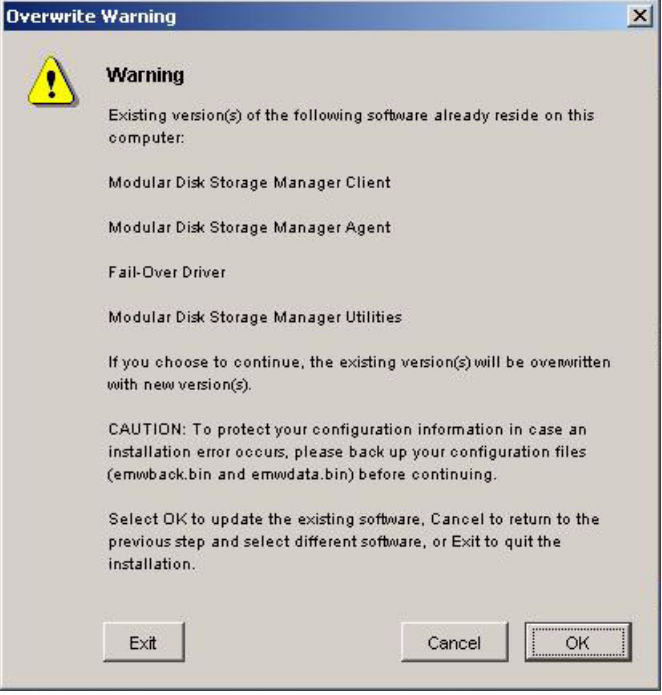

3 按一下 OK ( 確定 )。

### <span id="page-53-0"></span>更新 VDS/VSS 提供程式

VDS 提供程式是 PowerVault NX1950 解決方案的一個關鍵元件。若要 下載最新的 VDS 提供程式,請參閱 Dell 支援網站 support.dell.com。

若要從 Dell 支援網站更新 VDS / VSS 提供程式,請執行下列步驟:

- 1 開啟 Web 瀏覽器, 瀏覽 support.dell.com。
- 2 按一下 Drivers and Downloads ( 驅動程式和下載 )。
- 3 從下拉功能表中,選取 PowerVault 為 Product Type (產品類型), 選取 NX1950 為 Product Model (產品型號),然後按一下 Go ( 執行 )。
- 4 選取作業系統,然後按一下 Find Downloads (尋找下載)。
- 5 下載 SMprovider-WSx64-xx.xx.xx.xx.exe 檔案 其中 xx 為版本號。
- 6 執行 SMprovider-WSx64-xx.xx.xx.xx.exe 檔案。

■ 註:您必須確保您下載的是 64 位元版本之 VDS / VSS 提供程式。 安裝過程將產生一條警告訊息,如圖 1-4 所示。

#### 圖 1-4. 忽略警告

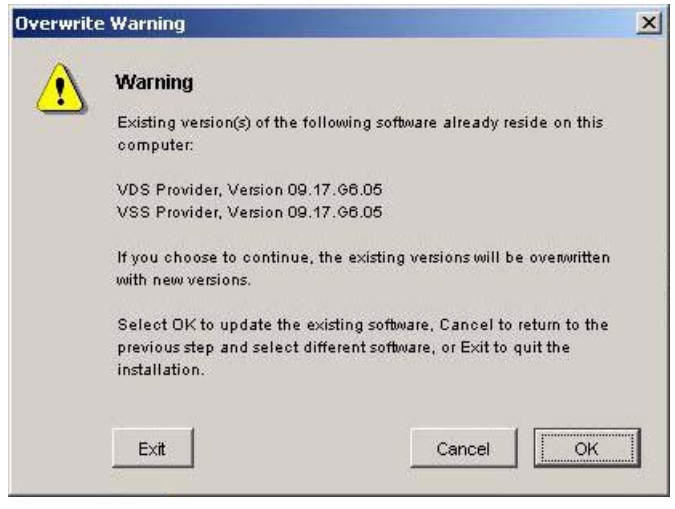

7 當此警告出現時,按一下 OK ( 確定 )。

### <span id="page-54-0"></span>更新防火牆通訊埠

必須按照 Windows Unified Data Storage Server 2003 標準版中的設定更 新防火牆通訊埠例外以支援叢集功能。Dell 已建立一個指令檔來設定 必要的通訊埠例外,以支援叢集環境。

若要從 Dell 支援網站下載最新的指令檔,請執行下列步驟:

- 1 從 Dell 支援網站 support.dell.com 下載 Dell PowerVault NX1950 防 火牆指令檔批次檔。
- 2 執行 DSIW-Firewall-xx.yy.zz.bat 檔案,

其中 xx.yy.zz 為版本號。

### <span id="page-54-1"></span>更新 Dell 儲存裝置初始化精靈

Dell 儲存裝置初始化精靈是 PowerVault NX1950 解決方案的一個關鍵 元件,可以自動組態 PowerVault MD3000 儲存陣列。您可以從 Dell 支 援網站 support.dell.com 下載最新的 Dell 儲存裝置初始化精靈。若要 從 Dell 支援網站更新 Dell 儲存裝置初始化精靈,請執行下列步驟:

- 1 開啟瀏覽器,瀏覽 support.dell.com。
- 2 按一下 Drivers and Downloads ( 驅動程式和下載 )。
- 3 從下拉功能表中,選取 PowerVault 為 Product Type (產品類型), 選取 NX1950 為 Product Model (產品型號),然後按一下 Go ( 執行 )。
- 4 選取作業系統,然後按一下 Find Downloads ( 尋找下載 )。
- 5 將 Dell 儲存裝置初始化精靈下載到抽取式磁碟。
- $6$  將抽取式磁碟插入 PowerVault NX1950 系統,然後執行檔案 PVNX1950.msi。
- 7 選擇 Close ( 關閉 )。
- 8 重新啟動 PowerVault NX1950 系統。

您的 PowerVault NX1950 系統現已完全升級至 Windows Unified Data Storage Server 2003 企業版,並安裝了必需的 Dell 解決方案軟體元件。

#### 升級作業系統 | 53

## <span id="page-55-0"></span>升級 Dell|EMC SAN 閘道解決方案軟體元件

若要將 Dell|EMC SAN 閘道解決方案作為叢集啟用,必須將作業系統 更新為 Windows Unified Data Storage Server 2003 企業版。在更新作業 系統時,必須執行下列作業:

- 1 以 administrator ( 管理員 ) 的身份登入。結束 Dell Storage Initialization (Dell 儲存初始化 ) 精靈、PowerVault NX1950 Configuration Tasks (PowerVault NX1950 組態工作 ) 精靈以及 PowerVault NX1950 Management Console (PowerVault NX1950 管理 控制台 )。
- 2 從 Dell 支援網站 support.dell.com 下載並執行下列公用程式:
	- a Dell Storage Initialization (Dell 儲存初始化 ) 精靈
	-
	- $\mathscr{L}$  註:當系統提示您選擇 Repair ( 修復 ) 或 Remove ( 移除 ) 時, 選擇 Repair ( 修復 )。
	- b Dell PowerVault NX1950 Firewall Script Batch File Gateway Enterprise (Dell PowerVault NX1950 防火牆程序檔批次檔 - 閘道企業 )

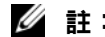

■ 註:驗證防火牆是否開啟。

## <span id="page-55-1"></span>設定叢集組態

如需設定叢集的資訊,請參閱 Dell PowerVault NX1950 Cluster Systems Installation and Troubleshooting Guide (Dell PowerVault NX1950 叢集系 統安裝和故障排除指南 ) 。

## Systèmes Dell™ PowerVault™ NX1950

# Mise à niveau du système d'exploitation

## Remarques et avis

**ZAIREMARQUE :** Une REMARQUE indique des informations importantes qui peuvent vous aider à mieux utiliser votre ordinateur.

**AVIS** : Un AVIS vous avertit d'un risque de dommage matériel ou de perte de données et vous indique comment éviter le problème.

Modèle EMU01

Juillet 2007 N/P PT413 Rév. A00

\_\_<br>Les informations contenues d<br>sans préavis.<br>© 2007 Dell Inc. Tous droits 1 Les informations contenues dans ce document peuvent être modifiées sans préavis. © 2007 Dell Inc. Tous droits réservés.

La reproduction de ce document de quelque manière que ce soit sans l'autorisation écrite de Dell Inc. est strictement interdite.

Marques utilisées dans ce document : Dell, le logo DELL et PowerVault sont des marques de Dell Inc. ; Microsoft, Windows et Windows Server sont des marques ou des marques déposées de Microsoft Corporation aux États-Unis et/ou dans d'autres pays.

Tous les autres noms de marques et marques commerciales utilisés dans ce document se rapportent aux sociétés propriétaires de ces marques et de ces noms ou à leurs produits. Dell Inc. décline tout intérêt dans l'utilisation des marques déposées et des noms de marques ne lui appartenant pas.

# Sommaire

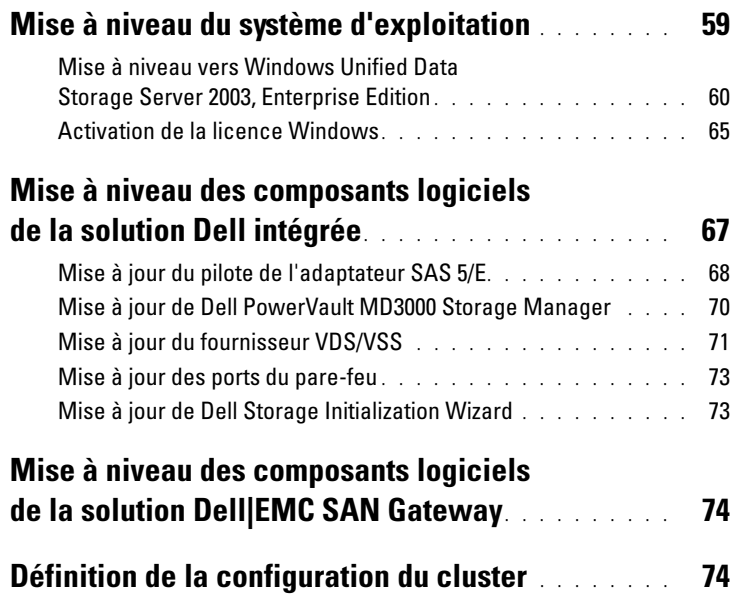

La solution de stockage Dell™ PowerVault™ NX1950 comprend plusieurs composants. Pour passer d'une configuration comprenant un seul nœud à une solution cluster de plusieurs nœuds, vous devez effectuer une série d'opérations. Ce document présente les procédures permettant de mettre le système d'exploitation à niveau pour passer de Microsoft® Windows® Unified Data Storage Server 2003, Standard Edition à Microsoft Windows Unified Data Storage Server 2003, Enterprise Edition. Il indique également comment mettre les composants logiciels Dell à jour pour la prise en charge d'une solution cluster.

Les thèmes abordés dans ce document sont les suivants :

- • [Mise à niveau du système d'exploitation](#page-60-0)
- • [Mise à niveau des composants logiciels de la solution Dell intégrée](#page-68-0)
- • [Mise à niveau des composants logiciels de la solution Dell|EMC SAN](#page-75-0)  [Gateway](#page-75-0)
- • [Définition de la configuration du cluster](#page-75-1)
- $\mathscr{D}$  **REMARQUE** : Pour créer une solution cluster, vous devez mettre votre système à niveau vers Windows Unified Data Storage Server 2003, Enterprise Edition. Pour plus d'informations sur la configuration d'un cluster, reportez-vous au document Dell PowerVault NX1950 Cluster Systems Installation and Troubleshooting Guide (Systèmes de cluster Dell PowerVault NX1950 - Guide d'installation et de dépannage). Ce guide est disponible sur le site support.dell.com.

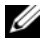

**EXEMARQUE :** Dell recommande de mettre le système d'exploitation à niveau sur chaque nœud avant de configurer la solution.

## <span id="page-60-0"></span>Mise à niveau du système d'exploitation

AVIS : Si vous effectuez une mise à niveau du système d'exploitation en suivant les procédures de cette section, seuls les composants Windows seront modifiés. Pour la mise à niveau des composants logiciels de la solution Dell, voir ["Mise à niveau des composants logiciels de la solution Dell intégrée",](#page-68-0)  [à la page 67](#page-68-0). Si vous lancez la mise à niveau en démarrant l'ordinateur à partir du DVD du système d'exploitation, une nouvelle installation est effectuée et les données existantes sont supprimées.

Microsoft fournit une procédure de mise à niveau pour le système d'exploitation. Le système de stockage PowerVault NX1950 prend en charge les éditions Standard et Enterprise de Windows Unified Data Storage Server 2003. Le kit de mise à niveau commercialisé par Dell inclut la licence de mise à niveau correspondante. La solution cluster n'est prise en charge que par Windows Unified Data Storage Server 2003, Enterprise Edition.

REMARQUE : Les termes Microsoft Windows Server*®* 2003, Microsoft Windows Server 2003 R2, Microsoft Windows Storage Server 2003 R2 et Windows Unified Data Storage Server 2003 apparaissant pendant la procédure de mise à niveau, dans la fenêtre Propriétés système et dans les autres parties du système d'exploitation sont interchangeables. Cette configuration est conforme aux normes de conception de Microsoft. Pour identifier avec précision l'édition du système d'exploitation installé, reportez-vous au certificat d'authenticité (COA).

### <span id="page-61-0"></span>Mise à niveau vers Windows Unified Data Storage Server 2003, Enterprise Edition

Contactez votre représentant commercial Dell pour obtenir un kit de mise à niveau.

Chaque kit de mise à niveau est livré avec un média contenant un nouveau système d'exploitation et une nouvelle étiquette de certificat d'authenticité (COA). Retirez l'étiquette COA fournie dans le kit de mise à niveau et collez-la par-dessus l'étiquette de Windows Unified Data Storage Server 2003 Standard Edition apposée sur le système PowerVault NX1950.

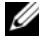

**EMARQUE :** Dell recommande de sauvegarder l'intégralité des données stockées sur le système avant de commencer la mise à niveau du système d'exploitation.

Pour effectuer la mise à niveau du système d'exploitation, procédez comme suit :

- 1 Allumez le système.
- 2 À l'invite, ouvrez une session Windows.
- 3 Munissez-vous de la clé produit fournie dans le kit de mise à niveau. Vous en aurez besoin au cours de la procédure.
	- **EXAGRICARCIVE** : La clé produit se trouve dans la partie inférieure du certificat d'authenticité. Pour plus d'informations sur ce dernier, reportez-vous au document Definition of Terms for Microsoft Software Owners (Définition de termes pour les propriétaires de logiciels Microsoft). Ce guide est disponible sur le site www.dell.com/ ostechsheets.
- 4 Insérez le DVD Microsoft Windows Unified Data Storage Server 2003 dans le lecteur approprié.

Le DVD démarre automatiquement et la fenêtre d'accueil du programme d'installation apparaît.

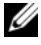

**EXEMARQUE** : Ne réamorcez pas le système pour démarrer à partir du DVD Microsoft Windows Unified Data Storage Server 2003 x64 Edition.

Si le DVD ne démarre pas automatiquement, procédez comme suit :

- a Ouvrez l'Explorateur Windows.
- b Recherchez la lettre associée au lecteur de DVD.
- c Faites un clic droit sur le lecteur de DVD et cliquez sur Exécution automatique.
- 5 Sélectionnez Installer Windows Server 2003, Enterprise Edition.
- 6 Dans la section Type d'installation, sélectionnez l'option de mise à niveau et cliquez sur Suivant.
- 7 La fenêtre Contrat de licence s'affiche. Lisez attentivement le contrat de licence et cliquez sur Suivant si vous acceptez les termes et conditions énoncés. Si vous ne cliquez pas sur Suivant, l'installation s'interrompt.
- 8 Dans la fenêtre Clé du produit, entrez les 25 caractères de cette clé et cliquez sur Suivant.

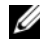

**EXEMARQUE** : La clé du produit se trouve sur l'étiquette du certificat d'authenticité (COA) fournie avec le kit de mise à niveau et collée sur le système.

9 À l'invite, sélectionnez Obtenir les fichiers d'installation mis à jour et cliquez sur Suivant.

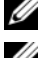

 $\mathscr{U}$  REMARQUE : Cette procédure peut prendre plusieurs minutes.

**EXEMARQUE** : Il est possible que vous receviez un message indiquant que les correctifs QFE ne seront plus disponibles, comme indiqué figure 1-1.

#### Figure 1-1. Installation de Windows Server 2003 Enterprise Edition 64 bits

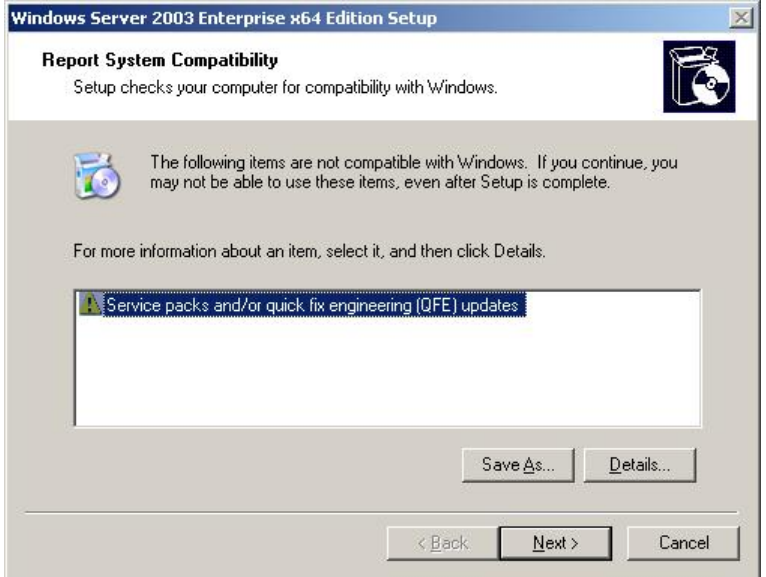

Le système redémarre automatiquement lorsque vous cliquez sur Suivant.

10 À l'invite, ouvrez une session sous l'ID Administrator.

Une fois la session ouverte, la fenêtre Mises à jour de sécurité postinstallation pour Windows Server s'affiche. Cliquez sur Terminer.

11 La fenêtre Dell PowerVault NX1950 Storage Initialization Wizard (Assistant d'initialisation du stockage du système Dell PowerVault NX1950) s'affiche. Fermez cette fenêtre.

Le message ci-après peut également s'afficher. Dans le cas contraire, passez à l'étape 12.

```
MMC cannot open the file 
C:\windows\system32\nas.msc. This may also be 
because you do not have sufficient access rights 
to the file.
```
Cette erreur se produit parce que la procédure de mise à niveau du système d'exploitation n'est pas terminée. Elle disparaît une fois toutes les opérations requises effectuées.

Cliquez sur OK pour continuer.

12 Accédez au répertoire D:\cmpnents\R2 et exécutez le fichier setup.exe,

où D:\ représente le lecteur de DVD.

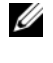

**EXAGRICIE** : Ne double-cliquez pas sur l'icône du DVD dans la fenêtre de l'Explorateur. Le processus de mise à niveau recommencerait depuis le début.

Le message suivant s'affiche :

```
Windows Server 2003 R2 is installed on your 
system. To continue and reinstall Windows 
Server R2 files, click Yes. To exit Setup, 
click No.
```
13 Cliquez sur Oui pour continuer.

La fenêtre Assistant d'installation de Windows Server 2003 R2 s'affiche.

- 14 Cliquez sur Suivant.
- 15 Dans la fenêtre récapitulant l'installation, vérifiez les paramètres affichés et cliquez sur Suivant.

L'installation continue et les fichiers spécifiques de Windows Storage Server 2003 R2 64 bits sont copiés sur le système.

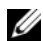

 $\mathbb Z$  **REMARQUE** : Cette procédure peut prendre plusieurs minutes.

- 16 Dans la fenêtre indiquant la fin de l'installation, cliquez sur Terminer.
- 17 À l'invite, cliquez sur Oui pour redémarrer le système.
- 18 À l'invite, ouvrez une session sous l'ID Administrator.

Le script de Windows Storage Server 2003 R2 s'exécute et les composants de Windows Unified Data Storage Server 2003 R2 64 bits, Enterprise Edition sont installés et configurés sur le système de stockage PowerVault NX1950.

## $\mathbb Z$  **REMARQUE** : Cette procédure peut prendre plusieurs minutes.

- 19 À l'invite, ouvrez une session sous l'ID Administrator.
- 20 La fenêtre Mises à jour de sécurité post-installation pour Windows Server s'affiche. Cliquez sur Terminer.

La fenêtre Dell PowerVault NX1950 Storage Initialization Wizard (Assistant d'initialisation du stockage du système Dell PowerVault NX1950) s'affiche. Quittez cette fenêtre.

- **21** Installez les composants suivants à partir de  $D:\rangle$ , où  $D:\rangle$  représente le lecteur de DVD.
	- D:\cmpnents\feature\_packs
		- Iscsitarget.exe
		- WindowsServer2003-KB919455-x64-enu.exe
		- WindowsServer2003-KB919458-x64-enu.exe
	- D:\cmpnents\R2\PACKAGES\VDS11\UPDATES
		- Update.exe

**EXAGE :** Une fois ces fichiers installés, vous devez redémarrer le système.

22 À l'invite, ouvrez une session sous l'ID Administrator.

Le script de Windows Storage Server 2003 R2 s'exécute et les composants de l'édition 64 bits sont installés et configurés sur le serveur de stockage.

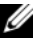

**EMARQUE** : Cette procédure peut prendre plusieurs minutes.

- 23 A l'invite, ouvrez une session sous l'ID Administrator.
- 24 Retirez le DVD Microsoft Windows Unified Data Storage Server 2003 du lecteur.

25 Installez les correctifs Microsoft requis. Pour plus d'informations au sujet des correctifs, reportez-vous au document Dell PowerVault NX1950 Systems Support Matrix (Matrice de support des systèmes Dell PowerVault NX1950). Ce guide est disponible sur le site support.dell.com.

La mise à niveau du système d'exploitation est terminée.

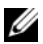

**24 REMARQUE :** Windows Unified Data Storage Server 2003 est une version 64 bits du système d'exploitation. Pour que la configuration soit conforme aux conditions de prise en charge de Microsoft, vous devez vous assurer que tous les correctifs sélectionnés correspondent bien à la version 64 bits. Vous devrez peut-être redémarrer le système une fois les correctifs installés.

26 Pour garantir un accès continu au système, vous devez activer la licence du système d'exploitation dans un délai de 30 jours. Pour plus d'informations sur cette opération, voir ["Activation de la licence Windows",](#page-66-0)  [à la page 65](#page-66-0). Après avoir activé la licence Windows, vous devez mettre à niveau les composants logiciels restants. Pour plus d'informations sur cette opération, voir ["Mise à niveau des composants logiciels](#page-68-0)  [de la solution Dell intégrée", à la page 67](#page-68-0).

### <span id="page-66-0"></span>Activation de la licence Windows

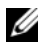

**EMARQUE :** Si, au cours de l'installation, vous avez entré l'ID du produit indiqué sur le certificat d'authenticité (COA), vous devez activer votre licence auprès de Microsoft.

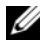

**EXEMARQUE** : Pour plus d'informations sur la réinstallation du système d'exploitation, reportez-vous au document Dell PowerVault NX1950 Systems Deployment Guide (Systèmes Dell PowerVault NX1950 - Guide de déploiement).

La technologie d'activation de la licence permet de lutter contre les formes de piratage consistant à copier les logiciels. Les systèmes Dell sur lesquels Windows a été préinstallé ne requièrent pas d'activation de la licence. Lorsque Windows doit effectivement être activé, la fenêtre Activation de Windows s'affiche, ainsi qu'une icône correspondante sur la barre des tâches. L'activation de la licence Windows est requise dans les cas suivants :

- si l'ID produit correspondant à la version de Windows préinstallée est remplacé par celui qui se trouve sur le certificat d'authenticité lorsque vous réinstallez le système d'exploitation ;
- si vous mettez le système à niveau depuis une édition prise en charge vers une autre édition prise en charge.

Si vous réinstallez le système d'exploitation à l'aide du kit de médias d'installation fourni avec le système, l'activation de la licence Windows n'est pas requise. Un rappel s'affiche à l'attention des administrateurs à chaque connexion et à des intervalles de 30 jours. Si la licence n'a pas été activée au bout de 30 jours, l'utilisateur ne peut plus se connecter au système. Le système et les services restent fonctionnels, mais l'utilisateur doit activer la licence immédiatement après s'être connecté pour pouvoir continuer à utiliser le système.

Pour activer la licence à partir du compte administrateur, double-cliquez sur l'icône Activation de Windows située sur la barre des tâches, ou bien exécutez la commande suivante à partir de l'invite de commande :

```
C:\Windows\system32\oobe\msoobe.exe /a
```
Pour activer Windows, utilisez l'une des procédures suivantes :

- • [Activation via Internet](#page-67-0)
- • [Activation par téléphone](#page-68-1)

### <span id="page-67-0"></span>Activation via Internet

- 1 Cliquez sur Démarrer  $\rightarrow$  Exécuter.
- 2 Dans la fenêtre Exécuter, tapez la commande suivante et appuyez sur <Entrée> :

```
C:\Windows\system32\oobe\msoobe.exe/a.
```
3 Sélectionnez Oui, je veux activer Windows via Internet, maintenant et cliquez sur Suivant.

La fenêtre d'enregistrement s'affiche.

4 Entrez les informations requises pour votre enregistrement et cliquez sur Suivant.

L'assistant se connecte à un système d'activation et traite votre demande.

#### <span id="page-68-1"></span>Activation par téléphone

- 1 Cliquez sur Démarrer  $\rightarrow$  Exécuter.
- 2 Dans la fenêtre Exécuter, tapez la commande suivante et appuyez sur <Entrée> :

C:\Windows\system32\oobe\msoobe.exe/a.

3 Sélectionnez Oui, je veux téléphoner au Centre d'activation de Microsoft pour activer Windows et cliquez sur Suivant.

Quelques secondes sont requises pour la création d'un ID d'installation.

- 4 Sélectionnez votre pays pour afficher le numéro de téléphone approprié et appelez ce dernier.
- 5 Donnez l'ID d'installation au représentant Microsoft.

Ce dernier vous fournira alors un ID de confirmation.

6 Tapez l'ID de confirmation dans le champ requis pour terminer le processus d'activation.

Pour plus d'informations sur l'activation de la licence Windows et l'enregistrement du produit, rendez-vous sur le site www.microsoft.com/ windowsserver2003.

## <span id="page-68-0"></span>Mise à niveau des composants logiciels de la solution Dell intégrée

Pour qu'un cluster de deux nœuds créé autour d'un système PowerVault NX1950 puisse être pris en charge par le PowerVault MD3000, les logiciels de ce dernier doivent être mis à jour avec la version la plus récente. Les composants à mettre à jour sont les suivants :

- Pilote de l'adaptateur SAS 5/E
- PowerVault MD3000 Storage Manager
- Fournisseurs de services de disque virtuel (VDS) et de services d'instantané (VSS)
- Script relatif aux ports du pare-feu
- Dell Storage Initialization Wizard

Le tableau 1-1 répertorie les composants logiciels et les chemins de téléchargement correspondants.

| <b>Composant logiciel</b>               | <b>Emplacement</b>                                                                          |
|-----------------------------------------|---------------------------------------------------------------------------------------------|
| Pilote de l'adaptateur SAS 5/E          | • Site de support Dell : support.dell.com<br>• Disque Dell PowerVault MD3000<br>Resource CD |
| PowerVault MD3000 Storage<br>Manager    | • Site de support Dell : support.dell.com<br>• Disque Dell PowerVault MD3000<br>Resource CD |
| Fournisseur VDS/VSS                     | Site de support Dell : support.dell.com                                                     |
| Script relatif aux ports<br>du pare-feu | Site de support Dell : support.dell.com                                                     |
| Dell Storage Initialization Wizard      | Site de support Dell : support.dell.com                                                     |

Tableau 1-1. Chemin de téléchargement des composants logiciels

### <span id="page-69-0"></span>Mise à jour du pilote de l'adaptateur SAS 5/E

Pour mettre à jour le pilote de l'adaptateur SAS 5/E, utilisez le disque Dell PowerVault MD3000 Resource CD ou rendez-vous sur le site support.dell.com.

Pour mettre à jour le pilote de l'adaptateur SAS 5/E à partir du site de support de Dell, procédez comme suit :

- 1 Ouvrez un navigateur Web et accédez au site support.dell.com.
- 2 Cliquez sur Drivers and Downloads (Pilotes et téléchargements).
- 3 Sélectionnez PowerVault dans le menu déroulant du champ Product Type (Type de produit) et MD3000 dans le champ Product Model (Modèle de produit). Cliquez ensuite sur Go.
- 4 Sélectionnez le système d'exploitation et cliquez sur Find Downloads (Rechercher des téléchargements).

Recherchez le pilote de l'adaptateur SAS 5/E et téléchargez-le sur le système.

Pour mettre à jour le pilote de l'adaptateur SAS 5/E à partir du disque Dell PowerVault MD3000 Resource CD, procédez comme suit :

1 Insérez ce CD dans le lecteur.

Le CD démarre automatiquement.

Si le CD ne démarre pas automatiquement, effectuez les opérations suivantes :

- a Ouvrez l'Explorateur Windows.
- b Recherchez la lettre associée au lecteur de DVD.
- c Faites un clic droit sur le lecteur de DVD et cliquez sur Exécution automatique.
- 2 Sélectionnez Install SAS 5/E Adapter Driver (Installer le pilote de l'adaptateur SAS 5/E).

Si cet adaptateur a déjà été installé sous Windows Unified Data Storage Server 2003 Standard Edition, l'option Modify/Repair/Remove (Modifier/ Réparer/Retirer) apparaît, comme indiqué figure 1-2. Sélectionnez Modify (Modifier).

#### Figure 1-2. Pilote de l'adaptateur Dell SAS 5/E - Assistant InstallShield

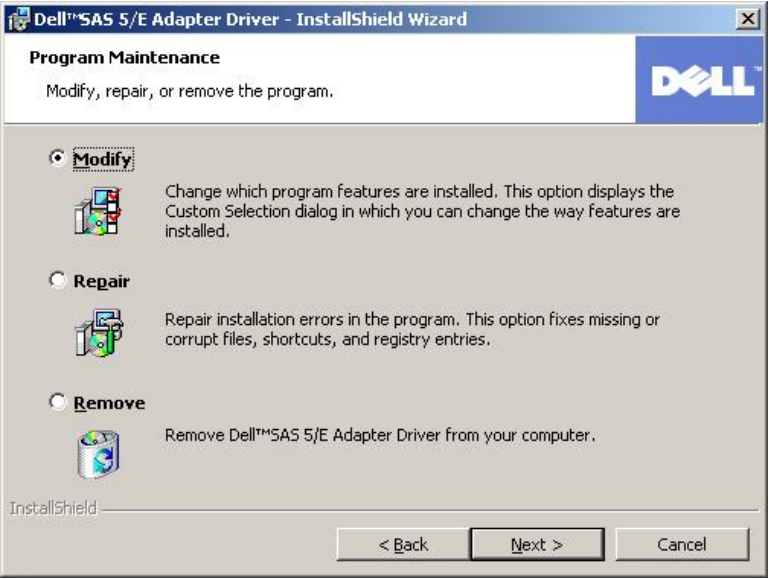

## <span id="page-71-0"></span>Mise à jour de Dell PowerVault MD3000 Storage Manager

Pour mettre à jour PowerVault MD3000 Storage Manager, utilisez le disque Dell PowerVault MD3000 Resource CD ou rendez-vous sur le site support.dell.com.

Pour mettre à jour PowerVault MD3000 Storage Manager à partir du site de support de Dell, procédez comme suit :

- 1 Ouvrez un navigateur Web et accédez au site support.dell.com.
- 2 Cliquez sur Drivers and Downloads (Pilotes et téléchargements).
- 3 Sélectionnez PowerVault dans le menu déroulant du champ Product Type (Type de produit) et MD3000 dans le champ Product Model (Modèle de produit). Cliquez ensuite sur Go.
- 4 Sélectionnez le système d'exploitation et cliquez sur Find Downloads (Rechercher des téléchargements).

Recherchez PowerVault MD3000 Storage Manager et téléchargez-le sur le système.

Pour mettre à jour PowerVault MD3000 Storage Manager à partir du disque Dell PowerVault MD3000 Resource CD, procédez comme suit :

1 Insérez ce CD dans le lecteur.

Le CD démarre automatiquement.

Si le CD ne démarre pas automatiquement, effectuez les opérations suivantes :

- a Ouvrez l'Explorateur Windows.
- b Recherchez la lettre associée au lecteur de DVD.
- c Faites un clic droit sur le lecteur de DVD et cliquez sur Exécution automatique.
- 2 Sélectionnez Install MD3000 Storage Software (Installer MD3000 Storage Manager).

Un avertissement tel que celui représenté figure 1-3 s'affiche.
#### Figure 1-3. Avertissement avant écrasement

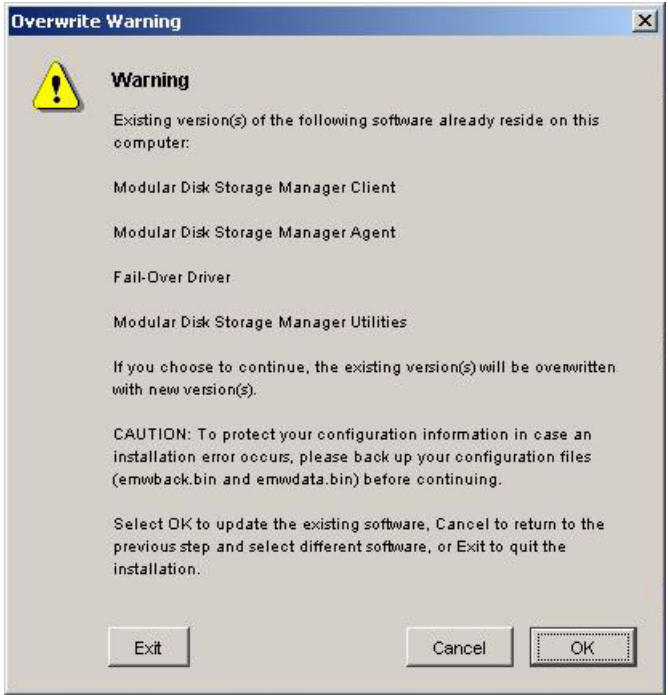

**3** Cliquez sur OK.

### Mise à jour du fournisseur VDS/VSS

Le fournisseur VDS est un composant essentiel de la solution PowerVault NX1950. Pour en télécharger la version la plus récente, rendez-vous sur le site support.dell.com.

Pour mettre à jour le fournisseur VDS/VSS à partir du site de support de Dell, procédez comme suit :

- 1 Ouvrez un navigateur Web et accédez au site support.dell.com.
- 2 Cliquez sur Drivers and Downloads (Pilotes et téléchargements).
- 3 Sélectionnez PowerVault dans le menu déroulant du champ Product Type (Type de produit) et NX1950 dans le champ Product Model (Modèle de produit). Cliquez ensuite sur Go.
- 4 Sélectionnez le système d'exploitation et cliquez sur Find Downloads (Rechercher des téléchargements).
- 5 Téléchargez le fichier SMprovider-WSx64-xx.xx.xx.xx.exe, où xx correspond au numéro de version.
- 6 Exécutez le fichier SMprovider-WSx64-xx.xx.xx.xx.exe.

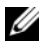

**EMARQUE** : Vérifiez que vous avez bien téléchargé la version 64 bits du fournisseur VDS / VSS.

Un avertissement tel que celui représenté figure 1-4 s'affiche.

#### Figure 1-4. Avertissement avant écrasement

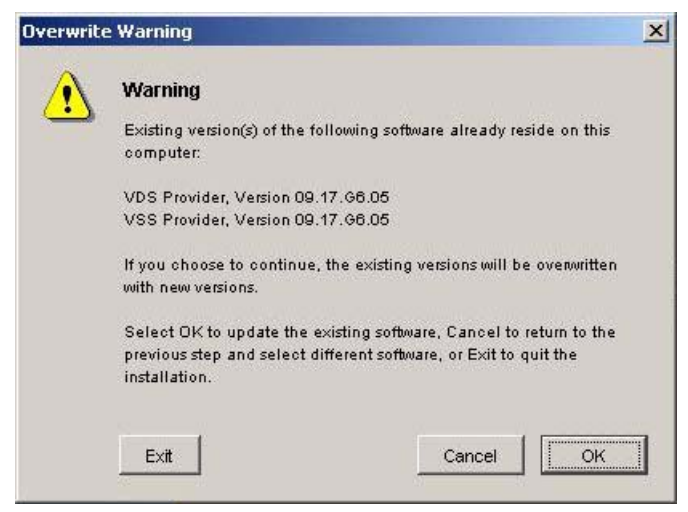

7 Lorsque cet avertissement apparaît, cliquez sur OK.

## Mise à jour des ports du pare-feu

Pour que le cluster soit pris en charge, vous devez modifier les exceptions définies pour les ports du pare-feu sous Windows Unified Data Storage Server 2003, Standard Edition. Dell a créé un script permettant de définir les exceptions nécessaires à l'activation d'un environnement de cluster.

Pour télécharger la version la plus récente de ce script à partir du site de support de Dell, procédez comme suit :

- 1 Rendez-vous sur le site support.dell.com et téléchargez le fichier séquentiel destiné au PowerVault NX1950 (module "Firewall script").
- 2 Exécutez le fichier DSIW-Firewall-xx.yy.zz.bat,

où xx.yy.zz correspond au numéro de version.

## Mise à jour de Dell Storage Initialization Wizard

L'assistant Dell Storage Initialization automatise la configuration de la baie de stockage PowerVault MD3000 et constitue un élément essentiel de la solution PowerVault NX1950. Vous pouvez télécharger la version la plus récente de cet assistant à partir du site support.dell.com. Pour mettre l'assistant à jour à partir du site de support de Dell, procédez comme suit :

- 1 Ouvrez un navigateur et accédez au site support.dell.com.
- 2 Cliquez sur Drivers and Downloads (Pilotes et téléchargements).
- 3 Sélectionnez PowerVault dans le menu déroulant du champ Product Type (Type de produit) et NX1950 dans le champ Product Model (Modèle de produit). Cliquez ensuite sur Go.
- 4 Sélectionnez le système d'exploitation et cliquez sur Find Downloads (Rechercher des téléchargements).
- 5 Téléchargez l'assistant Dell Storage Initialization sur un disque amovible.
- 6 Insérez ce disque dans le système PowerVault NX1950 et exécutez le fichier PVNX1950.msi.
- 7 Sélectionnez Close (Fermer).
- 8 Redémarrez le système PowerVault NX1950.

La mise à niveau de Windows Unified Data Storage Server 2003, Enterprise Edition et des composants logiciels Dell requis sur le PowerVault NX1950 est maintenant terminée.

# Mise à niveau des composants logiciels de la solution Dell|EMC SAN Gateway

Pour utiliser la solution passerelle pour SAN Dell|EMC en tant que cluster, vous devez mettre le système d'exploitation à niveau vers Windows Unified Data Storage Server 2003, Enterprise Edition. Outre la mise à jour du système d'exploitation, vous devez effectuer les opérations suivantes :

- 1 Connectez-vous sous l'ID administrator. Quittez l'assistant d'initialisation du stockage, l'assistant des tâches de configuration et la console de gestion du PowerVault NX1950.
- 2 Téléchargez les utilitaires suivants à partir du site support.dell.com et exécutez-les.
	- a Assistant Dell Storage Initialization (Initialisation du stockage Dell)

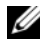

**24 REMARQUE :** Lorsque vous êtes invité à sélectionner Repair (Réparer) ou Remove (Supprimer), sélectionnez Repair.

**b** Dell PowerVault NX1950 Firewall Script Batch File - Gateway Enterprise (Fichier script définissant les exceptions du pare-feu pour le système Dell PowerVault NX1950 - Solution passerelle pour l'édition Enterprise)

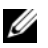

**EXEMARQUE :** Vérifiez que le pare-feu est activé.

# Définition de la configuration du cluster

Pour plus d'informations sur la configuration d'un cluster, reportez-vous au document Dell PowerVault NX1950 Cluster Systems Installation and Troubleshooting Guide (Systèmes de cluster Dell PowerVault NX1950 - Guide d'installation et de dépannage).

Dell™ PowerVault™ NX1950-Systeme

# Upgrade des Betriebssystems

www.dell.com | support.dell.com

## Anmerkungen und Hinweise

**ZANMERKUNG:** Eine ANMERKUNG macht auf wichtige Informationen aufmerksam, die die Arbeit mit dem Computer erleichtern.

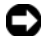

HINWEIS: Ein HINWEIS warnt vor möglichen Beschädigungen der Hardware oder vor Datenverlust und zeigt auf, wie derartige Probleme vermieden werden können.

Modell EMU01

\_\_\_\_\_\_\_\_\_\_\_\_\_\_\_\_\_\_\_\_ Irrtümer und technische Änderungen vorbehalten. © 2007 Dell Inc. Alle Rechte vorbehalten.

Jegliche Reproduktion dieses Dokuments ohne vorherige schriftliche Genehmigung von Dell Inc. ist streng untersagt.

In diesem Text verwendete Marken: Dell, das DELL Logo und PowerVault sind Marken von Dell Inc.; Microsoft, Windows und Windows Server sind entweder Marken oder eingetragene Marken von Microsoft Corporation in den USA und/ oder anderen Ländern.

Alle anderen in dieser Dokumentation genannten Marken und Handelsbezeichnungen sind Eigentum der jeweiligen Hersteller und Firmen. Dell Inc. erhebt keinen Anspruch auf Marken und Handelsbezeichnungen mit Ausnahme der eigenen.

# Inhalt

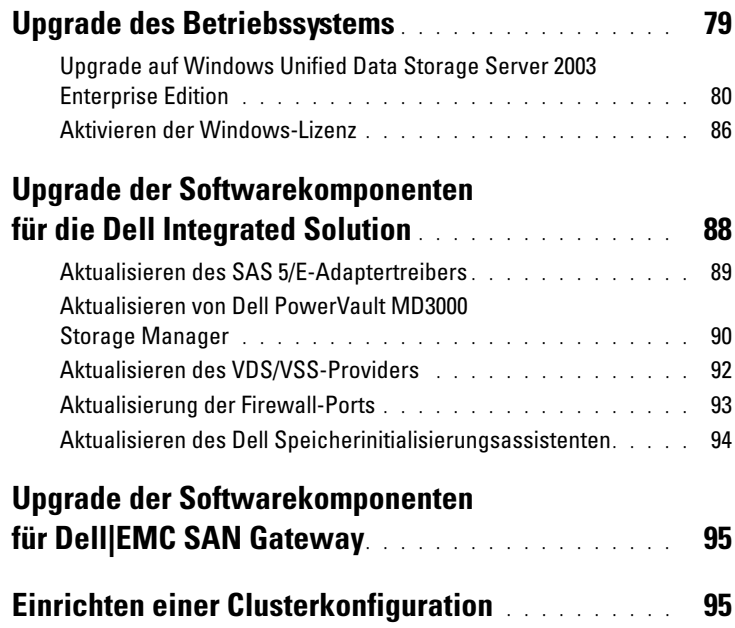

Die Speicherlösung Dell™ PowerVault™ NX1950 besteht aus mehreren Komponenten. Das Upgrade von einem Einknotensystem auf ein Mehrknotensystem besteht deshalb aus mehreren Schritten, die nacheinander durchgeführt werden müssen. In diesem Dokument sind die Vorgehensweisen zum Upgrade des Betriebssystems von Microsoft® Windows® Unified Data Storage Server 2003 Standard Edition auf Microsoft Windows Unified Data Storage Server 2003 Enterprise Edition beschrieben. Außerdem wird erklärt, wie die Softwarekomponenten von Dell zum Unterstützen einer Clusterlösung aktualisiert werden.

Die folgenden Themen werden in diesem Dokument behandelt:

- • [Upgrade des Betriebssystems](#page-80-0)
- • [Upgrade der Softwarekomponenten für die Dell Integrated Solution](#page-89-1)
- • [Upgrade der Softwarekomponenten für Dell|EMC SAN Gateway](#page-96-0)
- • [Einrichten einer Clusterkonfiguration](#page-96-1)
- **ZANMERKUNG:** Um eine Clusterlösung betreiben zu können, müssen Sie ein Upgrade auf Windows Unified Data Storage Server 2003 Enterprise Edition durchführen. Information zum Einrichten eines Clusters erhalten Sie im Installations- und Fehlerbehebungshandbuch für Dell PowerVault NX1950- Clustersysteme auf der Dell Support-Website unter support.dell.com.

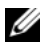

**ANMERKUNG:** Dell empfiehlt, dass Sie zunächst das Betriebssystem-Upgrade auf beiden Clusterknoten durchführen, bevor Sie die Clusterlösung einrichten.

# <span id="page-80-0"></span>Upgrade des Betriebssystems

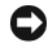

HINWEIS: Ein Betriebssystem-Upgrade entsprechend diesem Abschnitt wirkt sich nur auf die Windows-Komponenten aus. Die Anleitung zum Upgrade der Softwarekomponenten von Dell finden Sie unter ["Upgrade der Software](#page-89-1)[komponenten für die Dell Integrated Solution" auf](#page-89-1) Seite 88. Wenn Sie das Betriebssystem-Upgrade durchführen, indem Sie von der Betriebssystem-CD starten, findet eine komplette Neuinstallation statt und alle Betriebssystemdaten gehen verloren.

Microsoft sieht einen Upgrade-Pfad für Ihre Betriebssystemsoftware vor. Das Speichersystem PowerVault NX1950 unterstützt sowohl Windows Unified Data Storage Server 2003 Standard Edition als auch Windows Unified Data Storage Server 2003 Enterprise Edition. Das von Dell erworbene Upgrade-Kit umfasst die Upgrade-Lizenz für Windows Unified Data Storage Server 2003 Enterprise Edition. Das Betriebssystem Windows Unified Data Storage Server 2003 Enterprise Edition unterstützt die Clusterlösung.

ANMERKUNG: Die Bezeichnungen Microsoft Windows Server*®* 2003, Microsoft Windows Server 2003 R2, Microsoft Windows Storage Server 2003 R2 und Windows Unified Data Storage Server 2003 werden bei beim Upgrade, im Fenster System Properties (Systemeigenschaften) und in anderen Bereichen des Betriebssystems möglicherweise austauschbar verwendet. Dies ist von Microsoft so vorgesehen. Bitte entnehmen Sie Ihrem Echtheitszertifikat (COA) genaue Angaben zur installierten Betriebssystemversion.

### <span id="page-81-0"></span>Upgrade auf Windows Unified Data Storage Server 2003 Enterprise Edition

Ein Upgrade-Kit erhalten Sie beim Verkaufsberater von Dell.

Jedes Upgrade-Kit wird mit einem neuen Betriebssystem-Medium und einem neuen Echtheitszertifikat (COA) ausgeliefert. Entfernen Sie das Echtheitszertifikat vom Upgrade-Kit, und bringen Sie es auf dem Zertifikat für Windows Unified Data Storage Server 2003 Standard Edition an, das sich an Ihrem PowerVault NX1950-System befindet.

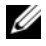

 $\mathscr A$  **ANMERKUNG:** Dell empfiehlt, vor dem Betriebssystem-Upgrade eine vollständige Datensicherung auf dem System vorzunehmen.

So führen Sie das Upgrade des Betriebssystems durch:

- 1 Schalten Sie das System ein.
- 2 Melden Sie sich bei Windows an.
- 3 Halten Sie den Product Key aus dem Upgrade-Kit bereit. Diese Information wird für das Upgrade der Betriebssystemsoftware benötigt.
	- **ANMERKUNG:** Der Product Key befindet sich im unteren Teil des Echtheitszertifikats (COA). Nähere Informationen zum Echtheitszertifikat erhalten Sie im Dokument Definition of Terms for Microsoft Software Owners (Begriffsdefinitionen für Besitzer von Microsoft-Software) unter www.dell.com/ostechsheets.
- 4 Legen Sie die Microsoft Windows Unified Data Storage Server 2003- DVD in das Laufwerk ein.

Die DVD wird automatisch gestartet, und das Begrüßungsfenster wird angezeigt.

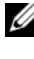

**ANMERKUNG:** Sie sollten nicht das System neu starten und von der Microsoft Windows Unified Data Storage Server 2003 x64 Edition-DVD booten.

Falls die DVD nicht automatisch gestartet wird, gehen Sie wie folgt vor:

- a Öffnen Sie den Windows-Explorer.
- b Suchen Sie das Symbol für das DVD-Laufwerk.
- c Klicken Sie mit der rechten Maustaste auf das Symbol für das DVD-Laufwerk und klicken Sie auf Autoplay.
- 5 Wählen Sie die Option Install Windows Server 2003, Enterprise Edition (Windows Server 2003 Enterprise Edition installieren).
- 6 Wählen Sie im Abschnitt Installation Type (Installationstyp) die Option Upgrade, und klicken Sie dann auf Weiter.
- 7 Das Fenster License Agreement (Lizenzvertrag) wird angezeigt. Lesen Sie den Lizenzvertrag durch, und klicken Sie auf Weiter, wenn Sie mit den Lizenzbedingungen einverstanden sind. Wenn Sie nicht auf Weiter klicken, wird die Installation nicht fortgesetzt.

8 Geben Sie im Fenster Product Key den 25-stelligen Product Key ein, und klicken Sie auf Weiter.

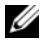

**ANMERKUNG:** Der Product Key ist auf dem COA-Etikett (Echtheitszertifikat) aufgedruckt; dieses haben Sie mit dem Upgrade-Kit erhalten und ist am System angebracht.

9 Wählen Sie bei der entsprechenden Aufforderung Aktualisierte Setupdateien abrufen, und klicken Sie auf Weiter.

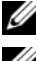

**ANMERKUNG:** Dieser Vorgang kann mehrere Minuten dauern.

 $\mathscr{A}$  ANMERKUNG: Möglicherweise werden Sie darauf hingewiesen, dass einige QFE-Dateien nicht mehr verfügbar sein werden (siehe Abbildung 1-1).

#### Abbildung 1-1. Setup für Windows Server 2003 Enterprise x64 Edition

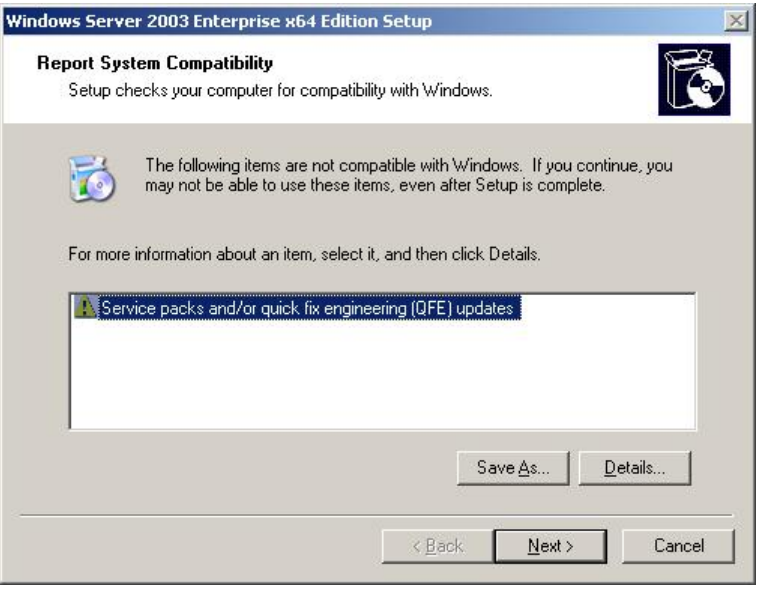

Wenn Sie auf Weiter klicken, wird das System automatisch neu gestartet.

10 Melden Sie sich nach Aufforderung als Administrator beim System an.

Nach dem Anmelden wird das Fenster Windows Server Post-Setup Security Updates (Sicherheitsupdates nach dem Setup für Windows Server) angezeigt. Klicken Sie auf Fertig stellen.

11 Das Fenster Dell PowerVault NX1950 Storage Initialization Wizard (Speicherinitialisierungsassistent für Dell PowerVault NX1950) wird angezeigt. Schließen Sie dieses Fenster.

Auch die folgende Meldung wird eventuell angezeigt: Wenn die Meldung nicht angezeigt wird, fahren Sie mit Schritt 12 fort.

MMC cannot open the file C:\windows\system32\ nas.msc. This may also be because you do not have sufficient access rights to the file.

Diese Fehlermeldung ist darauf zurückzuführen, dass der Upgradevorgang noch nicht abgeschlossen ist. Dieses Problem wird mit dem Abschließen des Vorgangs behoben.

Klicken Sie auf OK, um fortzufahren.

12 Wechseln Sie in das Verzeichnis D:\cmpnents\R2, und führen Sie die Datei setup2.exe aus

(D:\ steht für den Laufwerkbuchstaben des DVD-Laufwerks).

ANMERKUNG: Vermeiden Sie es, im Explorer-Fenster einen Doppelklick auf das DVD-Symbol auszuführen. Hierdurch könnte der Upgrade-Vorgang von neuem gestartet werden.

Die folgende Meldung wird angezeigt:

```
Windows Server 2003 R2 is installed on your 
system. To continue and reinstall Windows Server 
R2 files, click Yes. To exit Setup, click No.
```
13 Klicken Sie auf Yes (Ja), um fortzufahren.

Das Fenster Windows Server 2003 R2 Setup Wizard (Setup-Assistent für Windows Server 2003 R2) wird angezeigt.

14 Klicken Sie auf Weiter.

15 Überprüfen Sie im Fenster Setup Summary (Setup-Zusammenfassung) die Setup-Parameter, und klicken Sie dann auf Weiter.

Der Installationsvorgang wird fortgesetzt, und die Dateien für Windows Storage Server 2003 x64 R2 werden auf das System kopiert.

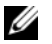

**ANMERKUNG:** Dieser Vorgang kann mehrere Minuten dauern.

- 16 Klicken Sie im Fenster Completing Windows Server 2003 R2 Setup (Setup von Windows Server 2003 R2 beenden) auf Finish (Beenden).
- 17 Klicken Sie nach Aufforderung auf Yes (Ja), um das System neu zu starten.
- 18 Melden Sie sich nach Aufforderung als Administrator beim System an.

Das Windows Storage Server 2003 R2-Skript wird ausgeführt, und die Komponenten für Windows Unified Data Storage Server 2003 R2 x64 Enterprise Edition werden auf dem PowerVault NX1950 Speichersystem installiert und konfiguriert.

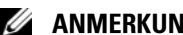

**ANMERKUNG:** Dieser Vorgang kann mehrere Minuten dauern.

- 19 Melden Sie sich nach Aufforderung als Administrator beim System an.
- 20 Klicken Sie im Fenster Windows Server Post-Setup Security Updates (Windows Server-Sicherheitsupdates nach dem Setup) auf Finish (Beenden).

Das Fenster Dell PowerVault NX1950 Storage Initialization Wizard (Initialisierungsassistent für Dell PowerVault NX1950-Speichersystem) wird angezeigt. Schließen Sie dieses Fenster.

- 21 Installieren Sie die folgenden Komponenten von D:\, wobei D:\ das DVD-Laufwerk ist.
	- D:\cmpnents\feature\_packs
		- Iscsitarget.exe
		- WindowsServer2003-KB919455-x64-enu exe
		- WindowsServer2003-KB919458-x64-enu.exe
	- D:\cmpnents\R2\PACKAGES\VDS11\UPDATES
		- Update.exe

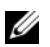

**ANMERKUNG:** Nach dem Installieren dieser Dateien muss das System neu gestartet werden.

22 Melden Sie sich nach Aufforderung als Administrator beim System an.

Das Windows Storage Server 2003 R2-Skript wird ausgeführt, und die Komponenten für Windows Storage Server 2003 R2 x64 Edition werden auf dem Speicherserver installiert und konfiguriert.

**ANMERKUNG:** Dieser Vorgang kann mehrere Minuten dauern.

- 23 Melden Sie sich nach Aufforderung als Administrator beim System an.
- 24 Nehmen Sie die Microsoft Windows Unified Data Storage Server 2003-DVD aus dem Laufwerk.
- 25 Installieren Sie die erforderlichen Hotfixes von Microsoft. Weitere Informationen über die Hotfixes finden Sie in der Dell PowerVault NX1950 Systems Support Matrix (Support-Matrix für Dell PowerVault NX1950-Systeme) auf der Dell Support-Website unter support.dell.com.

Das Upgrade des Betriebssystems ist nun abgeschlossen.

**ANMERKUNG:** Windows Unified Data Storage Server 2003 ist eine x64basierte Betriebssystemversion. Achten Sie darauf, jeweils die von Microsoft unterstützte x64-Version der Hotfixes auszuwählen. Nach der Installation der Hotfixes muss das System eventuell neu gestartet werden.

26 Aktivieren Sie die Betriebssystemlizenz innerhalb von 30 Tagen bei Microsoft, um den Zugang zum System zu gewährleisten. Informationen zum Aktivieren Ihrer Windows-Lizenz finden Sie unter ["Aktivieren der Windows-Lizenz" auf Seite 86.](#page-87-0) Nach dem Aktivieren der Windows-Lizenz müssen Sie das Upgrade für die restlichen Softwarekomponenten durchführen. Informationen zum Upgrade der Softwarekomponenten finden Sie unter ["Upgrade der Software](#page-89-1)[komponenten für die Dell Integrated Solution" auf Seite 88](#page-89-1).

## <span id="page-87-0"></span>Aktivieren der Windows-Lizenz

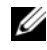

**ZANMERKUNG:** Wenn Sie während des Installationsvorgangs die Product ID vom Echtheitszertifikat (COA) eingegeben haben, müssen Sie nun die Lizenz bei Microsoft aktivieren.

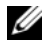

**ANMERKUNG:** Weitere Informationen zur Neuinstallation Ihres Betriebssystems finden Sie im Dell PowerVault NX1950 systems Deployment Guide (Bereitstellungshandbuch für Dell PowerVault NX1950-Systeme).

Die Lizenzaktivierung dient dazu, illegales Kopieren von Software zu unterbinden. Bei Dell Systemen mit vorinstalliertem Windows-Betriebssystem ist keine Lizenzaktivierung erforderlich. Wenn eine Aktivierung notwendig ist, wird ein Activate Windows-Fenster und ein entsprechendes Symbol in der Taskleiste angezeigt.

In den folgenden Fällen muss die Windows-Lizenz aktiviert werden:

- Wenn die vorinstallierte Product ID von Windows bei einer Neuinstallation des Betriebssystems von der Product ID auf dem COA-Etikett überschrieben wird.
- Wenn Sie ein Upgrade des Systems von einer unterstützten Edition zu einer anderen unterstützten Edition durchführen.

Das Aktivieren der Windows-Lizenz ist nicht erforderlich, wenn Sie das Betriebssystem mit dem Betriebssystem-Medienkit neu installieren, das mit dem System geliefert wurde. Administratoren werden bei jeder Anmeldung und in Abständen von 30 Tagen dazu aufgefordert, die Aktivierung vorzunehmen. Wenn die Lizenzaktivierung nicht innerhalb von 30 Tagen erfolgt, ist die Anmeldung am System nicht mehr möglich. Das System funktioniert und die Dienste bleiben aktiv. Der Benutzer muss jedoch die Lizenz unmittelbar nach der Anmeldung aktivieren, bevor das System verwendet werden kann.

Um die Lizenz vom Administratorkonto zu aktivieren, doppelklicken Sie auf das Windows-Aktivierungssymbol in der Taskleiste, oder führen Sie an der Eingabeaufforderung den folgenden Befehl aus:

C:\Windows\system32\oobe\msoobe.exe /a

Aktivieren Sie Windows auf eine der folgenden Arten:

- • [Aktivierung von Windows per Internet](#page-88-0)
- • [Aktivierung von Windows per Telefon](#page-88-1)

#### <span id="page-88-0"></span>Aktivierung von Windows per Internet

- 1 Klicken Sie auf Start→Ausführen.
- 2 Geben Sie im Fenster Ausführen den nachstehenden Befehl ein, und drücken Sie die <Eingabetaste>:

C:\Windows\system32\oobe\msoobe.exe/a.

3 Wählen Sie Yes, let's activate Windows over the Internet now (Ja, Windows jetzt über das Internet aktivieren), und klicken Sie auf Weiter.

Das Fenster Personal Registration (Persönliche Registrierung) wird angezeigt.

4 Geben Sie Ihre persönlichen Registrierungsinformationen ein, und klicken Sie auf Weiter.

Der Assistent stellt eine Verbindung mit dem Aktivierungssystem her und verarbeitet die Aktivierungsanfrage.

### <span id="page-88-1"></span>Aktivierung von Windows per Telefon

- 1 Klicken Sie auf Start→Ausführen.
- 2 Geben Sie im Fenster Ausführen den nachstehenden Befehl ein, und drücken Sie die <Eingabetaste>:

C:\Windows\system32\oobe\msoobe.exe/a.

3 Wählen Sie Yes, I want to telephone a customer service representative to activate Windows (Ja, ich möchte einen Servicemitarbeiter anrufen, um Windows zu aktivieren), und klicken Sie auf Weiter.

Das System benötigt eventuell einige Sekunden, um eine Installations-ID zu erzeugen.

- 4 Wählen Sie das entsprechende Land und rufen Sie unter der entsprechenden Nummer an.
- 5 Teilen Sie dem Mitarbeiter am Telefon die Installations-ID mit. Daraufhin erhalten Sie eine Bestätigungs-ID.
- 6 Geben Sie die Bestätigungs-ID im entsprechenden Feld ein, um den Aktivierungsvorgang abzuschließen.

Weitere Informationen über die Lizenzaktivierung und Produktregistrierung erhalten Sie auf der Windows Server 2003-Website unter www.microsoft.com/ windowsserver2003.

## <span id="page-89-1"></span><span id="page-89-0"></span>Upgrade der Softwarekomponenten für die Dell Integrated Solution

Zur Unterstützung des PowerVault NX1950-Zweiknotensystems muss die PowerVault MD3000-Software auf die neueste Version aktualisiert werden. Die Aktualisierung betrifft folgende Komponenten:

- Storage Attached SCSI (SAS) 5/E-Adaptertreiber
- PowerVault MD3000 Storage Manager
- VDS/VSS-Provider (Virtual Disk Service/Volume Shadow Copy Service)
- Firewall-Port-Skript
- Dell Speicherinitialisierungsassistent

In Tabelle 1-1 sind die Softwarekomponenten und Pfade zum Herunterladen der aktuellen Versionen aufgeführt.

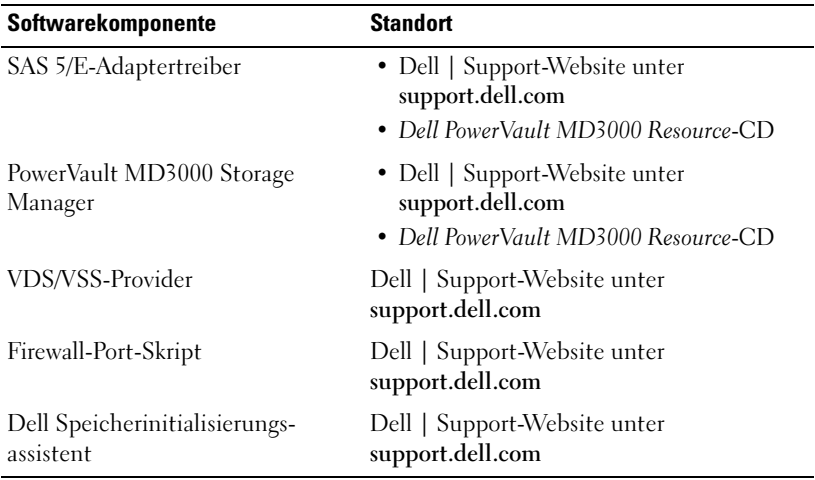

#### Tabelle 1-1. Download-Pfad für Softwarekomponenten

## <span id="page-90-0"></span>Aktualisieren des SAS 5/E-Adaptertreibers

Die Aktualisierung des SAS 5/E-Adaptertreibers können Sie über die Dell PowerVault MD3000 Resource-CD oder über die Dell Support-Website unter support.dell.com durchführen.

So aktualisieren Sie den SAS 5/E-Treiber über die Dell Support-Website:

- 1 Öffnen Sie einen Webbrowser und rufen Sie support.dell.com auf.
- 2 Klicken Sie auf Drivers and Downloads (Treiber und Downloads).
- 3 Wählen Sie im Dropdownmenü unter Product Type (Produkttyp) PowerVault und unter Product Model (Produktmodell) MD3000. Klicken Sie auf Go (Suche).
- 4 Wählen Sie das Betriebssystem, und klicken Sie auf Find Downloads (Downloads suchen).

Suchen Sie den SAS 5/E-Adaptertreiber in der Liste, und laden Sie ihn auf das System herunter.

So aktualisieren Sie den SAS 5/E-Treiber über die Dell PowerVault MD3000 Resource-CD:

1 Legen Sie die Dell PowerVault MD3000 Resource-CD in das DVD-Laufwerk ein.

Die CD wird automatisch gestartet.

Falls die CD nicht automatisch gestartet wird, gehen Sie wie folgt vor:

- a Öffnen Sie den Windows-Explorer.
- b Suchen Sie das Symbol für das DVD-Laufwerk.
- c Klicken Sie mit der rechten Maustaste auf das Symbol für das DVD-Laufwerk und klicken Sie auf Autoplay.
- 2 Wählen Sie Install SAS 5/E Adapter Driver (SAS 5/E-Adaptertreiber installieren).

Wenn SAS 5/E bereits über Windows Unified Data Storage Server 2003 Standard Edition installiert wurde, wird die Option Modify/Repair/Remove (Ändern/Reparieren/Entfernen) angezeigt (siehe Abbildung 1-2). Wählen Sie Modify (Ändern).

#### Abbildung 1-2. InstallShield-Assistent für Dell SAS 5/E-Adaptertreiber

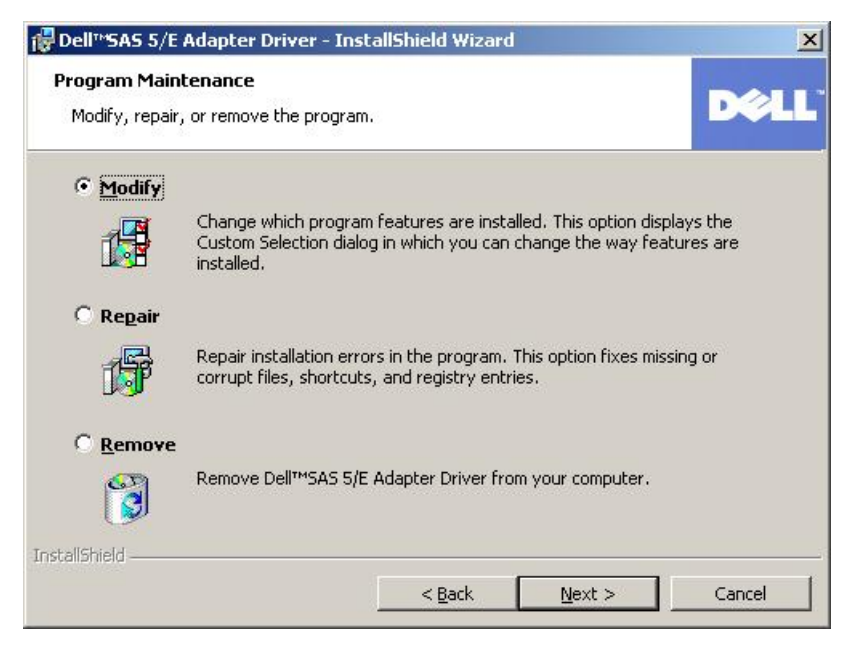

## <span id="page-91-0"></span>Aktualisieren von Dell PowerVault MD3000 Storage Manager

Die Aktualisierung von PowerVault MD3000 Storage Manager können Sie über die Dell PowerVault MD3000 Resource-CD oder über die Dell Support-Website unter support.dell.com durchführen.

So aktualisieren Sie PowerVault MD3000 Storage Manager über die Dell Support-Website:

- 1 Öffnen Sie einen Webbrowser und rufen Sie support.dell.com auf.
- 2 Klicken Sie auf Drivers and Downloads (Treiber und Downloads).
- 3 Wählen Sie im Dropdownmenü unter Product Type (Produkttyp) PowerVault und unter Product Model (Produktmodell) MD3000. Klicken Sie auf Go (Suchen).
- 4 Wählen Sie das Betriebssystem, und klicken Sie auf Find Downloads (Downloads suchen).

Suchen Sie PowerVault MD3000 Storage Manager in der Liste, und laden Sie die Software auf das System herunter.

So aktualisieren Sie PowerVault MD3000 Storage Manager über die Dell PowerVault MD3000 Resource-CD:

1 Legen Sie die Dell PowerVault MD3000 Resource-CD in das DVD-Laufwerk ein.

Die CD wird automatisch gestartet.

Falls die CD nicht automatisch gestartet wird, gehen Sie wie folgt vor:

- a Öffnen Sie den Windows-Explorer.
- b Suchen Sie das Symbol für das DVD-Laufwerk.
- c Klicken Sie mit der rechten Maustaste auf das Symbol für das DVD-Laufwerk und klicken Sie auf Autoplay.
- 2 Wählen Sie Install MD3000 Storage Software (MD3000 Storage-Software installieren).

Bei der Installation wird eine Warnmeldung wie die in Abbildung 1-3 angezeigt.

#### Abbildung 1-3. Überschreiben-Warnung

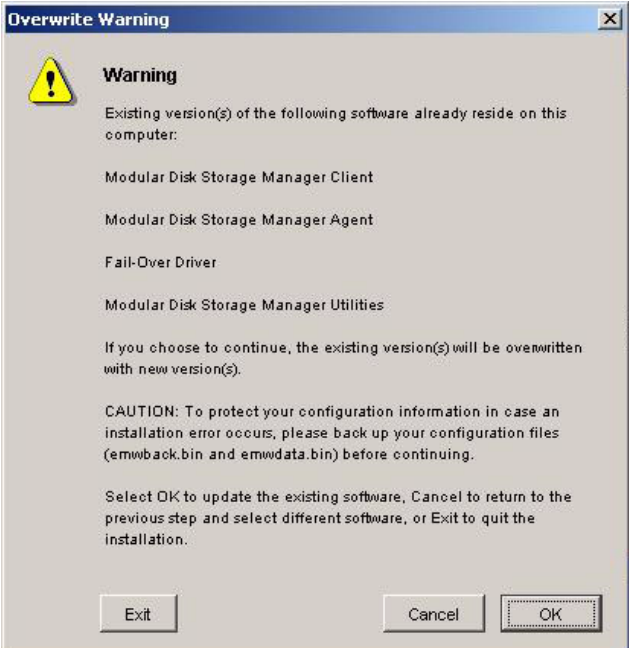

3 Klicken Sie auf OK.

## <span id="page-93-0"></span>Aktualisieren des VDS/VSS-Providers

Der VDS-Provider ist ein wichtiger Bestandteil der PowerVault NX1950- Lösung. Die aktuelle Version des VDS-Providers können Sie auf der Dell-Support-Website unter support.dell.com herunterladen.

So aktualisieren Sie den VDS/VSS-Provider über die Dell Support-Website:

- 1 Öffnen Sie einen Webbrowser und rufen Sie support.dell.com auf.
- 2 Klicken Sie auf Drivers and Downloads (Treiber und Downloads).
- 3 Wählen Sie im Dropdownmenü unter Product Type (Produkttyp) PowerVault und unter Product Model (Produktmodell) NX1950. Klicken Sie auf Go (Suche).
- 4 Wählen Sie das Betriebssystem, und klicken Sie auf Find Downloads (Downloads suchen).
- 5 Laden Sie die Datei SMprovider-WSx64-xx.xx.xx.xx.xx.exe herunter wobei xx die Versionsnummer ist.
- 6 Führen Sie die Datei SMprovider-WSx64-xx.xx.xx.xx.exe aus.

**ANMERKUNG:** Achten Sie darauf, dass Sie die x64-Version des VDS / VSS-Providers herunterladen.

Bei der Installation wird eine Warnmeldung wie die in Abbildung 1-4 angezeigt.

#### Abbildung 1-4. Überschreiben-Warnung

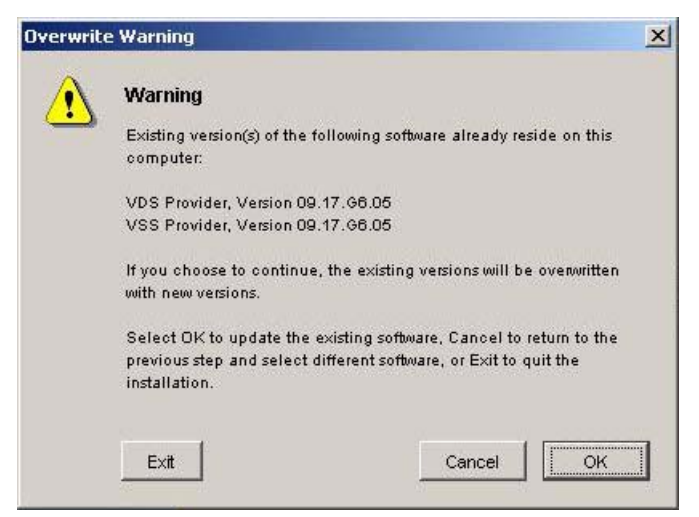

7 Wenn diese Warnmeldung erscheint, klicken Sie auf OK.

### <span id="page-94-0"></span>Aktualisierung der Firewall-Ports

Zur Unterstützung des Clusters müssen die unter Windows Unified Data Storage Server 2003 Standard Edition definierten Firewall-Port-Ausnahmen aktualisiert werden. Dell hat ein Skript erstellt, das die für die Clusterumgebung erforderlichen Port-Ausnahmen definiert.

So laden Sie das aktuelle Skript über die Dell Support-Website herunter:

- 1 Laden Sie die Batchdatei Firewall script für Dell PowerVault NX1950 von der Dell Support-Website support.dell.com herunter.
- 2 Führen Sie die Datei DSIW-Firewall-xx.yy.zz.bat aus.

Dabei steht xx.yy.zz für die Versionsnummer.

## <span id="page-95-0"></span>Aktualisieren des Dell Speicherinitialisierungsassistenten

Der Dell Speicherinitialisierungsassistent automatisiert die Konfiguration des PowerVault MD3000-Speicherarrays und ist ein wichtiger Bestandteil der PowerVault NX1950-Lösung. Sie können die aktuelle Version des Dell Speicherinitialisierungsassistenten von der Dell Support-Website unter support.dell.com herunterladen. So aktualisieren Sie den Dell Speicherinitialisierungsassistenten über die Dell Support-Website:

- 1 Öffnen Sie einen Webbrowser und rufen Sie support.dell.com auf.
- 2 Klicken Sie auf Drivers and Downloads (Treiber und Downloads).
- 3 Wählen Sie im Dropdownmenü unter Product Type (Produkttyp) PowerVault und unter Product Model (Produktmodell) NX1950. Klicken Sie auf Go (Suchen).
- 4 Wählen Sie das Betriebssystem, und klicken Sie auf Find Downloads (Downloads suchen).
- 5 Laden Sie den Dell Speicherinitialisierungsassistenten auf einen Wechseldatenträger hinunter.
- 6 Legen Sie den Wechseldatenträger in das PowerVault NX1950-System ein, und führen Sie die Datei PVNX1950.msi aus.
- 7 Klicken Sie auf Schließen.
- 8 Starten Sie das PowerVault NX1950-System neu.

Für Ihr PowerVault NX1950-System ist nun das Upgrade auf Windows Unified Data Storage Server 2003 Enterprise Edition vollständig durchgeführt, und alle erforderlichen Softwarekomponenten von Dell stehen zur Verfügung.

## <span id="page-96-0"></span>Upgrade der Softwarekomponenten für Dell|EMC SAN Gateway

Um die Dell|EMC SAN Gateway Solution als Cluster zu aktivieren, müssen Sie das Betriebssystem auf Windows Unified Data Storage Server 2003 Enterprise Edition aktualisieren. Zusammen mit dem Betriebssystem-Update müssen Sie folgende Schritte ausführen:

- 1 Melden Sie sich als administrator an. Beenden Sie den Dell Storage Initialization Wizard (Dell Speicherinitialisierungsassistenten), den PowerVault NX1950 Configuration Tasks (Konfigurationsassistenten für PowerVault NX1950) und die PowerVault NX1950-Managementkonsole.
- 2 Laden Sie die folgenden Dienstprogramme von der Dell Support-Website support.dell.com herunter und führen Sie sie aus:
	- a Dell Storage Initialization Wizard (Dell Speicherinitialisierungsassistent)

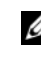

- **ANMERKUNG:** Wenn Sie zur Auswahl von Repair (Reparieren) oder Remove (Entfernen) aufgefordert werden, wählen Sie Repair (Reparieren).
- **b** Dell PowerVault NX1950 Firewall-Skript-Batchdatei Gateway Enterprise

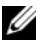

 $\mathscr A$  ANMERKUNG: Überprüfen Sie, ob die Firewall aktiviert ist.

# <span id="page-96-1"></span>Einrichten einer Clusterkonfiguration

Informationen zum Einrichten eines Cluster erhalten Sie im Dell PowerVault NX1950 Cluster Systems Installation and Troubleshooting Guide (Installationsund Fehlerbehebungshandbuch für Dell PowerVault NX1950-Clustersysteme).

# Dell™ PowerVault™ NX1950 システム

# OS のアップグレード

## メモ、注意

- メモ:コンピュータを使いやすくするための重要な情報 を説明しています。
- ■注意:ハードウェアの損傷やデータの損失の可能性を 示し、その危険を回避するための方法を説明しています。

### \_\_\_\_\_\_\_\_\_\_\_\_\_\_\_\_\_\_\_\_ 本書の内容は予告なく変更されることがあります。 **© 2007** すべての著作権は **Dell Inc.** にあります。

Dell Inc. の書面による許可のない複製は、いかなる形態においても厳 重に禁じられています。

本書に使用されている商標:Dell、DELL ロゴ、および PowerVault は Dell Inc. の商標です。Microsoft、Windows、および Windows Server は 米国その他の国における Microsoft Corporation の商標または登録 商標です。

本書では、必要に応じて上記以外の商標や会社名が使用されている場 合がありますが、それらの商標や会社名は、一切 Dell Inc. に帰属する ものではありません。

モデル EMU01

2007 年 7 月 P/N PT413 Rev. A00

# 目次

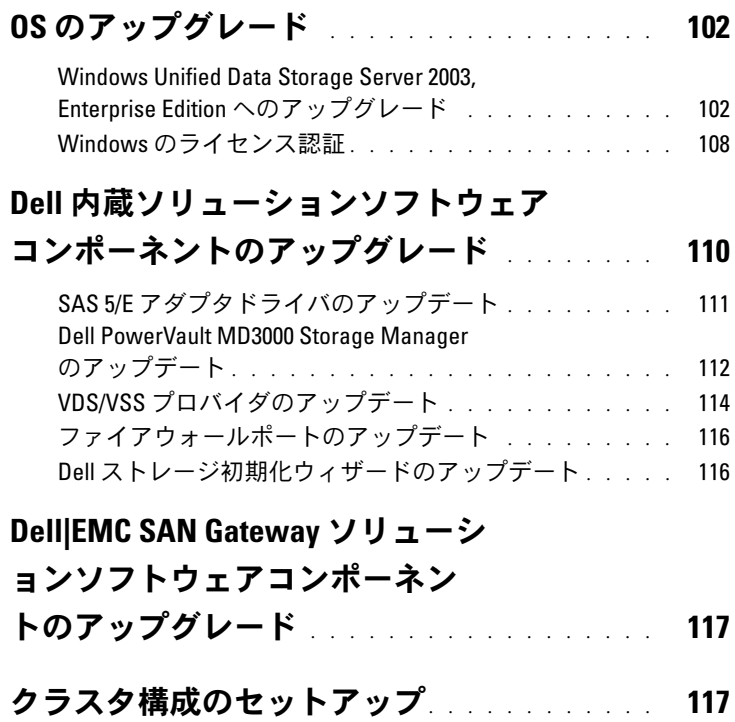

100 | 目次

Dell™ PowerVault™ NX1950 ストレージソリューションは、複数の コンポーネントで構成されています。ソリューションをシングルノー ドから複数ノードのクラスタソリューションにアップグレードするに は、一連の手順を実行する必要があります。本書では、OS を Microsoft® Windows® Unified Data Storage Server 2003, Standard Edition から Microsoft Windows Unified Data Storage Server 2003, Enterprise Edition にアップグレードする手順を説明します。また、 クラスタソリューションをサポートするために Dell ソリューションソ フトウェアのコンポーネントをアップデートする方法も説明します。 取り上げるトピックは以下のとおりです。

- •OS [のアップグレード](#page-103-0)
- Dell [内蔵ソリューションソフトウェアコンポーネントのアップグ](#page-111-0) [レード](#page-111-0)
- Dell|EMC SAN Gateway [ソリューションソフトウェアコンポーネ](#page-118-0) [ントのアップグレード](#page-118-0)
- [クラスタ構成のセットアップ](#page-118-1)
- **シスモ:**クラスタソリューションを有効にするには、Windows Unified Data Storage Server 2003, Enterprise Edition にアップグレードする必要が あります。クラスタのセットアップ方法については、デルサポートサ イト support.dell.com に掲載されている Dell PowerVault NX1950 クラスタ システムの『インストール & トラブルシューティング』を参照してく ださい。
- 
- メモ:デルでは、クラスタソリューションをセットアップする前に、 各クラスタノードで OS をアップグレードすることをお勧めします。

# <span id="page-103-0"></span>OS のアップグレード

**■ 注意:**本項の手順に従って OS をアップグレードする場合は、Windows コンポーネントのみがアップグレードされます。Dell ソリューション ソフトウェアのコンポーネントをアップグレードする手順については、 110 ページの「Dell [内蔵ソリューションソフトウェアコンポーネントの](#page-111-0) [アップグレード」を](#page-111-0)参照してください。『再インストール用 DVD』から 起動することによって OS のアップグレードを行うと、クリーンインス トールが実行され、OS のデータはすべて失われます。

Microsoft では、OS ソフトウェア用のアップグレードパスを提供して います。PowerVault NX1950 ストレージシステムは、Windows Unified Data Storage Server 2003, Standard Edition と Windows Unified Data Storage Server 2003, Enterprise Edition の両方をサポー トしています。デルからご購入いただいたアップグレードキットには、 Windows Unified Data Storage Server 2003, Enterprise Edition 用の アップグレードライセンスが含まれています。Windows Unified Data Storage Server 2003, Enterprise Edition は クラスタソリューションを サポートしています。

メモ:「Microsoft Windows Server*®* 2003」、「Microsoft Windows Server 2003 R2, Microsoft Windows Storage Server 2003 R2」、および「Windows Unified Data Storage Server 2003」という用語は、アップグレード手順中 に、システムのプロパティ ウィンドウ、および OS 内のその他の場所 で、同じ意味で使われる場合があります。これは Microsoft の設計どお りの正常な動作です。インストールされている OS のエディションを確 認するには、COA ラベルを参照してください。

#### <span id="page-103-1"></span>Windows Unified Data Storage Server 2003, Enterprise Edition へのアップグレード

アップグレードキットのご購入については、デルの営業担当にお問い 合わせください。

各アップグレードキットには、新しい OS のメディアと新しい COA ラ ベルが同梱されています。アップグレードキットから COA ラベルを 取り出し、PowerVault NX1950 システムに貼られている既存の Windows Unified Data Storage Server 2003 Standard Edition ラベル の上に貼付します。

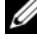

**シンモ:デルでは、OS のアップグレードを行う前にお使いのシステム** の全データをバックアップすることをお勧めします。

OS をアップグレードするには、次の手順を実行します。

- 1 システムの電源を入れます。
- 2 画面の指示に従って、Windows にログインします。
- 3 アップグレードキットに含まれているプロダクトキーを準備し ます。この情報は、OS ソフトウェアのアップグレードに必要です。
	- **《シメモ:**プロダクトキーは、COA の下側に記載されています。 COA の詳細については、www.dell.com/ostechsheets で『Microsoft ソフトウェア所有者のための用語解説』を参照してください。
- 4 DVD ドライブに『Microsoft Windows Unified Data Storage Server 2003 DVD』をセットします。

DVD が自動的に起動し、セットアップの開始 ウィンドウが表示 されます。

**■ メモ:**システムを再起動して『Microsoft Windows Unified Data Storage Server 2003 x64 Edition DVD』から起動することはしないで ください。

DVD が自動的に起動しない場合は、次の手順を実行します。

- a Windows エクスプローラを開きます。
- b DVD ドライブに移動します。
- c DVD ドライブを右クリックして、自動再生 をクリック します。
- 5 **Windows Server 2003, Enterprise Edition** をインストールす る を選択します。
- 6 インストールの種類 で アップグレード を選択し、次へ をクリッ クします。
- 7 使用許諾契約書 ウィンドウが表示されます。使用許諾契約書を読 み、同意する場合は **次へ** をクリックします。**次へ** をクリックし ないと、インストールは続行されません。
- 8 プロダクトキーウィンドウに 25 文字のプロダクトキーを入力し、 次へ をクリックします。
	- メモ:プロダクトキーは、アップグレードキットに含まれている (システムに貼り付けた)COA ラベルに記載されています。

9 画面の指示に従って、更新されたセットアップファイルの取得を 選択し**、次へ** をクリックします。 ■ メモ:この処理には数分かかることがあります。 **■ メモ:**図 1-1 に示すように、Quick Fix Executables が引き続き常駐 できないという通知が表示される場合があります。

#### 図 1-1 Windows Server 2003 Enterprise x64 Edition のセットアップ

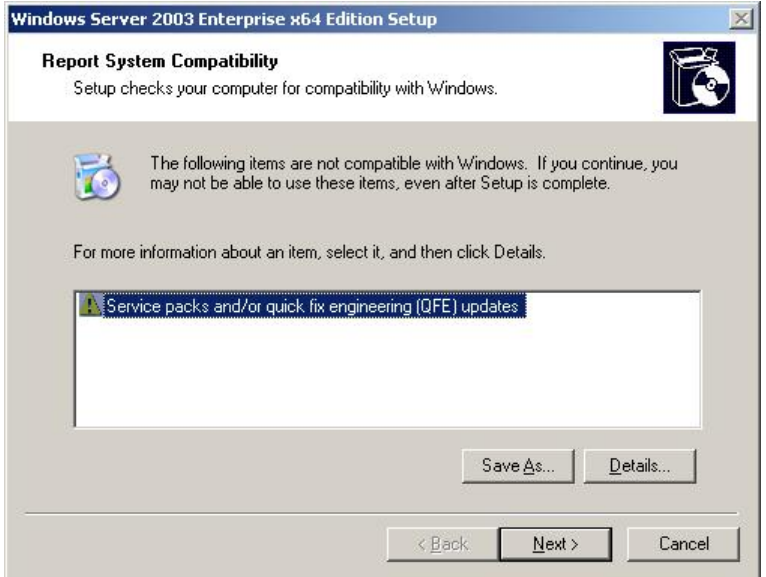

次へ をクリックすると、システムは自動的に再起動します。

10 画面の指示に従って、Administrator としてシステムにログイ ンします。

ログインすると、セットアップ後のセキュリティ更新 ウィンドウ が表示されます。完了 をクリックします。

#### 11 **Dell PowerVault NX1950 Storage Initialization Wizard**

(Dell PowerVault NX1950 ストレージ初期化ウィザード)ウィン ドウが表示されます。このウィンドウを閉じます。

次のメッセージも表示される場合があります。メッセージが表示 されない場合は、手順 12 に進みます。

MMC cannot open the file C:\windows\system32\nas.msc. This may also be because you do not have sufficient access rights to the file.

このエラーは、OS のアップグレード手順が完了していないため に発生します。アップグレード手順を完了すると、このエラーは 解決します。

**OK** をクリックして続行します。

#### 12 **D:\cmpnents\R2** に移動し、**setup2.exe** ファイルを実行 します。

D:\ は DVD ドライブです。

■ メモ:エクスプローラ のウィンドウで、DVD アイコンをダブル クリックしないでください。DVD アイコンをダブルクリックする と、アップグレード手順が再開される場合があります。

次のメッセージが表示されます。

Windows Server 2003 R2 is installed on your system. To continue and reinstall Windows Server R2 files, click Yes. To exit Setup, click No.

13 はい をクリックして続行します。

**Windows Server 2003 R2** セットアップウィザード ウィンドウ が表示されます。

- 14 次へ をクリックします。
- 15 セットアップのサマリー ウィンドウで、セットアップパラメータ を確認し、次へ をクリックします。

インストール手順は続行され、Windows Storage Server 2003 x64 R2 独自のファイルがシステムにコピーされます。

■ メモ:この処理には数分かかることがあります。

- 16 **Windows Server 2003 R2** のセットアップの完了 ウィンドウで、 完了 をクリックします。
- 17 画面の指示に従って、はい をクリックしてシステムを再起動 します。
- 18 画面の指示に従って、Administrator としてシステムにログイ ンします。

Windows Storage Server 2003 R2 のスクリプトが実行され、 Windows Unified Data Storage Server 2003 R2 x64, Enterprise Edition のコンポーネントが PowerVault NX1950 ストレージシ ステムにインストールされ、設定されます。

■ メモ:この処理には数分かかることがあります。

- 19 画面の指示に従って、Administrator としてシステムにログイ ンします。
- 20 セットアップ後のセキュリティ更新 ウィンドウで、完了 をクリッ クします。

**Dell PowerVault NX1950 Storage Initialization Wizard** (Dell PowerVault NX1950 ストレージ初期化ウィザード)ウィン ドウが表示されます。このウィンドウを終了します。

- 21 **D:\** から次のコンポーネントをインストールします。  $\scriptstyle\rm\scriptstyle D$ : I は DVD ドライブです。
	- **D:\cmpnents\feature\_packs** •
		- **Iscsitarget.exe**
		- **WindowsServer2003-KB919455-x64-enu.exe**
		- **WindowsServer2003-KB919458-x64-enu.exe**
	- **D:\cmpnents\R2\PACKAGES\VDS11\UPDATES** •
		- **Update.exe**

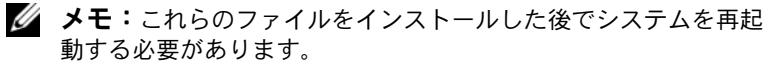
22 画面の指示に従って、Administrator としてシステムにログイ ンします。

Windows Storage Server 2003 R2 のスクリプトが実行され、 Windows Storage Server 2003 R2 x64 Edition のコンポーネント がストレージサーバーにインストールされ、設定されます。

■ メモ:この処理には数分かかることがあります。

- 23 画面の指示に従って、Administrator としてシステムにログイ ンします。
- 24 DVD ドライブから『Microsoft Windows Unified Data Storage Server 2003 DVD』を取り出します。
- 25 必要な Microsoft 修正プログラムをインストールします。 修正プログラムの詳細については、デルサポートサイト **support.dell.com** で Dell PowerVault NX1950 システムの 『Support Matrix』(サポートマトリクス)を参照してください。

OS のアップグレード手順は完了しました。

- **メモ:** Windows Unified Data Storage Server 2003 は x64 ベースバー ジョンです。選択するバージョンが Microsoft によってサポートさ れている修正プログラムの x64 バージョンであることを確認して ください。修正プログラムをインストールした後でシステムの再 起動が必要になる場合があります。
- 26 継続的にシステムにアクセスするには、30 日以内に Microsoft OS のライセンス認証を行います。Windows のライセンス認証に ついては、108 ページの「Windows [のライセンス認証」](#page-109-0)を参照 してください。Windows のライセンス認証を終えたら、残りの ソフトウェアコンポーネントをアップグレードする必要がありま す。ソフトウェアコンポーネントのアップグレードについては、 110 ページの「Dell [内蔵ソリューションソフトウェアコンポーネ](#page-111-0) [ントのアップグレード」](#page-111-0)を参照してください。

#### <span id="page-109-0"></span>Windows のライセンス認証

- **シンモ:**インストール手順中に COA ラベルのプロダクト ID を入力した 場合は、ここで Microsoft のライセンス認証を行う必要があります。
- **メモ:OS**の再インストールの詳細については、Dell PowerVault NX1950 システムの『導入ガイド』を参照してください。

ライセンス認証テクノロジは、不正なソフトウェアのコピーを防ぐため に使用されています。Windows OS がプリインストールされた Dell シ ステムの場合、ライセンス認証は不要です。ライセンス認証が必要かど うかは、**Windows** のライセンス認証 ウィンドウ、およびタスクバー 上の対応するアイコンに示されます。

Windows のライセンス認証は、次の場合に必要となります。

- OS の再インストール時に、プリインストールされた Windows のプロダクト ID が COA ラベルのプロダクト ID によって上書き される場合。
- システムをサポートされているあるエディションからサポートさ れている別のエディションにアップグレードする場合。

システムに付属の OS メディアキットを使用して OS を再インストー ルする場合、Windows のライセンス認証は不要です。毎回のログイ ン時と 30 日間隔で、管理者にライセンス認証の手順を完了するよう 求めるメッセージが表示されます。30 日が経過してもライセンス認証 を行わなかった場合、ユーザーはシステムにログインできなくなり ます。システムは機能し、各サービスも有効なままですが、ログオン 直後にライセンス認証を実行しなければ、システムを引き続き使うこ とができません。

管理者アカウントからライセンス認証を実行するには、タスクバーの **Windows** のライセンス認証 アイコンをダブルクリックするか、 またはコマンドプロンプトから次のコマンドを実行します。

C:\Windows\system32\oobe\msoobe.exe /a

Windows のライセンス認証を行うには、以下のいずれかの手順を実 行してください。

- [インターネットを使用した](#page-110-0) Windows のライセンス認証
- 電話を使用した Windows [のライセンス認証](#page-110-1)

#### <span id="page-110-0"></span>インターネットを使用した Windows のライセンス認証

- 1 スタート → ファイル名を指定して実行 の順にクリックします。
- 2 ファイル名を指定して実行 フィールドに次のテキストを入力し、 <Enter> をクリックします。 C:\Windows\system32\oobe\msoobe.exe/a.
- 3 はい、今すぐインターネット経由でライセンス認証の手続きを行 **います** を選択し、次へ をクリックします。 個人登録 ウィンドウが表示されます。
- 4 個人登録情報を入力し、次へ をクリックします。 ウィザードはライセンス認証システムとの接続を確立し、 ライセンス認証のリクエストを処理します。

#### <span id="page-110-1"></span>電話を使用した Windows のライセンス認証

- 1 スタート → ファイル名を指定して実行 の順にクリックします。
- 2 ファイル名を指定して実行 フィールドに次のテキストを入力し、 <Enter> をクリックします。

C:\Windows\system32\oobe\msoobe.exe/a.

3 はい、カスタマーサービスに電話して **Windows** のライセンス 認証の手続きを行います を選択し、次へ をクリックします。

インストール ID が生成されるまで、数秒かかる場合があります。

- 4 該当する国を選択して使用する電話番号を表示し、その番号にか けます。
- 5 電話に出た担当者にインストール ID を知らせます。 担当者から確認 ID が知らされます。
- 6 必要とされるフィールドに確認 ID を入力して、ライセンス認証 の手順を完了します。

Windows のライセンス認証と製品登録の詳細については、 Windows Server 2003 のウェブサイト **www.microsoft.com/ windowsserver2003** を参照してください。

# <span id="page-111-0"></span>Dell 内蔵ソリューションソフトウェアコン ポーネントのアップグレード

デュアルノードの PowerVault NX1950 クラスタソリューションをサ ポートするには、PowerVault MD3000 ソフトウェアを最新バージョ ンにアップデートする必要があります。以下のコンポーネントをアッ プデートしてください。

- Storage Attached SCSI (SAS) 5/E アダプタドライバ
- PowerVault MD3000 Storage Manager
- 仮想ディスクサービス(VDS)/ ボリュームシャドウコピーサー ビス (VSS) プロバイダ
- ファイアウォールポートのスクリプト
- Dell ストレージ初期化ウィザード

ソフトウェアコンポーネントとダウンロードパスの一覧を 表 1-1 に示 します。

#### 表 1-1 ソフトウェアコンポーネントのダウンロードパス

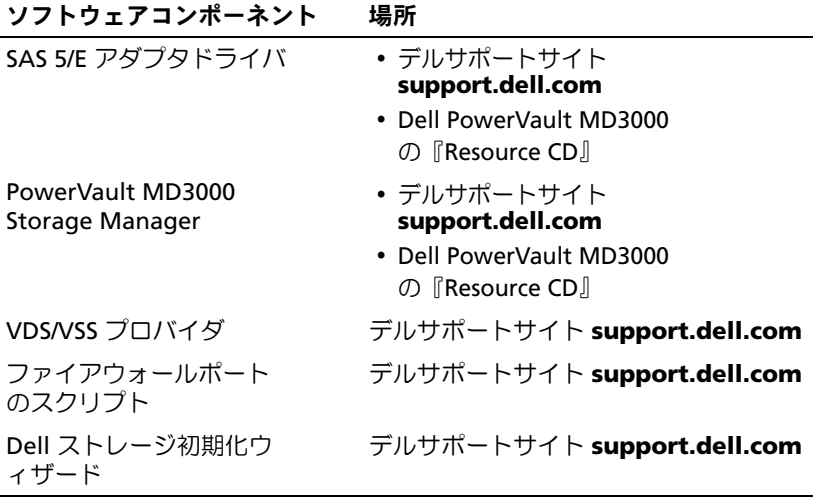

## SAS 5/E アダプタドライバのアップデート

SAS 5/E アダプタドライバをアップデートするには、Dell PowerVault MD3000 の『Resource CD』またはデルサポートサイト **support.dell.com** を参照してください。

デルサポートサイトから SAS 5/E ドライバをアップデートするには、 次の手順を実行します。

- 1 ウェブブラウザを開き、**support.dell.com** にアクセスします。
- 2 **Drivers and Downloads** (ダウンロード) をクリックします。
- 3 ドロップダウンメニューから、**Product Type**(製品のタイプ) として PowerVault を、Product Model (製品モデル) として MD3000 を選択し、**Go**(進む)をクリックします。
- 4 OS を選択し、**Find Downloads**(ダウンロードファイルの検索) をクリックします。 SAS 5/E アダプタドライバが検索されたら、ドライバをシステムに ダウンロードします。

Dell PowerVault MD3000 の『Resource CD』から SAS 5/E アダプタド ライバをアップデートするには、次の手順を実行します。

1 Dell PowerVault MD3000 の『Resource CD』を DVD ドライブに セットします。

CD が自動的に起動します。

- CD が自動的に起動しない場合は、次の手順を実行します。
- a Windows エクスプローラを開きます。
- b DVD ドライブに移動します。
- c DVD ドライブを右クリックして、自動再生 をクリック します。
- 2 **Install SAS 5/E Adapter Driver**(SAS 5/E アダプタドライバの インストール)を選択します。

SAS 5/E が Windows Unified Data Storage Server 2003, Standard Edition からインストール済みの場合は、**Modify/Repair/Remove** (変更 / 修復 / 削除) オプションが表示されます(図 1-2 を参照)。 **Modify** (変更) をクリックします。

### 図 1-2 Dell SAS 5/E Adapter Driver -InstallShield ウィザード

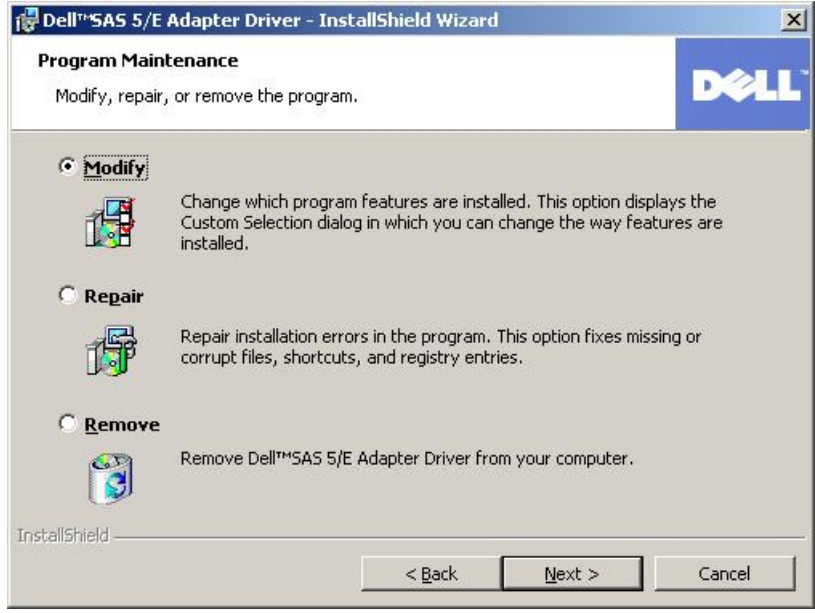

# Dell PowerVault MD3000 Storage Manager のアップデート

PowerVault MD3000 Storage Manager をアップデートするには、 Dell PowerVault MD3000 の『Resource CD』またはデルサポートサ イト **support.dell.com** を参照してください。

デルサポートサイトから PowerVault MD3000 Storage Manager をアップデートするには、次の手順を実行します。

- 1 ウェブブラウザを開き、**support.dell.com** にアクセスします。
- 2 Drivers and Downloads (ダウンロード) をクリックします。
- 3 ドロップダウンメニューから、**Product Type**(製品のタイプ) として PowerVault を、Product Model (製品モデル) として MD3000 を選択し、**Go**(進む)をクリックします。
- 4 OS を選択し、**Find Downloads**(ダウンロードファイ ルの検索) をクリックします。

PowerVault MD3000 Storage Manager が検索されたら、 システムにダウンロードします。

Dell PowerVault MD3000 の『Resource CD』から PowerVault MD3000 Storage Manager をアップデートするには、次の手順を実行 します。

1 Dell PowerVault MD3000 の『Resource CD』を DVD ドライブに セットします。

CD が自動的に起動します。

- CD が自動的に起動しない場合は、次の手順を実行します。
- a Windows エクスプローラを開きます。
- b DVD ドライブに移動します。
- c DVD ドライブを右クリックして、自動再生 をクリック します。
- 2 **Install MD3000 Storage Software**(MD3000 ストレージソフ トウェアのインストール)を選択します。

インストール中に次の警告メッセージが表示されます(図 1-3)。

### 図 1-3 上書きの警告

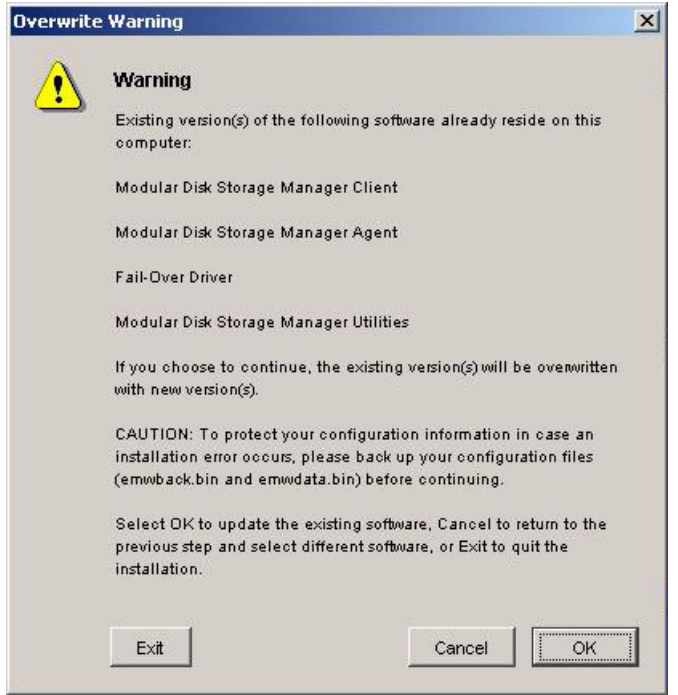

3 **OK** をクリックします。

# VDS/VSS プロバイダのアップデート

VDS プロバイダは PowerVault NX1950 ソリューションにとって重要 なコンポーネントです。最新の VDS プロバイダをダウンロードする には、デルサポートサイト **support.dell.com** を参照してください。 デルサポートサイトから VDS / VSS プロバイダをアップデートする には、次の手順を実行します。

- 1 ウェブブラウザを開き、**support.dell.com** にアクセスします。
- 2 **Drivers and Downloads** (ダウンロード) をクリックします。
- 3 ドロップダウンメニューから、**Product Type**(製品のタイプ) として PowerVault を、Product Model (製品モデル) として NX1950 を選択し、**Go**(進む)をクリックします。
- 4 OS を選択し、**Find Downloads**(ダウンロードファイ ルの検索)をクリックします。
- 5 **SMprovider-WSx64-xx.xx.xx.xx.exe** ファイルをダウンロード します。

**xx** はバージョン番号です。

6 **SMprovider-WSx64-xx.xx.xx.xx.exe** ファイルを実行します。

**■ メモ:**ダウンロードするファイルが VDS / VSS プロバイダの x64 バージョンであることを確認してください。

インストール中に次の警告メッセージが表示されます(図 1-4)。

#### 図 1-4 上書きの警告

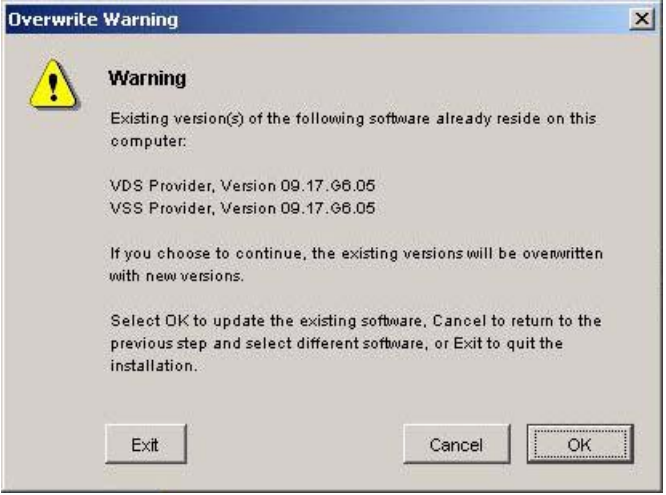

7 この警告が表示されたら、**OK** をクリックします。

## ファイアウォールポートのアップデート

クラスタをサポートするために、ファイアウォールポートの例外を Windows Unified Data Storage Server 2003, Standard Edition で設定 されているものからアップデートする必要があります。クラスタ環境 を有効にするために、デルでは、必要なポートの例外を設定するため のスクリプトを作成しました。

最新のスクリプトをダウンロードするには、デルサポートサイトで次 の手順を実行します。

- 1 デルサポートサイト **support.dell.com** から Dell PowerVault NX1950 の **Firewall script** バッチファイルをダウンロードし ます。
- 2 **DSIW-Firewall-xx.yy.zz.bat** ファイルを実行します。

**xx.yy.zz** はバージョン番号です。

### Dell ストレージ初期化ウィザードのアップデート

**Dell ストレージ初期化** ウィザードによって、PowerVault MD3000 ストレージアレイの設定が自動化されます。このウィザードは PowerVault NX1950 ソリューションの重要なコンポーネントです。 最新の **Dell** ストレージ初期化 ウィザードは、デルサポートサイト **support.dell.com** からダウンロードできます。デルサポートサイト から **Dell** ストレージ初期化 ウィザードをアップデートするには、 次の手順を実行します。

- 1 ブラウザを開き、**support.dell.com** にアクセスします。
- 2 **Drivers and Downloads** (ダウンロード) をクリックします。
- 3 ドロップダウンメニューから、**Product Type**(製品のタイプ) として PowerVault を、Product Model (製品モデル) として NX1950 を選択し、Go (進む) をクリックします。
- 4 OS を選択し、**Find Downloads**(ダウンロードファイルの検索) をクリックします。
- 5 **Dell Storage Initialization**(Dell ストレージ初期化) ウィザードをリムーバブルディスクにダウンロードします。
- 6 リムーバブルディスクを PowerVault NX1950 システムに セットし、 **PVNX1950.msi** ファイルを実行します。
- 7 **Close**(閉じる)を選択します。
- 8 PowerVault NX1950 システムを再起動します。

これで、PowerVault NX1950 システムは、必要な Dell ソリューショ ンソフトウェアのコンポーネントとともに Windows Unified Data Storage Server 2003, Enterprise Edition に完全にアップグレードされ ています。

# Dell|EMC SAN Gateway ソリューションソフ トウェアコンポーネントのアップグレード

Dell|EMC SAN Gateway ソリューションをクラスタとして有効にする には、OS を Windows Unified Data Storage Server 2003, Enterprise Edition にアップグレードする必要があります。OS のアップデートに 加えて、次の手順を実行する必要があります。

- 1 Administrator としてログインします。**Dell** ストレージ初期化 ウィザード、**PowerVault NX1950 Configuration Tasks** (PowerVault NX1950 の設定タスク)ウィザード、および PowerVault NX1950 管理コンソールを終了します。
- 2 デルサポートサイト **support.dell.com** から次のユーティリティ をダウンロードして実行します。
	- a **Dell** ストレージ初期化ウィザード
	- **メモ:Repair**(修復)または Remove(削除)のどちらかを選択す るように求められたら、Repair(修復)を選択します。
	- b Dell PowerVault NX1950 ファイアウォールスクリプトバッ チファイル ― Gateway Enterprise
	- メモ:ファイアウォールがオンになっていることを確認します。

# クラスタ構成のセットアップ

クラスタのセットアップについては、Dell PowerVault NX1950 クラ スタシステムの『インストール & トラブルシューティング』を参照し てください。

118 | 0S のアップグレード

# Dell™ PowerVault™ NX1950 시스템 운영 체제 업그레이드

www.dell.com | support.dell.com

# 주 , 주의사항 및

■ 주: 참고는 컴퓨터를 보다 효율적으로 사용하는데 도움이 되는 중요 정보를 제공합니다.

■ 주의사항: 알림은 하드웨어의 손상 또는 데이터 유실 위험 을 설명하며, 이러한 문제를 방지할 수 있는 방법을 알려줍 니다.

## —<br>본 설명서에 수록된 정보는 ^<br>© 2007 Dell Inc. 저작권 본^<br>Dell ter 인 성전 수인 언어 언 본 설명서에 수록된 정보는 사전 통보 없이 변경될 수 있습니다. © 2007 Dell Inc. 저작권 본사 소유.

Dell Inc.의 사전 승인 없이 어떠한 경우에도 무단 복제하는 것을 엄격히 금 합니다.

본 설명서에 사용된 상표인 Dell, DELL 로고 및 PowerVault는 Dell Inc.의 상표이며, Microsoft, Windows 및 Windows Server는 미국 및 기타 국가에서 Microsoft Corporation의 상표 또는 등록 상표입니다.

본 설명서에서 특정 회사의 표시나 제품 이름을 지칭하기 위해 기타 상표 나 상호를 사용할 수도 있습니다. Dell Inc.는 자사가 소유하고 있는 것 이 외에 기타 모든 등록 상표 및 상표 이름에 대한 어떠한 소유권도 보유하지 않습니다.

#### 모델 EMU01

2007 년 7 월 P/N PT413 Rev. A00

# 차례

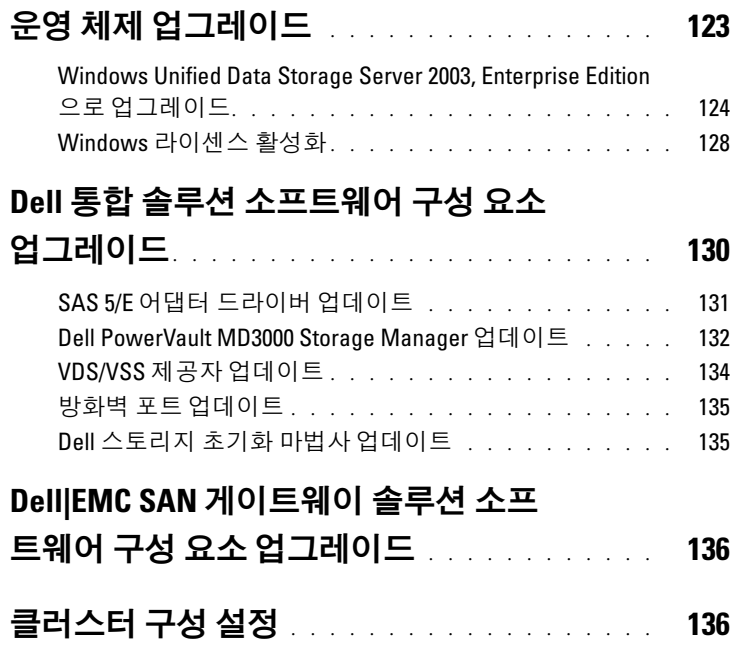

122 | 차례

Dell™ PowerVault™ NX1950 스토리지 솔루션은 여러 구성 요소로 구성되 어 있습니다. 단일 노드에서 다중 노드 클러스터 솔루션으로 업그레이드 하려면 일련의 단계를 수행해야 합니다. <sup>본</sup> 설명서는 Microsoft® Windows® Unified Data Storage Server 2003, Standard Edition을 Microsoft Windows Unified Data Storage Server 2003, Enterprise Edition으로 업그레 이드할 때 필요한 단계에 대해 설명하고 있습니다. 또한 클러스터 솔루션 을 지원하는 Dell 솔루션 소프트웨어 구성 요소를 업데이트하는 방법도 설명하고 있습니다.

본 설명서에서는 다음 내용을 다룹니다.

- 운영 체제 [업그레이드](#page-124-0)
- Dell 통합 솔루션 [소프트웨어](#page-131-0) 구성 요소 업그레이드
- • [Dell|EMC SAN](#page-137-0) 게이트웨이 솔루션 소프트웨어 구성 요소 업그 [레이드](#page-137-0)
- [클러스터](#page-137-1) 구성 설정
- $\mathbb Z$  주: 클러스터 솔루션을 사용하려면 Windows Unified Data Storage Server 2003, Enterprise Edition으로 업그레이드해야 합니다. 클러스터 설정 에 대한 내용은 Dell 지원 웹 사이트(support.dell.com)의 *Dell PowerVault* NX1950 클러스터 시스템 설치 및 *문제 해결 설명서*를 참조하십시오.

■ 주: 클러스터 솔루션을 설정하기 전에 각 클러스터 노드의 운영 체제를 업 그레이드하는 것이 좋습니다.

# <span id="page-124-0"></span>운영 체제 업그레이드

 $\bullet$  주의사항: 이 절의 절차에 따라 운영 체제를 업그레이드하면 Windows 구 성 요소만 업그레이드됩니다. Dell 솔루션 소프트웨어 구성 요소를 업그레 이드하려면 "Dell 통합 솔루션 소프트웨어 구성 요소 [업그레이드페이지](#page-131-0) 의 [130"](#page-131-0)를 참조하십시오. 운영 체제 DVD로 부팅하여 운영 체제를 업그레이 드하면 다시 설치해야 하는 일이 발생하여 운영 체제 데이터가 모두 삭제 됩니다.

Microsoft는 운영 체제 소프트웨어에 대한 업그레이드 경로를 제공합 니다. PowerVault NX1950 스토리지 시스템은 Windows Unified Data Storage Server 2003, Standard Edition 및 Windows Unified Data Storage Server 2003, Enterprise Edition을 모두 지원합니다. Dell을 통해 구입한 업 그레이드 키트에는 Windows Unified Data Storage Server 2003, Enterprise Edition용 업그레이드 라이센스가 포함되어 있습니다. Windows Unified Data Storage Server 2003, Enterprise Edition은 클러스터 솔루션을 지원합 니다.

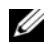

주: Microsoft Windows Server*®* 2003, Microsoft Windows Server 2003 R2, Microsoft Windows Storage Server 2003 R2 및 Windows Unified Data Storage Server 2003의 용어는 업그레이드 과정 도중 또는 **시스템 등록 정보** 창 및 운영 체제의 기타 영역에서 같은 의미로 사용될 수 있습니다. 이 구성은 Microsoft에서 설계되었습니다. 설치된 운영 체제 버전을 확인하려면 COA(Certificate of Authenticity)를 참조하십시오.

### <span id="page-125-0"></span>Windows Unified Data Storage Server 2003, Enterprise Edition 으로 업그레이드

업그레이드 키트를 얻으려면 Dell 대리점으로 문의하십시오.

각 업그레이드 키트는 새 운영 체제 미디어 및 새 COA 레이블과 함께 제 공됩니다. 업그레이드 키트에서 COA 레이블을 제거한 다음 PowerVault NX1950 시스템에 부착된 Windows Unified Data Storage Server 2003 Standard Edition 레이블에 두십시오.

■ 주: 운영 체제를 업그레이드하기 전에 시스템 전체를 백업하는 것이 좋습 니다.

운영 체제를 업그레이드하려면 다음 단계를 수행하십시오.

- 1 시스템의 전원을 켭니다.
- 2 프롬프트 상태가 되면 Windows에 로그인합니다.
- 3 업그레이드 키트와 함께 제공된 제품 키를 찾습니다. 현재 운영 체 제 소프트웨어를 업그레이드하는 데 이 정보가 필요합니다.

**■ 주:** 제품 키는 COA 하단에 있습니다. COA에 대한 자세한 정보는 www.dell.com/ostechsheets에서 Microsoft 소프트웨어 사용자를 위한 용어 설명을 참조하십시오.

4 DVD 드라이브에 Microsoft Windows Unified Data Storage Server 2003 DVD를 삽입하십시오.

DVD가 자동으로 시작되고 설치 시작 창이 나타납니다.

 $\mathbb{Z}$  주: 시스템을 다시 시작하지 말고 Microsoft Windows Unified Data Storage Server 2003 x64 Edition DVD로 부팅하십시오.

DVD가 자동으로 시작되지 않는 경우:

- a Windows 탐색기를 엽니다 .
- b DVD 드라이브를 찾습니다 .
- c DVD 드라이브를 마우스 오른쪽 단추로 클릭한 다음 자동 실행 윽 클릭함니다
- 5 Windows Server 2003, Enterprise Edition 설치를 선택합니다.
- 6 설치 유형 섹션에서 업그레이드를 선택하고 다음을 클릭합니다.
- 7 License Agreement 창이 나타납니다. 사용 계약을 읽은 다음 기간 및 조건에 동의할 경우 다음을 클릭합니다. 다음을 클릭하지 않으면 설 치가 계속 진행되지 않습니다.
- 8 제품 키 창에서 25자로 된 제품 키를 입력하고 다음을 클릭합니다.

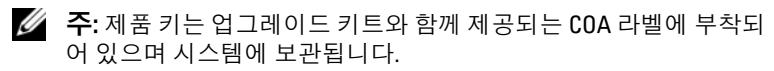

9 프롬프트 상태가 되면 업데이트 설치 파일 가져오기를 선택하고 다음을 클릭합니다.

■ 주: 이 작업을 완료하는 데 몇 분 정도 걸릴 수 있습니다.

 $\mathbb Z$  주: Quick Fix 실행 파일이 그림 1-1처럼 남아 있지 않을 수도 있습니다.

#### 그림 1-1. Windows Server 2003 Enterprise x64 Edition 설치

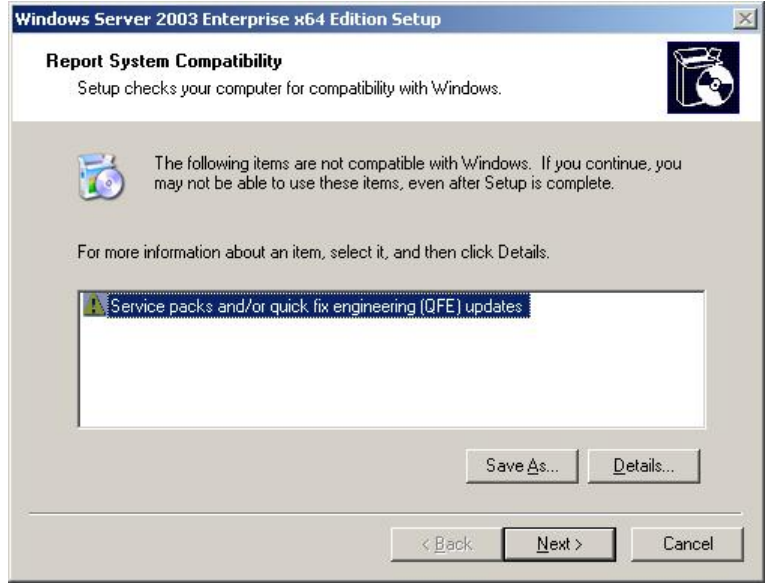

다음을 클릭한 후 시스템이 자동으로 재시작됩니다.

10 프롬프트 상태가 되면 시스템에 Administrator로 로그인합니다. 로그인하면 Windows Server **설치 후 보안 업데이트** 화면이 나타날 수 있습니다. **마침**을 클릭합니다.

### 11 Dell PowerVault NX1950 스토리지 초기화 마법사 창이 나타납니다. 이 창을 닫습니다.

다음 메시지가 나타날 수 있습니다. 메시지가 나타나지 않을 경우 단계 12로 진행합니다.

MMC cannot open the file C:\windows\system32\nas.msc. This may also be because you do not have sufficient access rights to the file.

이러한 오류는 운영 체제 업그레이드 절차가 완료되지 않았기 때문 에 발생합니다. 업그레이드 절차를 완료한 후 이 오류는 수정됩니다.

확인을 클릭하여 계속 진행합니다.

12 D:\cmpnent\R2를 찾은 다음 setup2.exe 파일을 실행하십시오. 여기서 D:\는 DVD 드라이브입니다.

■ 주: 탐색기 창에서 DVD 아이콘을 두 번 클릭하지 마십시오. 그렇게 하면 업그레이드 과정이 다시 시작할 수 있습니다.

다음과 같은 메시지가 나타납니다.

Windows Server 2003 R2 is installed on your system. To continue and reinstall Windows Server R2 files, click Yes. To exit Setup, click No.

13 예를 클릭하여 계속 진행합니다.

Windows Server 2003 R2 설치 마법사 창이 나타납니다.

- 14 다음을 클릭합니다.
- 15 설치 요약 창에서 설치 매개 변수를 검토하고 다음을 클릭합니다. 설치 절차가 계속되고 Windows Storage Server 2003 x64 R2 파일이 시스템에 복사됩니다.

■ 주: 이 작업을 완료하는 데 몇 분 정도 걸릴 수 있습니다.

- 16 Windows Server 2003 R2 설치 완료 창에서 마침을 클릭합니다.
- 17 프롬프트 상태가 되면 예를 클릭하여 시스템을 재시작합니다.

18 프롬프트 상태가 되면 시스템에 Administrator로 로그인합니다. Windows Storage Server 2003 R2 스크립트가 실행되고 현재 PowerVault NX1950 스토리지 시스템에 Windows Unified Data Storage Server 2003 R2 x64, Enterprise Edition 구성 요소가 설치 및 구성됩니다.

■ 주: 이 작업을 완료하는 데 몇 분 정도 걸릴 수 있습니다.

- 19 프롬프트 상태가 되면 시스템에 Administrator로 로그인합니다.
- 20 Windows Server 설치 후 보안 업데이트 창에서 마침을 클릭합니다. Dell PowerVault NX1950 스토리지 초기화 마법사 창이 나타납니다. 이 창을 종료합니다.
- 21 D:\에서 다음 구성요소를 설치하십시오. 여기서 D:\는 DVD 드라이 브입니다.
	- D:\cmpnents\feature\_packs
		- Iscsitarget.exe
		- WindowsServer2003-KB919455-x64-enu.exe
		- WindowsServer2003-KB919458-x64-enu.exe
	- D:\cmpnents\R2\PACKAGES\VDS11\UPDATES
		- Update.exe
	- 주: 이 파일을 설치한 후 시스템을 재부팅해야 합니다.
- 22 프롬프트 상태가 되면 시스템에 Administrator로 로그인합니다. Windows Storage Server 2003 R2 스크립트가 실행되고 현재 스토리 지 서버에 Windows Storage Server 2003 R2 x64 Edition 구성 요소가 설치 및 구성됩니다.

<mark>∅ 주</mark>: 이 작업을 완료하는 데 몇 분 정도 걸릴 수 있습니다.

- 23 프롬프트 상태가 되면 시스템에 Administrator로 로그인합니다.
- 24 DVD 드라이브의 Microsoft Windows Unified Data Storage Server 2003 DVD를 제거하십시오.

25 필요한 Microsoft 핫픽스를 설치합니다. 핫픽스에 대한 자세한 내용 은 Dell 지원 웹 사이트(support.dell.com)의 Dell PowerVault NX1950 시스템 지원 매트릭스를 참조하십시오.

운영 체제 업그레이드 절차가 완료됩니다.

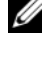

 $\mathbb Z$  주: Windows Unified Data Storage Server 2003은 운영 체제의 x64 기반 버전입니다. Microsoft에서 지원되는 x64 버전의 핫픽스를 선택하십 시오. 핫픽스를 설치한 후에는 시스템을 재부팅해야 할 수도 있 습니다.

26 시스템을 계속 사용할 수 있도록 30일 이내에 Microsoft에서 운영 체 제의 라이센스를 활성화하십시오. Windows 라이센스 활성화에 대한 내용은 "Windows 라이센스 [활성화페이지의](#page-129-0) 128를 참조하십시오. Windows 라이센스를 활성화한 후 남아 있는 소프트웨어 구성 요소 를 업그레이드해야 합니다. 소프트웨어 구성 요소 업그레이드에 대 한 내용은 "Dell 통합 솔루션 소프트웨어 구성 요소 [업그레이드페이](#page-131-0) [지의](#page-131-0) 130를 참조하십시오.

### <span id="page-129-0"></span>Windows 라이센스 활성화

 $\mathscr{U}$  주: 설치 절차 도중 COA 레이블의 제품 ID를 삽입한 경우 Microsoft를 통해 제품을 활성화해야 합니다.

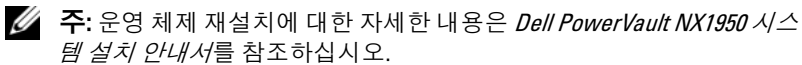

라이센스 활성화 기술은 불법 소프트웨어 복제를 막기 위해 사용됩니다. Windows 운영 체제가 이미 설치되어 있는 Dell 시스템에서는 라이센스의 활성화가 필요 없습니다. 활성화는 Activate Windows 창과 작업 표시줄의 해당 아이콘으로 표시되어 있습니다.

Windows 라이센스 활성화는 다음 경우에 필요합니다.

- 운영 체제를 재설치할 때 미리 설치된 제품 ID가 COA 레이블의 제 품 ID에 겹칠 경우.
- 지원되는 다른 버전의 운영 체제로 업그레이드하는 경우.

시스템에 포함되는 운영 체제 미디어 키트를 사용하여 운영 체제를 다시 설치하는 경우 Windows 라이센스 활성화가 필요 없습니다. 관리자는 로 그인할 때마다 또는 30 일 간격으로 활성화 작업을 완료하라는 메시지를 받게 됩니다. 30일 이후에도 활성화하지 않으면 시스템에 로그인할 수 없 게 됩니다. 시스템이 작동되고 서비스는 계속 활성 상태로 남게 됩니다. 하지만 시스템을 계속 사용하려면 로그온 직후 활성화해야 합니다.

Administrator 계정으로 라이센스를 활성화하려면 작업 표시줄에서 Windows 황성화아이콘을 두 번 클릭하거나 명령 프롬프트에서 다음 명령을 실행하십시오.

C:\Windows\system32\oobe\msoobe.exe/a

Windows를 활성화하려면 다음 과정 중 하나를 수행하십시오.

- [인터넷으로](#page-130-0) Windows 활성화
- 전화로 [Windows](#page-130-1) 활성화

#### <span id="page-130-0"></span>인터넷으로 Windows 활성화

- 1 시작→ 실행을 클릭합니다.
- 2 실행 창에서 다음을 입력하고 <Enter> 키를 누릅니다. C:\Windows\system32\oobe\msoobe.exe/a.
- 3 예, 지금 인터넷으로 Windows를 활성화하겠습니다.를 선택하고 다 음을 클릭합니다.

개인 등록 창이 나타납니다.

4 개인 등록 정보를 입력하고 **다음**을 클릭합니다. 활성화 시스템과 연결된 다음 활성화 요청을 처리합니다.

#### <span id="page-130-1"></span>전화로 Windows 활성화

- 1 시작→ 실행을 클릭합니다.
- 2 실행 창에서 다음을 입력하고 <Enter> 키를 누릅니다. C:\Windows\system32\oobe\msoobe.exe/a.
- 3 예, 고객 서비스에 전화를 걸어 Windows를 활성화하겠습니다. 를 선택하고 **다음**을 클릭합니다. 시스템에서 설치 ID를 생성하는 데 몇 초가 걸릴 수 있습니다.
- 4 해당 국가를 선택하여 사용할 전화 번호가 표시되면 해당 번호로 전화를 겁니다.
- 5 받는 사람에게 설치 ID를 알려 줍니다. 그런 다음 확인 ID를 부여받게 됩니다.
- 6 해당 필드에 확인 ID를 입력하여 활성화 과정을 완료합니다.

Windows 제품 활성화 및 제품 등록에 대한 자세한 내용은 Windows Server 2003 웹 사이트(www.microsoft.com/windowsserver2003)를 참조하 십시오.

# <span id="page-131-0"></span>Dell 통합 솔루션 소프트웨어 구성 요소 업그 레이드

듀얼 노드 PowerVault NX1950 클러스터 솔루션을 지원하도록 PowerVault MD3000 소프트웨어를 최신 버전으로 업데이트해야 합니다. 다음 구성 요소를 업데이트해야 합니다.

- SAS(Storage Attached SCSI) 5/E 어댑터 드라이버
- PowerVault MD3000 Storage Manager
- VDS(Virtual disk service)/VSS(volume shadow copy service) 제공자
- 방화벽 포트 스크립트
- Dell 스토리지 초기화 마법사

표 1-1에는 소프트웨어 구성 요소 및 다운로드 경로가 나열됩니다.

#### 표 1-1. 소프트웨어 구성 요소에 대한 다운로드 경로

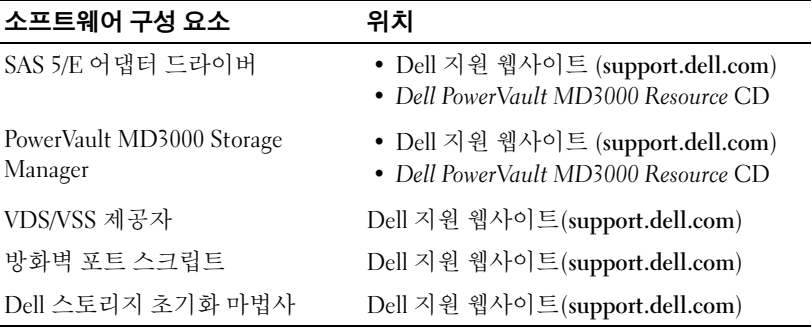

## <span id="page-132-0"></span>SAS 5/E 어댑터 드라이버 업데이트

SAS 5/E 어댑터 드라이버를 업데이트하려면 Dell PowerVault MD3000 Resource CD 또는 Dell 지원 웹 사이트(support.dell.com)를 참조하십시오. Dell 지원 웹 사이트에서 SAS 5/E 드라이버를 업데이트하려면 다음 단계 를 수행하십시오.

- 1 웹 브라우저를 열고 support.dell.com으로 이동하십시오.
- 2 드라이버 및 다운로드를 클릭합니다.
- 3 드롭 다운 메뉴에서 **제품 종류**를 PowerVault로, **제품 모델**을 MD3000으로 선택한 다음 이동을 클릭합니다.
- 4 운영 체제를 선택하고 다운로드 찾기를 클릭합니다. SAS 5/E 어댑터 드라이버를 찾은 다음 시스템에 해당 드라이버를 다운로드합니다.

Dell PowerVault MD3000 Resource CD에서 SAS 5/E 어댑터 드라이버를 업데이트하려면 다음 단계를 수행하십시오.

1 DVD 드라이브에 Dell PowerVault MD3000 Resource CD를 삽입합 니다.

CD가 자동으로 시작됩니다.

CD가 자동으로 시작되지 않는 경우:

- a Windows 탐색기를 엽니다 .
- b DVD 드라이브를 찾습니다 .
- c DVD 드라이브를 마우스 오른쪽 단추로 클릭한 다음 자동 실행 을 클릭합니다 .
- 2 SAS 5/E 어댑터 드라이버 설치를 선택합니다.

SAS 5/E가 Windows Unified Data Storage Server 2003, Standard Edition에 서 이미 설치되어 있으면 그림 1-2처럼 수정/복구/삭제 옵션이 나타납 니다. 수정을 선택합니다.

### The Dell<sup>T</sup> SAS 5/E Adapter Driver - InstallShield Wizard  $\times$ Program Maintenance Modify, repair, or remove the program. Modify Change which program features are installed. This option displays the Custom Selection dialog in which you can change the way features are installed. C Repair Repair installation errors in the program. This option fixes missing or corrupt files, shortcuts, and registry entries. C Remove Remove Dell™SAS 5/E Adapter Driver from your computer. **TostallShield**  $<$  Back  $Next$  > Cancel

## 그림 1-2. Dell SAS 5/E 어댑터 드라이버 InstallShield 마법사

# <span id="page-133-0"></span>Dell PowerVault MD3000 Storage Manager 업데이트

PowerVault MD3000 Storage Manager를 업데이트하려면 Dell PowerVault MD3000 Resource CD 또는 Dell 지원 웹 사이트(support.dell.com)를 참조 하십시오.

Dell 지원 웹 사이트에서 PowerVault MD3000 Storage Manager를 업데이 트하려면 다음 단계를 수행하십시오.

- 1 웹 브라우저를 열고 support.dell.com으로 이동하십시오.
- 2 드라이버 및 다운로드를 클릭합니다.
- 3 드롭 다운 메뉴에서 제품 종류를 PowerVault로, 제품 모델을 MD3000으로 선택한 다음 이동을 클릭합니다.
- 4 운영 체제를 선택하고 다운로드 찾기를 클릭합니다.

PowerVault MD3000 Storage Manager를 찾은 다음 시스템에 다운로 드합니다.

Dell PowerVault MD3000 Resource CD로 PowerVault MD3000 Storage Manager를 업데이트하려면 다음 단계를 수행하십시오.

1 DVD 드라이브에 Dell PowerVault MD3000 Resource CD를 삽입합 니다.

CD가 자동으로 시작됩니다.

CD가 자동으로 시작되지 않는 경우:

- a Windows 탐색기를 엽니다 .
- b DVD 드라이브를 찾습니다 .
- c DVD 드라이브를 마우스 오른쪽 단추로 클릭한 다음 자동 실행 을 클릭합니다 .
- 2 MD3000 스토리지 소프트웨어 설치를 선택합니다.

설치 과정 도중 그림 1-3에 나타난 대로 경고가 표시됩니다.

#### 그림 1-3. 경고 덮어쓰기

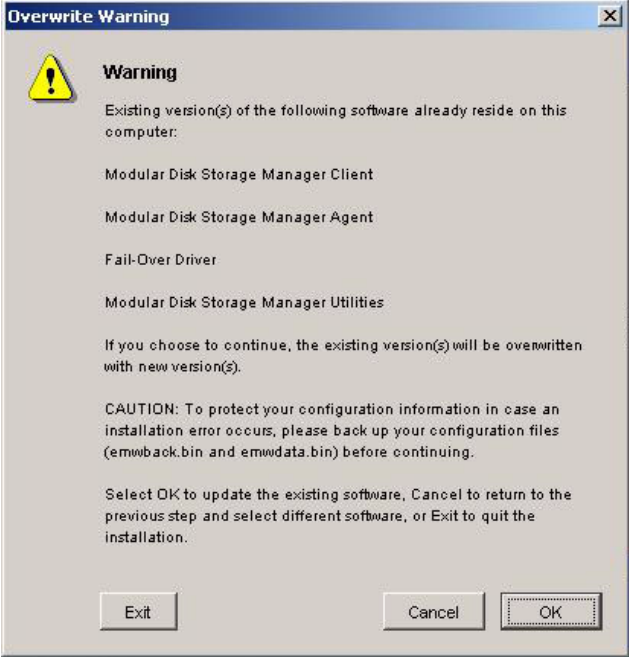

3 확인을 클릭합니다.

# <span id="page-135-0"></span>VDS/VSS 제공자 업데이트

VDS 제공자는 PowerVault NX1950 솔루션의 중요한 구성 요소입니다. 최신 VDS 제공자를 다운로드하려면 Dell 지원 웹 사이트 (support.dell.com)를 참조하십시오.

Dell 지원 웹 사이트에서 VDS / VSS 제공자를 업데이트하려면 다음 단계 를 수행하십시오.

- 1 웹 브라우저를 열고 support.dell.com으로 이동하십시오.
- 2 드라이버 및 다운로드를 클릭합니다.
- 3 드롭 다운 메뉴에서 **제품 종류**를 PowerVault로, **제품 모델**을 NX1950 으로 선택한 다음 **이동**을 클릭합니다.
- 4 운영 체제를 선택하고 다운로드 찾기를 클릭합니다.
- 5 SMprovider-WSx64-xx.xx.xx.xx.exe 파일을 다운로드합니다. 여기서 xx는 버전 번호입니다.

6 SMprovider-WSx64-xx.xx.xx.xx.exe 파일을 실행합니다.

**<mark>◇</mark> 주: VDS / VSS 제공자의 x64 버전을 다운로드해야 합니다.** 설치 과정 도중 그림 1-4에 나타난 대로 경고가 표시됩니다.

### 그림 1-4. 경고 덮어쓰기

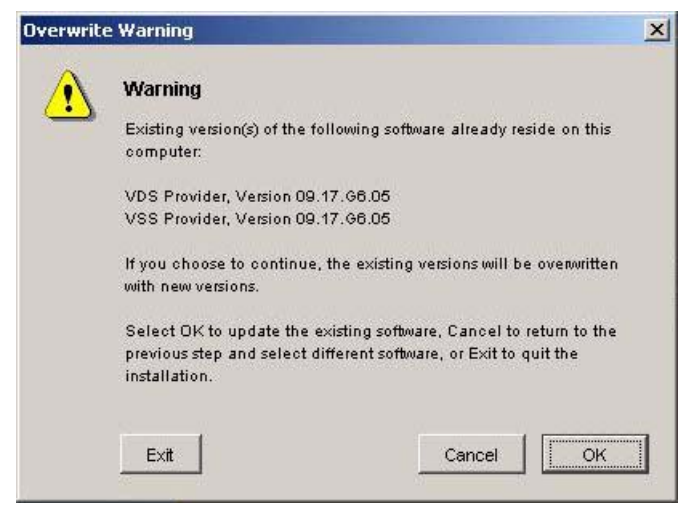

7 이 경고가 나타나면 확인을 클릭합니다.

# <span id="page-136-0"></span>방화벽 포트 업데이트

Windows Unified Data Storage Server 2003, Standard Edition에서 클러스 터 지원을 허용하므로 방화벽 포트 예외를 업데이트해야 합니다. Dell에 서 필요한 포트 예외를 설정하여 클러스터 환경을 사용할 수 있는 스크립 트를 작성했습니다.

Dell 지원 웹 사이트에서 최신 스크립트를 다운로드하려면 다음 단계를 수행하십시오.

- 1 Dell 지원 웹 사이트(support.dell.com)에서 Dell PowerVault NX1950 방화벽 스크립트 배치 파일을 다운로드합니다.
- 2 DSIW-Firewall-xx.yy.zz.bat 파일을 실행합니다. 여기서 xx.yy.zz는 버전 번호입니다.

## <span id="page-136-1"></span>Dell 스토리지 초기화 마법사 업데이트

Dell 스토리지 초기화 마법사는 PowerVault MD3000 스토리지 배열의 구 성을 자동화하며 PowerVault NX1950 솔루션의 중요한 구성 요소입니다. Dell 지원 웹 사이트(support.dell.com)에서 최신 Dell 스토리지 초기화 마 법사를 다운로드할 수 있습니다. Dell 지원 웹 사이트에서 Dell **스토리지** 초기화 마법사를 업데이트하려면 다음 단계를 수행하십시오.

- 1 브라우저를 열고 support.dell.com으로 이동하십시오.
- 2 드라이버 및 다운로드를 클릭합니다.
- 3 드롭 다운 메뉴에서 제품 종류를 PowerVault로, 제품 모델을 NX1950 으로 선택한 다음 이동을 클릭합니다.
- 4 운영 체제를 선택하고 다운로드 찾기를 클릭합니다.
- 5 이동식 디스크에 Dell 스토리지 초기화 마법사를 다운로드합니다.
- 6 PowerVault NX1950 시스템에 이동식 디스크를 삽입한 다음 PVNX1950.msi 파일을 실행합니다.
- 7 **닫기**를 선택합니다.
- 8 PowerVault NX1950 시스템을 재부팅합니다.

PowerVault NX1950 시스템이 필수 Dell 솔루션 소프트웨어 구성 요소와 함께 Windows Unified Data Storage Server 2003, Enterprise Edition 으로 완전히 업그레이드됩니다.

# <span id="page-137-0"></span>Dell|EMC SAN 게이트웨이 솔루션 소프트웨 어 구성 요소 업그레이드

Dell|EMC SAN 게이트웨이 솔루션을 클러스터로 사용하려면 운영 체제 를 Windows Unified Data Storage Server 2003, Enterprise Edition으로 업 데이트해야 합니다. 운영 체제를 업데이트하면서 다음을 수행하십시오.

- 1 administrator로 로그인하십시오. Dell 스토리지 초기화 마법사, PowerVault NX1950 구성 작업 마법사 <sup>및</sup> PowerVault NX1950 Management Console<sup>을</sup> 종료합니다.
- 2 Dell 지원 웹 사이트(support.dell.com)의 다음 유틸리티를 다운로드 및 실행하십시오.
	- a Dell 스토리지 초기화 마법사

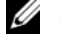

 $\mathbb Z$  주: Repair(수리) 또는Remove(제거) 중 하나를 선택하라는 메시지가 표시되면 Repair(수리)를 선택합니다.

b Dell PowerVault NX1950 방화벽 스크립트 배치 파일 - Gateway Enterprise

■ 주: 방화벽이 켜졌는지 확인하십시오.

# <span id="page-137-1"></span>클러스터 구성 설정

클러스터 설정 방법에 대한 자세한 내용은 Dell PowerVault NX1950 클러스터 시스템 설치 및 문제 해결 설명서를 참조하십시오.

# Sistemas Dell™ PowerVault™ NX1950

# Actualización del sistema operativo

# Notas y avisos

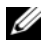

 $\mathscr{D}$  NOTA: una NOTA proporciona información importante que le ayudará a utilizar mejor el ordenador.

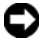

**AVISO:** un AVISO indica la posibilidad de daños en el hardware o la pérdida de datos, e informa de cómo evitar el problema.

\_\_\_\_\_\_\_\_\_\_\_\_\_\_\_\_\_\_\_\_

Marcas comerciales utilizadas en este texto: Dell, el logotipo de DELL y PowerVault son marcas comerciales de Dell Inc.; Microsoft, Windows y Windows Server son marcas comerciales o marcas comerciales registradas de Microsoft Corporation en los Estados Unidos o en otros países.

Otras marcas y otros nombres comerciales pueden utilizarse en este documento para hacer referencia a las entidades que los poseen o a sus productos. Dell Inc. renuncia a cualquier interés sobre la propiedad de marcas y nombres comerciales que no sean los suyos.

#### Modelo EMU01

Julio de 2007 N/P PT413 Rev. A00

La información contenida en este documento puede modificarse sin previo aviso.

<sup>© 2007</sup> Dell Inc. Todos los derechos reservados .

Queda estrictamente prohibida la reproducción de este documento en cualquier forma sin la autorización por escrito de Dell Inc.

# Contenido

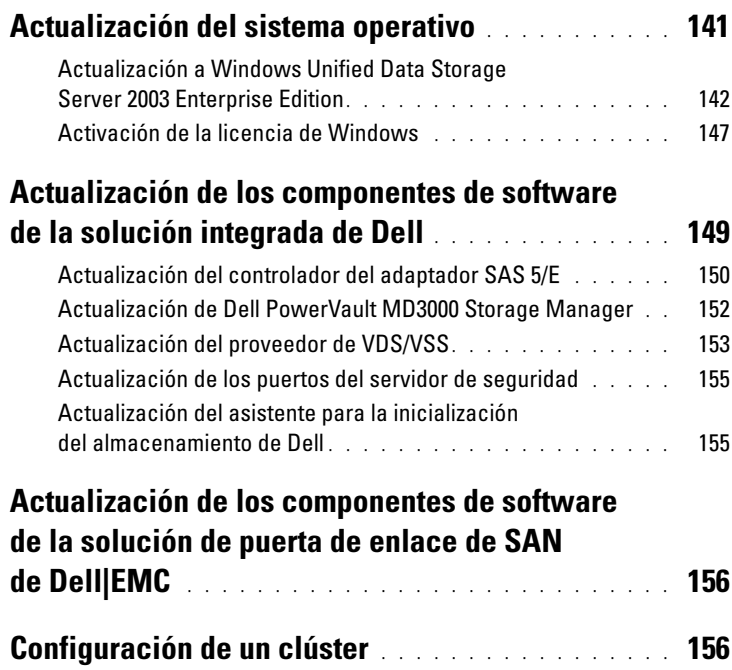

La solución de almacenamiento Dell™ PowerVault™ NX1950 consta de diversos componentes. Para actualizar la solución de clúster de un solo nodo a varios nodos, es preciso llevar a cabo una serie de pasos. En este documento se proporcionan los pasos necesarios para actualizar el sistema operativo de Microsoft® Windows® Unified Data Storage Server 2003 Standard Edition a Microsoft Windows Unified Data Storage Server 2003 Enterprise Edition. También se incluyen instrucciones sobre cómo actualizar los componentes de software de la solución de Dell para que admitan una solución de clúster.

Este documento consta de los temas siguientes:

- • [Actualización del sistema operativo](#page-142-0)
- • [Actualización de los componentes de software de la solución integrada](#page-150-0)  [de Dell](#page-150-0)
- • [Actualización de los componentes de software de la solución de puerta](#page-157-0)  [de enlace de SAN de Dell|EMC](#page-157-0)
- • [Configuración de un clúster](#page-157-1)

**NOTA:** para activar una solución de clúster, debe actualizar a Windows Unified Data Storage Server 2003 Enterprise Edition. Para obtener información sobre cómo configurar un clúster, consulte la guía de instalación y solución de problemas de los sistemas de clúster Dell PowerVault NX1950 en la página web de asistencia de Dell (support.dell.com).

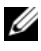

**NOTA:** Dell recomienda actualizar el sistema operativo en cada nodo del clúster antes de configurar la solución de clúster.

# <span id="page-142-0"></span>Actualización del sistema operativo

AVISO: cuando se actualiza el sistema operativo mediante los procedimientos que se describen en esta sección, sólo se actualizan los componentes de Windows. Para actualizar los componentes de software, consulte ["Actuali](#page-150-0)[zación de los componentes de software de la solución integrada de Dell"](#page-150-0)  [en la página 149](#page-150-0). Si se actualiza el sistema operativo iniciando desde el DVD del sistema operativo, se realizará una instalación limpia y se borrarán todos los datos del sistema operativo.

Microsoft proporciona una ruta de actualización para el software del sistema operativo. El sistema de almacenamiento PowerVault NX1950 es compatible con Windows Unified Data Storage Server 2003 Standard Edition y con Windows Unified Data Storage Server 2003 Enterprise Edition. El kit de actualización adquirido a Dell incluye la licencia de actualización para Windows Unified Data Storage Server 2003 Enterprise Edition. El sistema operativo Windows Unified Data Storage Server 2003 Enterprise Edition admite la solución de clúster.

NOTA: los nombres Microsoft Windows Server*®* 2003, Microsoft Windows Server 2003 R2, Microsoft Windows Storage Server 2003 R2 y Windows Unified Data Storage Server 2003 pueden utilizarse indistintamente durante el procedimiento de actualización, en la ventana Propiedades del sistema y en otras áreas del sistema operativo. Esta configuración es conforme a lo designado por Microsoft. Consulte el Certificate of Authenticity (Certificado de autenticidad o COA) para determinar la edición del sistema operativo instalado.

## <span id="page-143-0"></span>Actualización a Windows Unified Data Storage Server 2003 Enterprise Edition

Póngase en contacto con el representante de ventas de Dell para obtener un kit de actualización.

Cada kit de actualización se entrega con un nuevo medio del sistema operativo y una nueva etiqueta del COA. Retire la etiqueta del COA del kit de actualización y colóquela en la etiqueta de Windows Unified Data Storage Server 2003 Standard Edition situada en el sistema PowerVault NX1950.

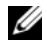

#### **NOTA:** antes de actualizar el sistema operativo, Dell recomienda realizar una copia de seguridad completa de los datos del sistema.

Para actualizar el sistema operativo, realice los pasos siguientes:

- 1 Encienda el sistema.
- 2 Cuando se le solicite, inicie la sesión en Windows.
3 Localice la Product Key (clave del producto) incluida con el kit de actualización. Esta información es necesaria para actualizar el software del sistema operativo.

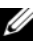

**ZA NOTA:** la Product Key (clave del producto) está situada en la sección inferior del COA. Para obtener más información sobre el COA, consulte la sección relativa a la *definición de términos para los propietarios de* software de Microsoft en www.dell.com/ostechsheets.

4 Inserte el DVD Microsoft Windows Unified Data Storage Server 2003 en la unidad de DVD.

El DVD se inicia automáticamente y aparece la ventana de bienvenida al programa de instalación.

**NOTA:** no reinicie el sistema e inicie desde el DVD Microsoft Windows Unified Data Storage Server 2003 x64 Edition.

Si el DVD no se inicia automáticamente:

- a Abra el Explorador de Windows.
- **b** Localice la unidad de DVD.
- c Haga clic con el botón derecho del ratón en la unidad de DVD y seleccione Reproducción automática.
- 5 Seleccione Instalar Windows Server 2003, Enterprise Edition.
- 6 En la sección Tipo de instalación, seleccione Actualización y haga clic en Siguiente.
- 7 Se abre la ventana del contrato de licencia. Lea el contrato de licencia y haga clic en Siguiente si está de acuerdo con los términos y condiciones. La instalación no continuará si no hace clic en Siguiente.
- 8 En la ventana Clave del producto, escriba los 25 caracteres de la Product Key (clave del producto) y haga clic en Siguiente.

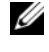

 $\mathscr{A}$  NOTA: la Product Key (clave del producto) se encuentra en la etiqueta del COA proporcionada con el kit de actualización y se incluye en el sistema.

9 Cuando se le indique, seleccione Obtener los archivos actualizados de la instalación y haga clic en Siguiente.

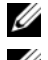

 $\mathscr{D}$  NOTA: este procedimiento puede tardar varios minutos en completarse.

 $\mathscr{D}$  **NOTA:** es posible que se le notifique que los archivos ejecutables de corrección rápida pueden no permanecer residentes, tal como se muestra en la figura 1-1.

#### Figura 1-1. Programa de instalación de Windows Server 2003 Enterprise x64 Edition

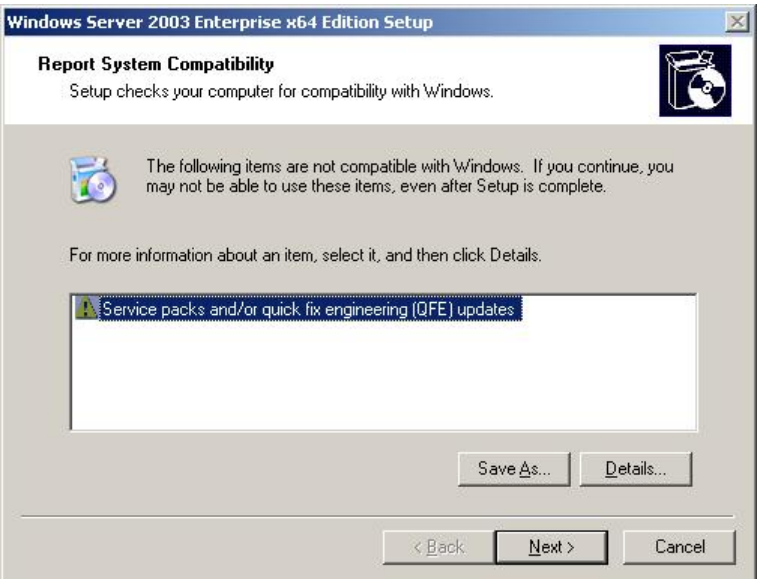

El sistema se reinicia automáticamente después de hacer clic en Siguiente.

10 Cuando se le indique, inicie una sesión en el sistema como administrador.

Una vez que haya iniciado la sesión, puede que aparezca la ventana Actualizaciones de seguridad posteriores a la instalación de Windows Server. Haga clic en Finalizar.

11 Aparece la ventana del asistente para la inicialización del almacenamiento de Dell PowerVault NX1950. Cierre esta ventana.

También puede que aparezca el mensaje siguiente. Si no aparece, continúe con el paso 12.

MMC no puede abrir el archivo C:\windows\system32\nas.msc. También puede ser que no tiene suficientes derechos de acceso para abrir el archivo.

Este error ocurre porque el procedimiento de actualización del sistema operativo no se ha completado. El error desaparecerá una vez completados los procedimientos de actualización.

Haga clic en Aceptar para continuar.

12 Vaya a D: $\text{emments} \R2$  y ejecute el archivo setup2.exe,

donde D:\ es la unidad de DVD.

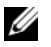

 $\mathscr{D}$  NOTA: en la ventana del Explorador, no haga doble clic en el icono del DVD. Esto podría reiniciar el proceso de actualización.

Aparece el mensaje siguiente:

```
Windows Server 2003 R2 ya está instalado en este 
equipo. Para continuar y reinstalar los archivos 
de Windows Server R2, haga clic en Sí. Para 
salir del programa de instalación, haga clic 
en No.
```
13 Haga clic en Sí para continuar.

Aparece la ventana del asistente para la instalación de Windows Server 2003 R2.

- 14 Haga clic en Siguiente.
- 15 En la ventana Resumen de la instalación, revise los parámetros de configuración y, luego haga clic en Siguiente.

El procedimiento de instalación continúa, y los archivos específicos de Windows Storage Server 2003 x64 R2 se copian en el sistema.

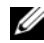

**ZA NOTA:** este procedimiento puede tardar varios minutos en completarse.

- 16 En la ventana Finalización de la instalación de Windows Server 2003 R2, haga clic en Finalizar.
- 17 Cuando se le indique, haga clic en Sí para reiniciar el sistema.
- 18 Cuando se le indique, inicie una sesión en el sistema como administrador.

Se ejecuta la secuencia de comandos de Windows Storage Server 2003 R2 y, los componentes de Windows Unified Data Storage Server 2003 R2 x64 Enterprise Edition se instalan y se configuran en el sistema de almacenamiento PowerVault NX1950.

 $\mathscr{D}$  NOTA: este procedimiento puede tardar varios minutos en completarse.

- 19 Cuando se le indique, inicie una sesión en el sistema como administrador.
- 20 En la ventana Actualizaciones de seguridad posteriores a la instalación de Windows Server, haga clic en Finalizar.

Aparece la ventana del asistente para la inicialización del almacenamiento de Dell PowerVault NX1950. Salga de esta ventana.

- **21** Instale los componentes siguientes desde  $D:\lambda$ , donde  $D:\epsilon$  les la unidad de DVD.
	- D:\cmpnents\feature\_packs
		- Iscsitarget.exe
		- WindowsServer2003-KB919455-x64-enu.exe
		- WindowsServer2003-KB919458-x64-enu.exe
	- D:\cmpnents\R2\PACKAGES\VDS11\UPDATES
		- Update.exe

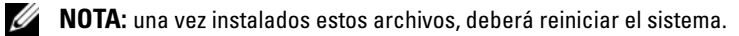

22 Cuando se le indique, inicie una sesión en el sistema como administrador.

Se ejecuta la secuencia de comandos de Windows Storage Server 2003 R2 y, los componentes de Windows Storage Server 2003 R2 x64 Edition se instalan y se configuran en el servidor de almacenamiento.

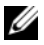

**ZA NOTA:** este procedimiento puede tardar varios minutos en completarse.

- 23 Cuando se le indique, inicie una sesión en el sistema como administrador.
- 24 Extraiga el DVD Microsoft Windows Unified Data Storage Server 2003 de la unidad de DVD.
- 25 Instale las actualizaciones de Microsoft necesarias. Para obtener más información sobre las actualizaciones, consulte la tabla de compatibilidades de los sistemas Dell PowerVault NX1950 (Dell PowerVault NX1950 Systems Support Matrix) en la página web de asistencia de Dell (support.dell.com).

El procedimiento de actualización del sistema operativo ha finalizado.

**NOTA:** Windows Unified Data Storage Server 2003 es una versión basada en x64 del sistema operativo. Asegúrese de seleccionar la versión x64 de las actualizaciones, según lo admitido por Microsoft. Puede ser que deba reiniciar el sistema tras la instalación de las actualizaciones.

26 Active la licencia del sistema operativo con Microsoft en un plazo de 30 días como máximo a fin de garantizar el acceso continuado al sistema. Para obtener información sobre cómo activar la licencia de Windows, consulte ["Activación de la licencia de Windows"](#page-148-0)  [en la página 147.](#page-148-0) Una vez activada la licencia de Windows, debe actualizar los componentes de software restantes. Para obtener información sobre cómo actualizar los componentes de software, consulte ["Actualización de los componentes de software de la solución](#page-150-0)  [integrada de Dell" en la página 149](#page-150-0).

## <span id="page-148-0"></span>Activación de la licencia de Windows

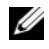

NOTA: si ha insertado la Product ID (identificación del producto) en la etiqueta del COA durante el procedimiento de instalación, ahora deberá activar la licencia con Microsoft.

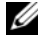

**NOTA:** para obtener más información sobre cómo reinstalar el sistema operativo, consulte la guía de implantación de los sistemas Dell PowerVault NX1950.

La tecnología de activación de licencias se utiliza para prevenir la copia ilegal de software. Los sistemas Dell que vienen preinstalados con el sistema operativo Windows no requieren la activación de la licencia. Cuando la activación es necesaria, se indica mediante una ventana Activar Windows y el icono correspondiente en la barra de tareas.

La activación de la licencia de Windows es necesaria en los casos siguientes:

- Si se sobrescribe la Product ID (identificación del producto) de Windows preinstalada con la Product ID de la etiqueta del COA al reinstalar el sistema operativo.
- Si se está realizando una actualización del sistema entre ediciones admitidas.

La activación de la licencia de Windows no es obligatoria si se reinstala el sistema operativo mediante el kit de medios del sistema operativo proporcionado con el sistema. Se recordará a los administradores en cada inicio de sesión y en intervalos de 30 días que deben completar el procedimiento de activación. Si después de 30 días no se ha activado la licencia, el usuario no podrá iniciar sesión en el sistema. El sistema seguirá funcionando y los servicios se mantendrán activos. Sin embargo, el usuario deberá activar la licencia inmediatamente después de iniciar sesión para seguir utilizando el sistema.

Para activar la licencia desde la cuenta del administrador, haga doble clic en el icono de activación de Windows situado en la barra de tareas o ejecute el comando siguiente desde el indicador de comandos:

C:\Windows\system32\oobe\msoobe.exe/a

Para activar Windows, realice uno de los procedimientos siguientes:

- • [Activación de Windows por Internet](#page-149-0)
- • [Activación de Windows por teléfono](#page-150-1)

### <span id="page-149-0"></span>Activación de Windows por Internet

- **1** Haga clic en Inicio $\rightarrow$  Ejecutar.
- 2 En la ventana Ejecutar, escriba lo siguiente y pulse <Intro>: C:\Windows\system32\oobe\msoobe.exe/a.
- 3 Seleccione Sí, activar Windows a través de Internet ahora y haga clic en Siguiente.

Aparece la ventana de registro personal.

4 Introduzca su información de registro personal y haga clic en Siguiente.

El asistente establecerá una conexión con un sistema de activación y procesará la petición de activación.

#### <span id="page-150-1"></span>Activación de Windows por teléfono

- 1 Haga clic en Inicio $\rightarrow$  Ejecutar.
- 2 En la ventana Ejecutar, escriba lo siguiente y pulse <Intro>: C:\Windows\system32\oobe\msoobe.exe/a.
- 3 Seleccione Sí, deseo llamar por teléfono a un representante de servicios al cliente para activar Windows y haga clic en Siguiente.

El sistema puede tardar unos segundos en generar una ID de instalación.

- 4 Seleccione el país correspondiente para mostrar los números de teléfono que se utilizarán y llame a ese número.
- 5 Indique la ID de instalación al representante al que ha llamado. El representante le proporcionará una ID de confirmación.
- 6 Escriba la ID de confirmación en el campo necesario para completar el proceso de activación.

Para obtener más información sobre la activación de la licencia y el registro de productos de Windows, visite la página web de Windows Server 2003 (www.microsoft.com/windowsserver2003).

## <span id="page-150-0"></span>Actualización de los componentes de software de la solución integrada de Dell

Para admitir la solución de clúster PowerVault NX1950 de dos nodos, es preciso actualizar el software de PowerVault MD3000 a la versión más reciente. Se deben actualizar los componentes siguientes:

- Controlador del adaptador SAS (SCSI de conexión serie) 5/E
- PowerVault MD3000 Storage Manager
- Proveedor de VDS/VSS (servicio de disco virtual/servicio de instantáneas de volumen)
- Secuencia de comandos de los puertos del servidor de seguridad
- Asistente para la inicialización del almacenamiento de Dell

En la tabla 1-1 se enumeran los componentes de software y las rutas de descarga.

| <b>Componente de software</b>                                     | Ubicación                                                 |
|-------------------------------------------------------------------|-----------------------------------------------------------|
| Controlador del adaptador SAS 5/E                                 | · Página web de asistencia de Dell<br>(support.dell.com)  |
|                                                                   | • CD de recursos de Dell PowerVault<br>MD3000             |
| PowerVault MD3000 Storage<br>Manager                              | • Página web de asistencia de Dell<br>(support.dell.com)  |
|                                                                   | • CD de recursos de Dell PowerVault<br>MD3000             |
| Proveedor de VDS/VSS                                              | Página web de asistencia de Dell<br>$(support.$ dell.com) |
| Secuencia de comandos de los<br>puertos del servidor de seguridad | Página web de asistencia de Dell<br>(support.dell.com)    |
| Asistente para la inicialización<br>del almacenamiento de Dell    | Página web de asistencia de Dell<br>(support.dell.com)    |

Tabla 1-1. Ruta de descarga de los componentes de software

## Actualización del controlador del adaptador SAS 5/E

Para actualizar el controlador del adaptador SAS 5/E, consulte el CD de recursos de Dell PowerVault MD3000 o visite la página web de asistencia de Dell (support.dell.com).

Para actualizar el controlador SAS 5/E desde la página web de asistencia de Dell, realice los pasos siguientes:

- 1 Abra un explorador web y vaya a support.dell.com.
- 2 Haga clic en Drivers and Downloads (Controladores y descargas).
- 3 En el menú desplegable, seleccione PowerVault en Product Type (Tipo de producto) y MD3000 en Product Model (Modelo del producto) y haga clic en Go (Ir).
- 4 Seleccione el sistema operativo y haga clic en Find Downloads (Buscar descargas).

Localice el controlador del adaptador SAS 5/E y descárguelo en el sistema.

Para actualizar el controlador del adaptador SAS 5/E desde el CD de recursos de Dell PowerVault MD3000, realice los pasos siguientes:

1 Inserte el CD de recursos de Dell PowerVault MD3000 en la unidad de DVD.

El CD se inicia automáticamente.

Si el CD no se inicia automáticamente:

- a Abra el Explorador de Windows.
- b Localice la unidad de DVD.
- c Haga clic con el botón derecho del ratón en la unidad de DVD y seleccione Reproducción automática.
- 2 Seleccione Install SAS 5/E Adapter Driver (Instalar el controlador del adaptador SAS 5/E).

Si el adaptador SAS 5/E ya se ha instalado desde Windows Unified Data Storage Server 2003 Standard Edition, la opción Modify/Repair/Remove (Modificar/Reparar/Eliminar) aparece tal como se muestra en la figura 1-2. Seleccione Modify (Modificar).

#### Figura 1-2. Asistente InstallShield del controlador del adaptador Dell SAS 5/E

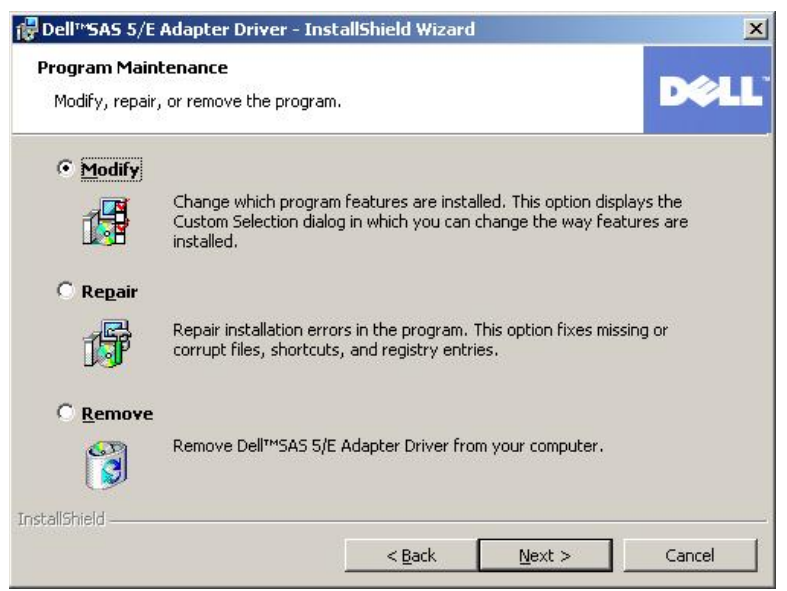

## Actualización de Dell PowerVault MD3000 Storage Manager

Para actualizar PowerVault MD3000 Storage Manager, consulte el CD de recursos de Dell PowerVault MD3000 o vaya a la página web de asistencia de Dell (support.dell.com).

Para actualizar PowerVault MD3000 Storage Manager desde la página web de asistencia de Dell, realice los pasos siguientes:

- 1 Abra un explorador web y vaya a support.dell.com.
- 2 Haga clic en Drivers and Downloads (Controladores y descargas).
- 3 En el menú desplegable, seleccione PowerVault en Product Type (Tipo de producto) y MD3000 en Product Model (Modelo del producto) y haga clic en Go (Ir).
- 4 Seleccione el sistema operativo y haga clic en Find Downloads (Buscar descargas).

Localice PowerVault MD3000 Storage Manager y descárguelo en el sistema.

Para actualizar PowerVault MD3000 Storage Manager desde el CD de recursos de Dell PowerVault MD3000, realice los pasos siguientes:

1 Inserte el CD de recursos de Dell PowerVault MD3000 en la unidad de DVD.

El CD se inicia automáticamente.

Si el CD no se inicia automáticamente:

- a Abra el Explorador de Windows.
- **b** Localice la unidad de DVD.
- c Haga clic con el botón derecho del ratón en la unidad de DVD y seleccione Reproducción automática.
- 2 Seleccione Install MD3000 Storage Software (Instalar el software de almacenamiento de MD3000).

La instalación genera una advertencia, tal como se muestra en la figura 1-3.

#### Figura 1-3. Advertencia de sobrescritura

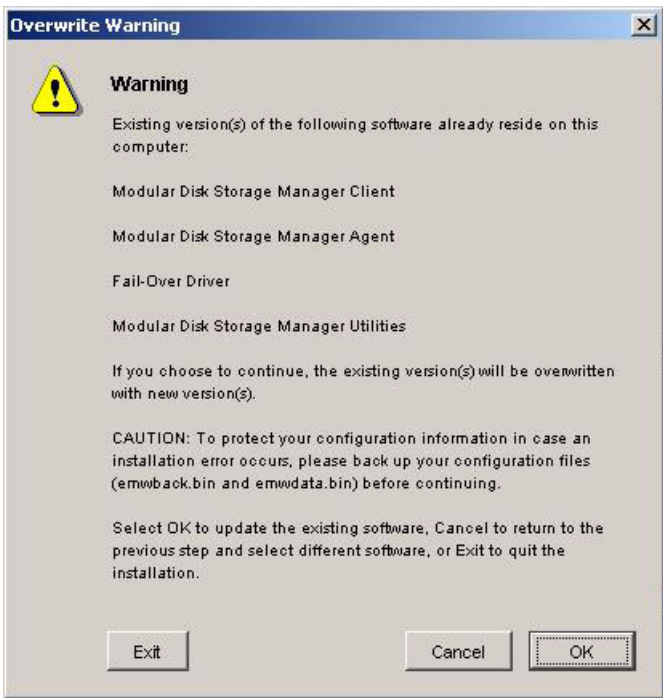

3 Haga clic en OK (Aceptar).

### Actualización del proveedor de VDS/VSS

El proveedor de VDS es un componente esencial para la solución PowerVault NX1950. Para descargar el proveedor de VDS más reciente, vaya a la página web de asistencia de Dell (support.dell.com).

Para actualizar el proveedor de VDS/VSS desde la página web de asistencia de Dell, realice los pasos siguientes:

- 1 Abra un explorador web y vaya a support.dell.com.
- 2 Haga clic en Drivers and Downloads (Controladores y descargas).
- 3 En el menú desplegable, seleccione PowerVault en Product Type (Tipo de producto), NX1950 en Product Model (Modelo del producto) y haga clic en Go (Ir).
- 4 Seleccione el sistema operativo y haga clic en Find Downloads (Buscar descargas).
- 5 Descargue el archivo SMprovider-WSx64-xx.xx.xx.xx.exe, donde xx es el número de versión.
- 6 Ejecute el archivo SMprovider-WSx64-xx.xx.xx.xx.exe.

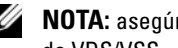

**NOTA:** asegúrese de que descarga la versión x64 del proveedor de VDS/VSS.

La instalación genera una advertencia, tal como se muestra en la figura 1-4.

#### Figura 1-4. Advertencia de sobrescritura

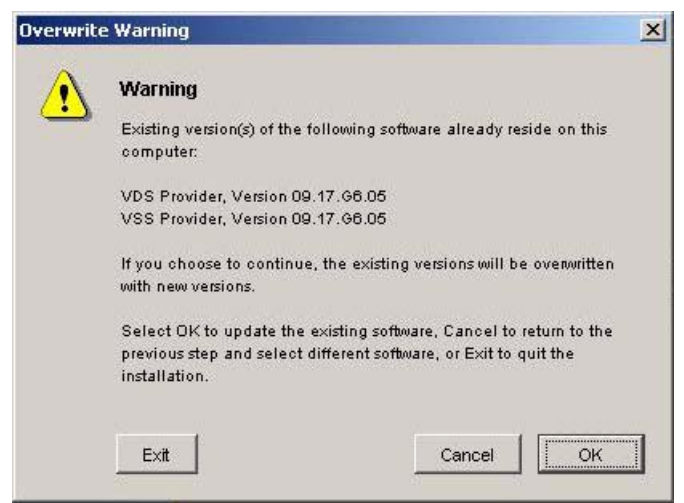

7 Si aparece esta advertencia, haga clic en OK (Aceptar).

## Actualización de los puertos del servidor de seguridad

Para garantizar la compatibilidad con el clúster, es preciso actualizar las excepciones de puerto del servidor de seguridad a partir de las establecidas en Windows Unified Data Storage Server 2003 Standard Edition. Dell ha creado una secuencia de comandos para establecer las excepciones de puerto necesarias para activar un entorno de clúster.

Para descargar la secuencia de comandos más reciente desde la página web de asistencia de Dell, realice los pasos siguientes:

- 1 Descargue el archivo de procesamiento en lote de la secuencia de comandos del servidor de seguridad de Dell PowerVault NX1950 desde la página web de asistencia de Dell (support.dell.com).
- 2 Ejecute el archivo DSIW-Firewall-xx.yy.zz.bat, donde xx.yy.zz es el número de versión.

## Actualización del asistente para la inicialización del almacenamiento de Dell

El asistente para la inicialización del almacenamiento de Dell automatiza la configuración de la matriz de almacenamiento PowerVault MD3000 y es un componente esencial para la solución PowerVault NX1950. Puede descargar el asistente para la inicialización del almacenamiento de Dell más reciente desde la página web de asistencia de Dell (support.dell.com). Para actualizar el asistente para la inicialización del almacenamiento de Dell desde la página web de asistencia de Dell, realice los pasos siguientes:

- 1 Abra un explorador y vaya a support.dell.com.
- 2 Haga clic en Drivers and Downloads (Controladores y descargas).
- 3 En el menú desplegable, seleccione PowerVault en Product Type (Tipo de producto), NX1950 en Product Model (Modelo del producto) y haga clic en Go (Ir).
- 4 Seleccione el sistema operativo y haga clic en Find Downloads (Buscar descargas).
- 5 Descargue el asistente para la inicialización del almacenamiento de Dell en un disco extraíble.
- 6 Inserte el disco extraíble en el sistema PowerVault NX1950 y ejecute el archivo PVNX1950.msi.
- 7 Seleccione Close (Cerrar).
- 8 Reinicie el sistema PowerVault NX1950.

Ahora su sistema PowerVault NX1950 está completamente actualizado a Windows Unified Data Storage Server 2003 Enterprise Edition, junto con los componentes de software de la solución Dell necesarios.

## Actualización de los componentes de software de la solución de puerta de enlace de SAN de Dell|EMC

Para activar la solución de puerta de enlace de SAN de Dell|EMC como clúster, debe actualizar el sistema operativo a Windows Unified Data Storage Server 2003 Enterprise Edition. Además de actualizar el sistema operativo, debe realizar lo siguiente:

- 1 Inicie la sesión como administrador. Salga del asistente para la inicialización del almacenamiento de Dell, del asistente para las tareas de configuración inicial de PowerVault NX1950 y de la consola de administración PowerVault NX1950.
- 2 Descargue y ejecute las utilidades siguientes, que se encuentran en la página web de asistencia de Dell (support.dell.com):
	- a Asistente para la inicialización del almacenamiento de Dell
	-
	- **NOTA:** cuando se le solicite que seleccione Repair (Reparar) o Remove (Quitar), seleccione Repair (Reparar).
	- b Archivo de procesamiento en lote de la secuencia de comandos del servidor de seguridad de Dell PowerVault NX1950 – Gateway Enterprise

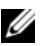

**NOTA:** compruebe que el servidor de seguridad está encendido.

# Configuración de un clúster

Para obtener información sobre cómo configurar un clúster, consulte la guía de instalación y solución de problemas de los sistemas de clúster Dell PowerVault NX1950.